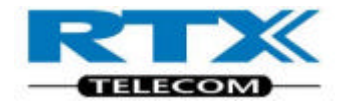

# **RTX 2011**

# **RF Test Platform for DECT/DECT 6.0/CAT-iq**

User's manual

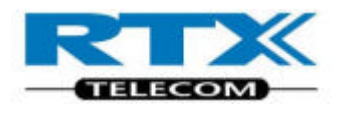

### **General**

Information contained in this document is subject to change without notice. RTX Telecom makes no warranty of any kind with regard to this material, including, but not limited to, the implied warranties of merchantability and fitness for a particular purpose. RTX Telecom shall not be liable for errors contained herein or for incidental or consequential damages in connection with the furnishings, performance, or use of this material.

#### **Warranty**

This instrument is warranted against defects in material and Workman ship for a period of one year from date of shipment. During the warranty period, RTX Telecom will at its option, either repair or replace products, which prove to be defective. For warranty service or repair, this product must be returned to a service facility designated by RTX Telecom. Buyer shall prepay shipping charges to RTX Telecom and RTX Telecom shall pay shipping charges, duties, and taxes for products returned to RTX Telecom from another country. RTX Telecom warrants that its software and firmware designated by RTX Telecom for use with an instrument will execute its programming instructions when properly installed on that instrument.

RTX Telecom does not warrant that the operation of the instrument or firmware will be uninterrupted or error free.

### **Limitation of Warranty**

The foregoing warranty shall not apply to defects resulting from improper or inadequate maintenance by Buyer, Buyer-supplied software or interfacing, unauthorized modification or misuse, operation outside of the environmental specifications for the product, or improper site preparation or maintenance.

NO OTHER WARRANTY IS EXPRESSED OR IMPLIED.

RTX TELECOM SPECIFICALLY DISCLAIMS THE IMPLIED WARRANTIES OF MERCHANTABILITY AND FITNESS FOR A PARTICULAR PURPOSE.

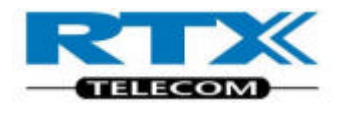

# General information

This document and the information contained, is property of RTX Telecom A/S, Denmark. Unauthorized copying is not allowed. The information in this document is believed to be correct at the time of writing. RTX Telecom A/S reserves the right at any time to change said content, circuitry and specifications.

The general safety precautions, according to the RTX 2011 User's Manual, must be observed during all phases of operation. RTX Telecom A/S assumes no liability for the customer's failure to comply with these requirements.

The purpose of the document is to provide guidance to users of the RTX 2011 DECT/CAT-IQ tester. The User's manual describes general functions of the tester and also describes the use of the Windows® based interface, as well as interfacing with a production application program.

For further information about programming the RF Communication tester, refer to the section Programming reference.

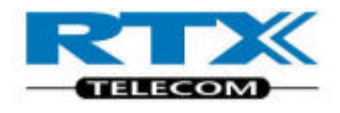

# Safety information

The following general safety precautions must be observed during all phases of operation and service of this instrument.

Failure to comply with these precautions or with specific warnings elsewhere in this manual violates safety standards of design, manufacture, and intended use of the instrument. RTX Telecom assumes no liability for the customer's failure to comply with these requirements.

**WARNING! This is a Safety Class I instrument (provided with a protective Earth ground, incorporated in the power cord).** 

**The mains plug shall only be inserted in a socket outlet provided with a protective earth contact.**

**Any interruption of the protective conductor inside or outside of the instrument is likely to make the instrument dangerous. Intentional interruption is prohibited.**

**DO NOT defeat the earth-grounding protection by using an extension cable, power cable, or autotransformer without a protective ground connector. If you are using an autotransformer, make sure its common terminal is connected to the protective earth contact of the power source outlet socket.**

**DO NOT operate the product in an explosive atmosphere or in the presence of flammable gasses or fumes.**

**DO NOT use repaired fuses or short-circuited fuse holders: For continued protection against fire, replace the line fuse(s) only with fuse(s) of the same voltage and current rating and type.**

**DO NOT perform procedures involving cover or shield removal unless you are qualified to do so: Operating personnel must not remove equipment covers or shields. Procedures involving the removal of covers and shields are for use by service-trained personnel at RTX Telecom only.**

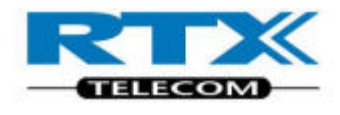

### Electrostatic Discharge

Electrostatic discharge (ESD) can damage electronic test equipment. Working with electronic components or test equipment should always be performed at a static-safe place.

#### High Voltage

Some power supply can generate high voltage, which can damage the RF in/out port of the Tester.

If using a double insulated switch mode power supply, the test device should be earthed to the same ground potential, as the tester.

To prevent damage to the RTX 2011 DECT/CAT-IQ tester, the following should be observed:

- Connect the RF cable path, before applying DC power to the test device.
- Be careful when connecting RF connectors, that the centre core does not touch any unearthed metal.
- Make sure that the test device is properly earthed.

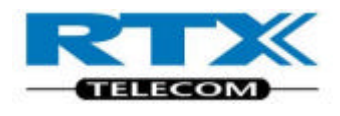

# Documentation information

This user's manual contains the information that is needed for general-purpose use of the test equipment, and also detailed description for high throughput production purpose.

The User's manual provides programming guidance to users of the DECT/CAT-IQ tester. The programming reference on page 68 describes general tester initialization and typical RF test sequences for base and handset RF production tests. The test sequence description contains both RF tester commands and target (base/handset) commands. This information is supplied only as guidance to ease customers test program development, and RTX takes no responsibility for debugging and verification of the actual test program developed by the customer.

The User's manual also Show you how to unpack, install and operate your DECT/CAT-IQ tester from the supplied User Interface for a PC or using remote command applications.

#### Conventions Used in this manual

The following text conventions are used in this guide.

- **RUN** used to represent the text in the Windows<sup>®</sup> based user interface **Parameter** used to represent a parameter, value or data in an entry field The following abbreviations are used in this guide.
- **RFPI** Radio Fixed Part Identity
- **DUT** Device under Test
- **NTP** Normally Transmitted Power or Average Burst Power
- **BS** Bit Sequence
- **BER** Bit Error Rate
- **FER** Frame Error Rate

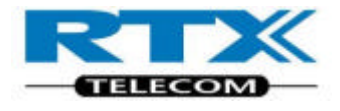

#### **CONTENT**

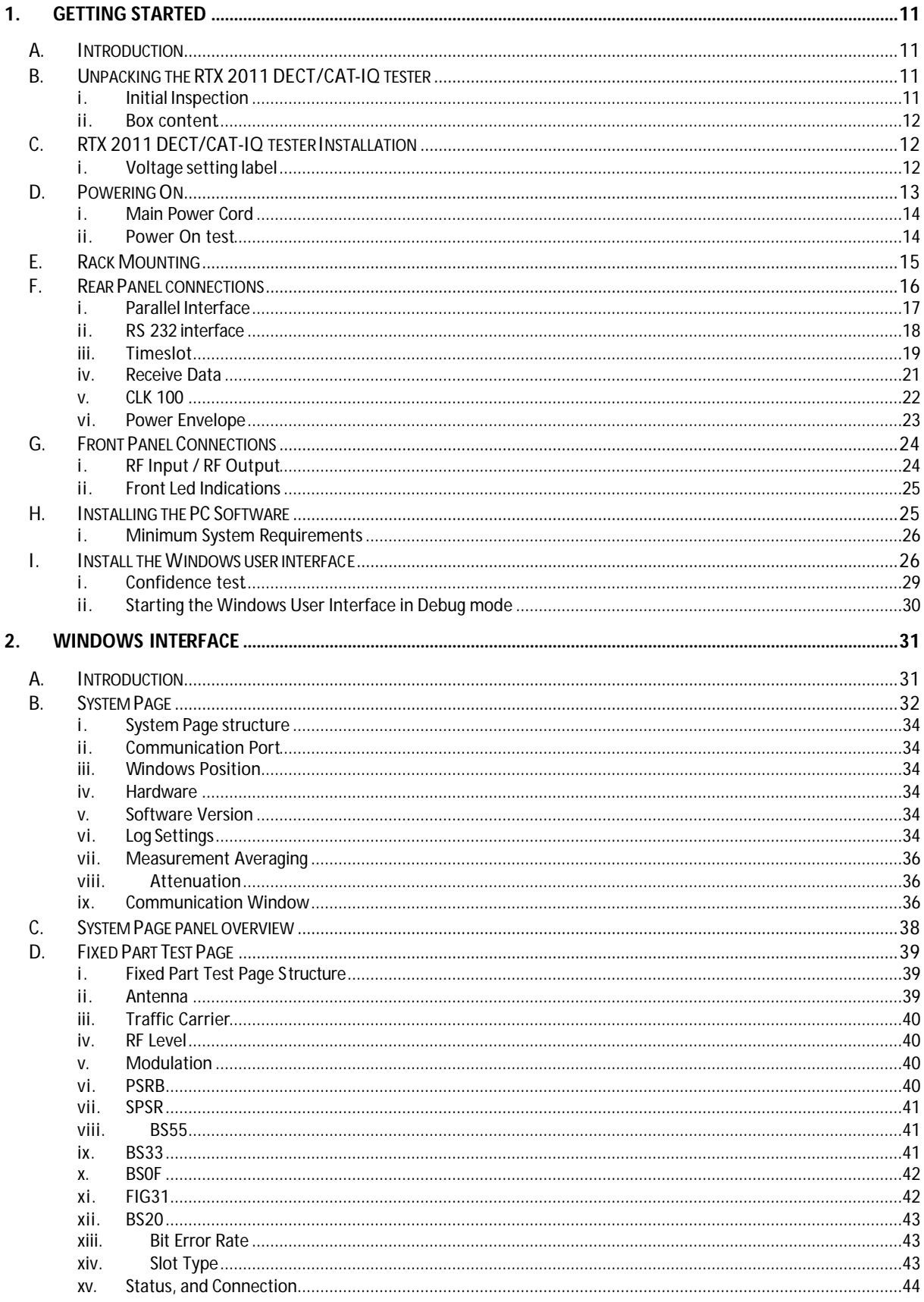

User's manual

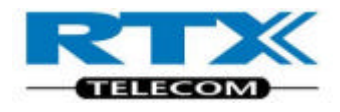

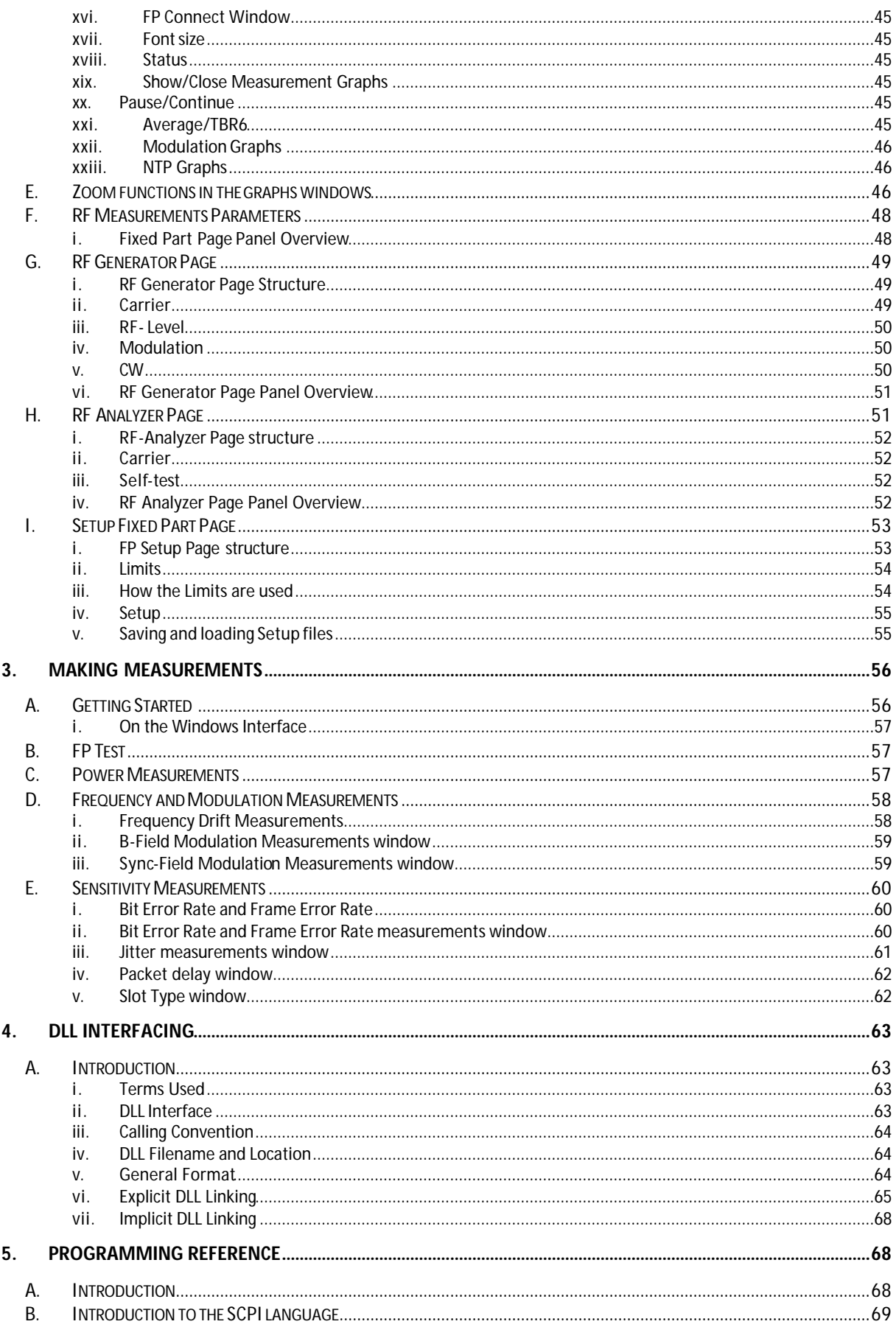

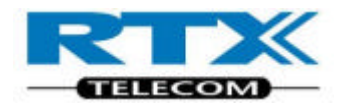

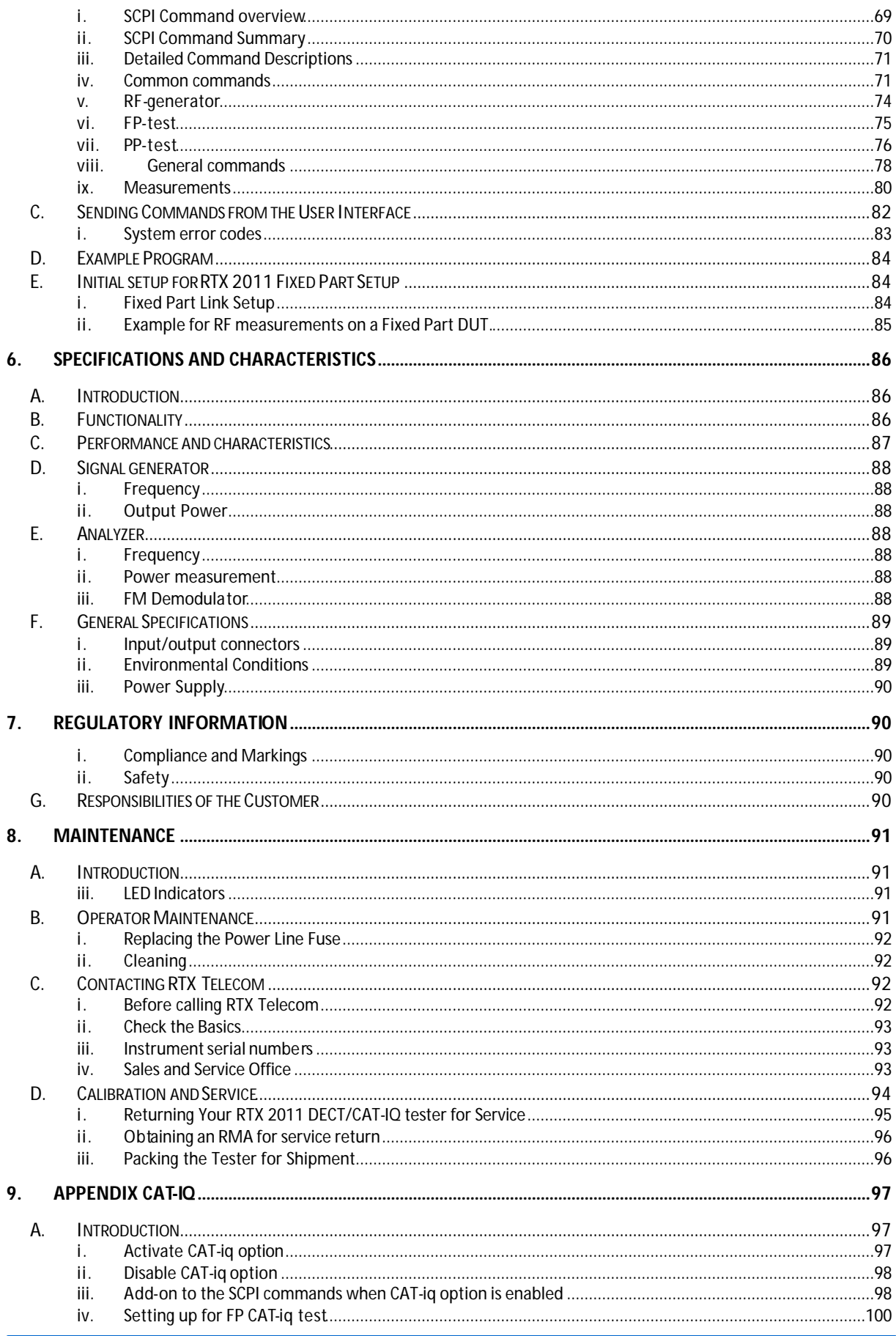

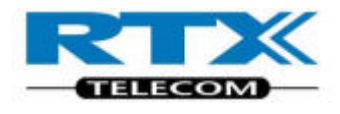

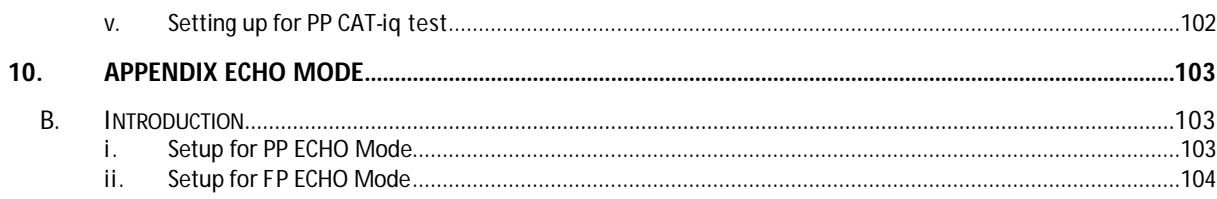

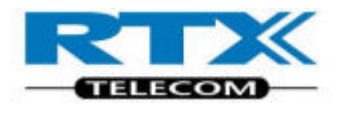

# 1. Getting Started

# **A.Introduction**

The RTX 2011 DECT/CAT-IQ tester supports a range of different RF tests and can be used for high throughput manufacturing applications, and also as a development or service tool.

For some test situations specified, additional test equipment, such as a spectrum analyzer or signal generator, can be used to compliment the RTX 2011 DECT/CAT-IQ tester.

The tester can basically be setup as either a handset or a base station, with added test capabilities.

You can operate the tester using the supplied Windows® based user interface or by sending SCPI format commands, either in the Windows environment or from within a test executive.

The operation of the DUT is controlled via the Air Interface.

RF components that are unable to establish a link can be tested using the implemented RF Analyzer and RF Generator modes.

In addition to the RF IN/OUT port for connection with the DUT, several additional rear panel connections are provided. These are shown in the External Connections on page 16.

# **B. Unpacking the RTX 2011 DECT/CAT-IQ tester**

## **i. Initial Inspection**

Please inspect the shipping container for damage. If the shipping container or packaging material is damaged, it should be kept until the contents have been checked mechanically and electrically. If there is any mechanical damage, notify RTX Telecom. Keep the damaged shipping materials (if any) for inspection by the carrier and an RTX Telecom representative.

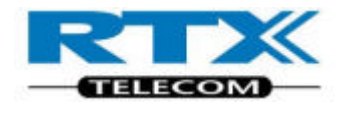

## **ii. Box content**

Unpack the RTX 2011 DECT/CAT-IQ tester and verify whether the items listed are all included.

- RTX 2011 DECT/CAT-IQ tester
- RTX 2011 CDROM containing Documentation and Software
- Main Power cable
- Parallel communication cable
- Certificate of conformity
- Calibration report
- Mounting kit

# **C. RTX 2011 DECT/CAT-IQ tester Installation**

The RTX 2011 DECT/CAT-IQ tester can be used on the bench top or installed in a 19 inch rack cabinet. This section shows you how to:

- check the operating voltage and fuse rating
- switch on for the first time
- confirm successful power on
- install your RTX 2011 DECT/CAT-IQ tester in a 19 inch rack (if required)
- make connections to the rear panel interfaces
- make connections to the front panel interface
- install the user interfaces and DLL files on your PC
- perform a confidence check

## **i. Voltage setting label**

The Appliance coupler is secured with a yellow warning label, which indicates the fuse rating settings.

Check whether the fuse settings are compliant to the local region before connecting the Main Power Cord.

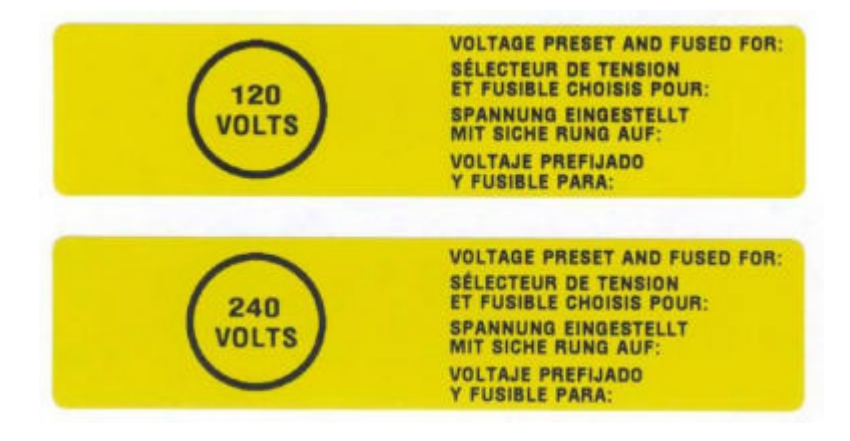

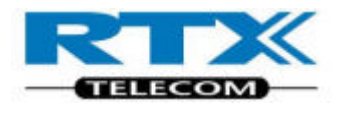

# **D.Powering On**

Appliance coupler (mains input power cord) is the power disconnect device. Do not position the instrument such that access to the coupler is impaired.

Check the operating voltage setting and fuse rating.

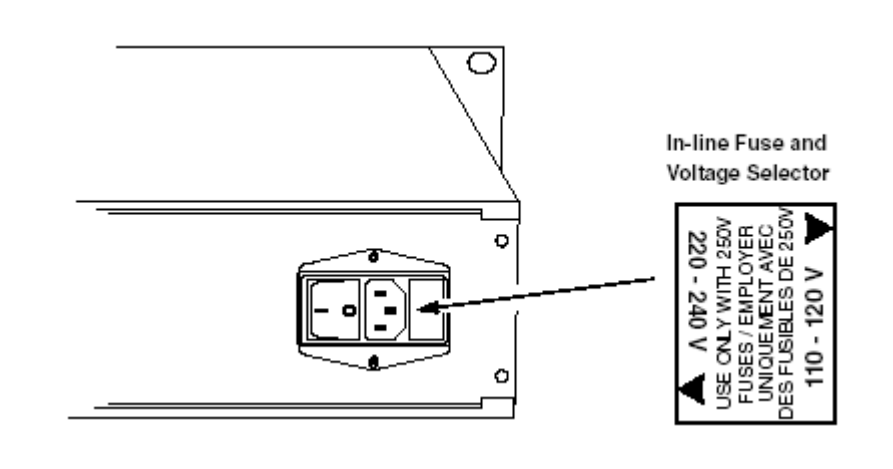

Select the required operating voltage by removing and replacing the fuse holder as shown below. Ensure the correct fuse is fitted.

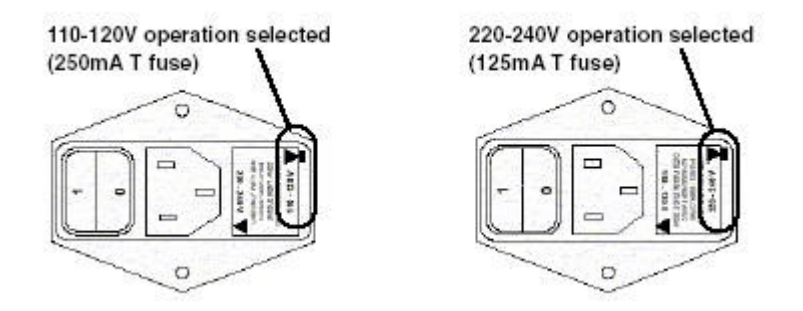

#### NOTE!

Please ensure you have read and understood the safety information at the start of this guide before proceeding.

Before switching on this instrument, make sure that the line voltage selector is set to the voltage of the power supply and the correct fuse is installed. Ensure the power supply voltage is in the specified range.

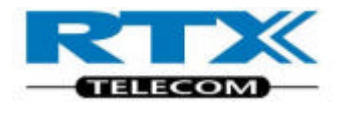

# **i. Main Power Cord**

Connect the Main Power Cord.

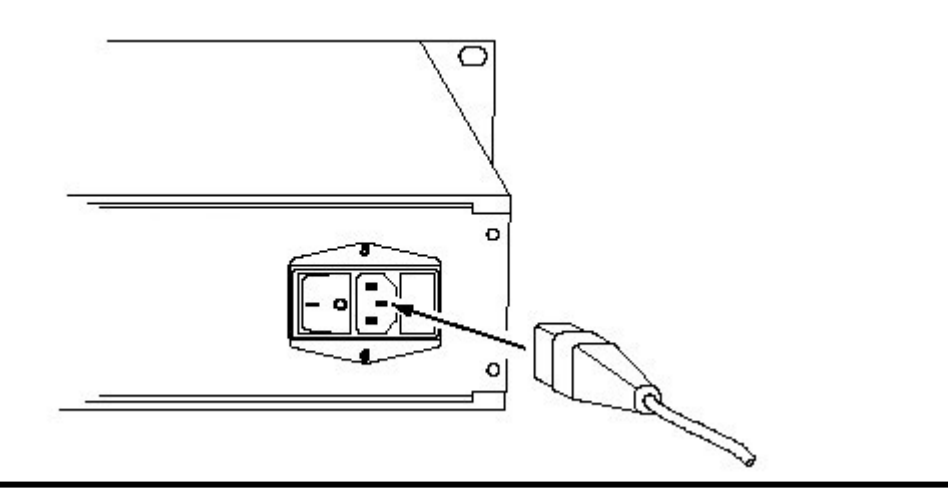

Switch the Tester on by pressing the On (l) switch.

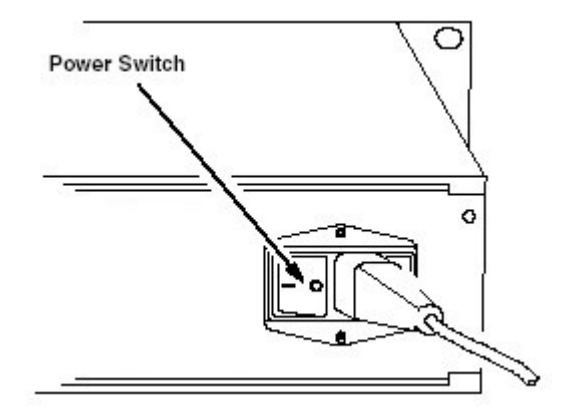

# **ii. Power On test**

During powering on, observe that all front panel LED's light up for a short time.

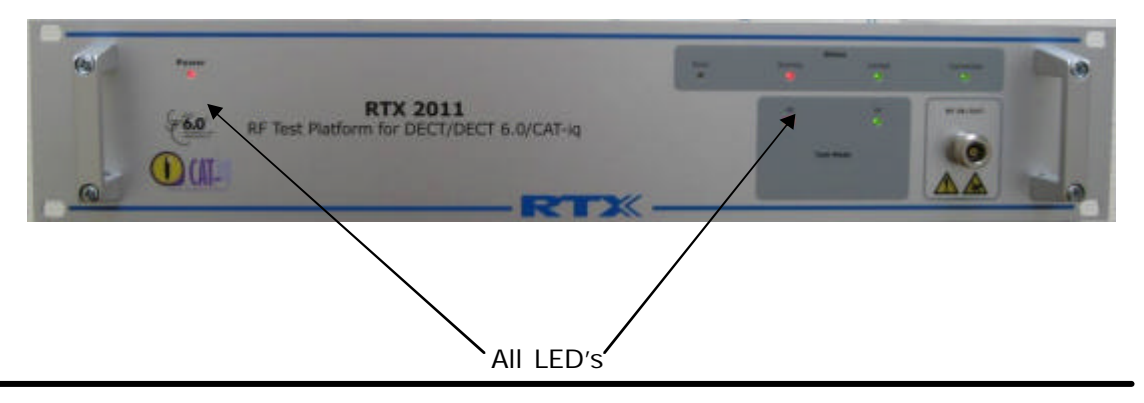

After a few seconds, only the Power LED remains lit.

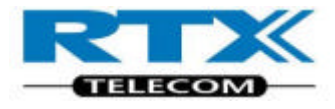

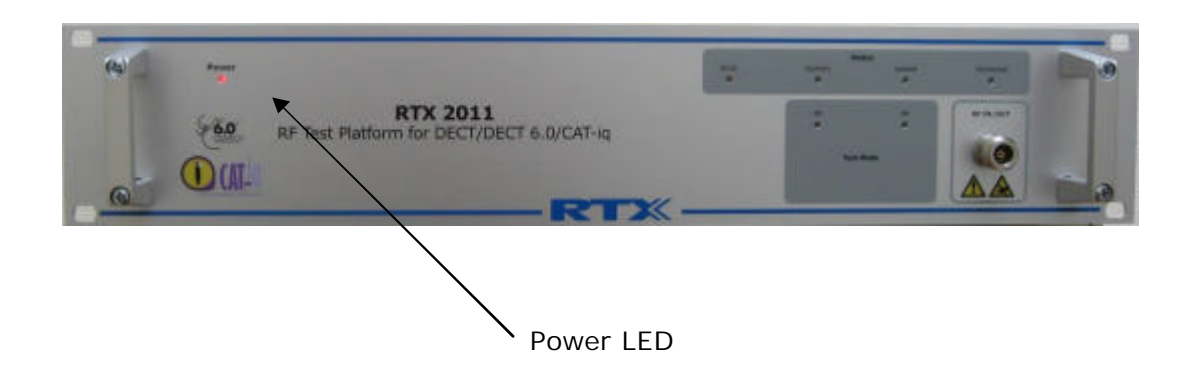

The Power On sequence indicates a functional running firmware.

To ensure your RTX 2011 DECT/CAT-IQ tester meets its specifications, ensure the environmental conditions are met and allow a 60-minute warm-up period before making any measurements.

# **E. Rack Mounting**

The RTX 2011 is not fitted with a power switch on the front panel. To allow rapid disconnection from mains power when rack mounted, the RTX 2011 shall only be fitted to a rack cabinet with an easily accessible power isolation switch.

Dimensions of the Tester are shown below. Ensure the space and airflow requirements within the rack cabinet are met. 427 mm

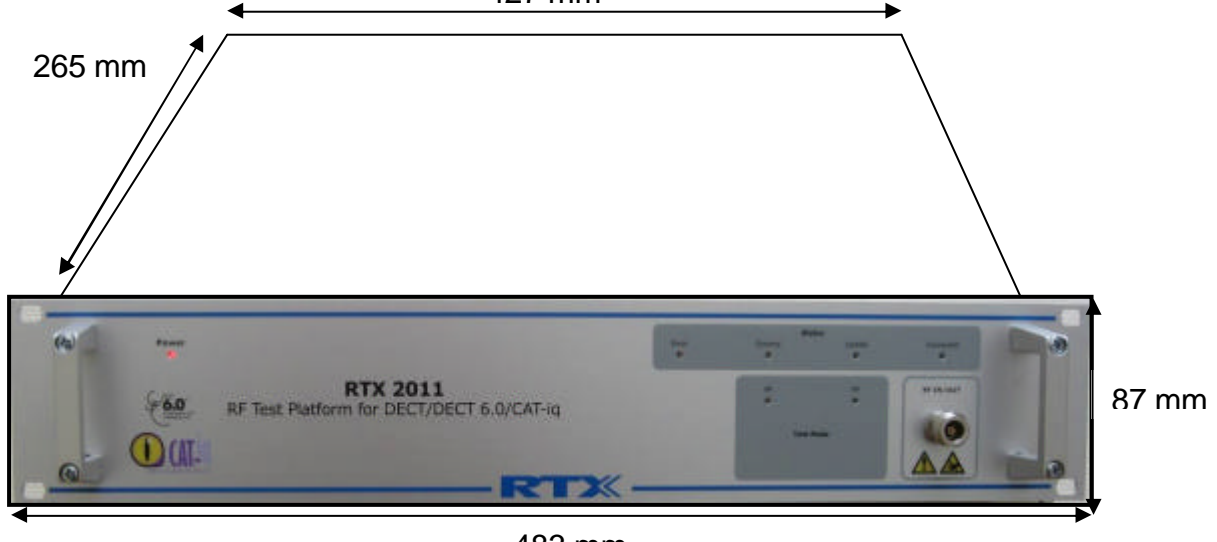

483 mm

Place the Tester in the rack and secure it to the frame using four screws as shown below.

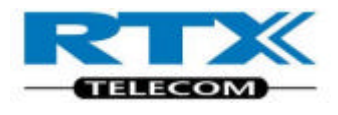

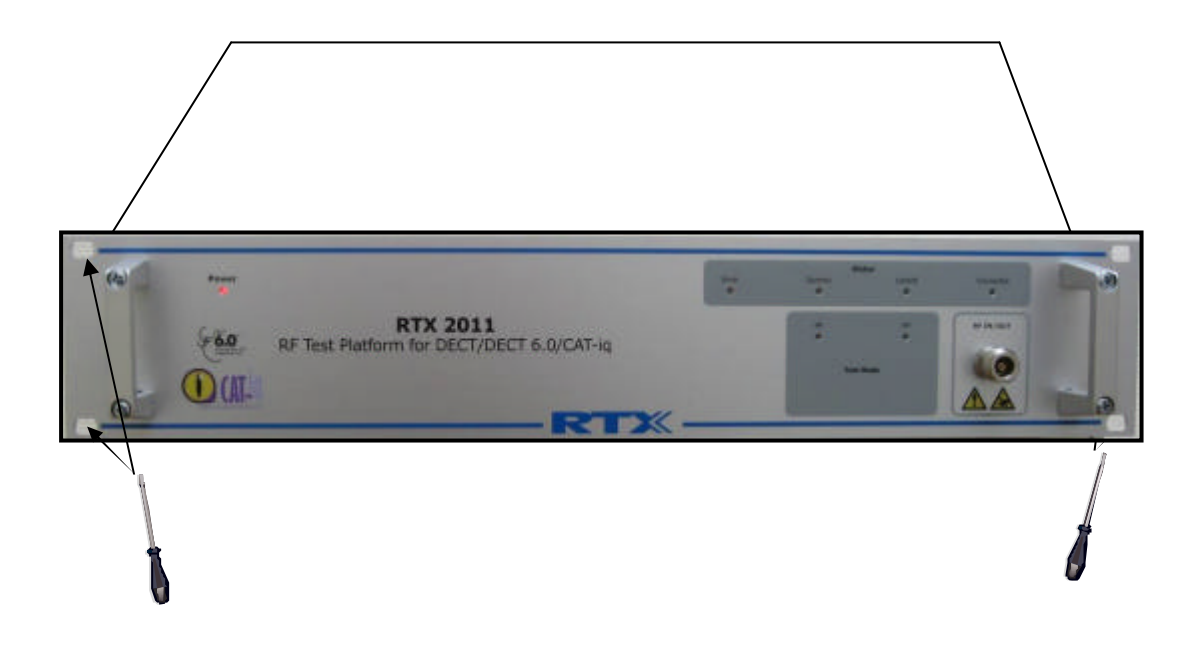

# **F. Rear Panel connections**

The RTX 2011 DECT/CAT-IQ tester provides rear panel input/outputs for the following functions:

**Timeslot**, BNC-connector with the "TIME\_SLOT" output, an output signal, going high and low together with the TX signal from the test device.

**Receive Data**, BNC-connector with the inverted analogue signal representing "RECDAT", which is the demodulated signal.

**CLK 100**, BNC-connector with the "FRAME\_CLK" signal.

**Power Envelope**, BNC-connector containing an analogue signal "POWER" with a voltage indication of the instantaneous received power from the DUT.

**Parallel Interface**, 25-pin male DSUB interface connector containing the control input (A parallel PC interface). This interface should be used together with a Windows® based PC in order to control the test Set and to query data from the Test Set.

**AC input** / AC switch. Power supply 110 / 220V.

**RS-232** RS-232 operation for download firmware purpose (for RTX bench work only)

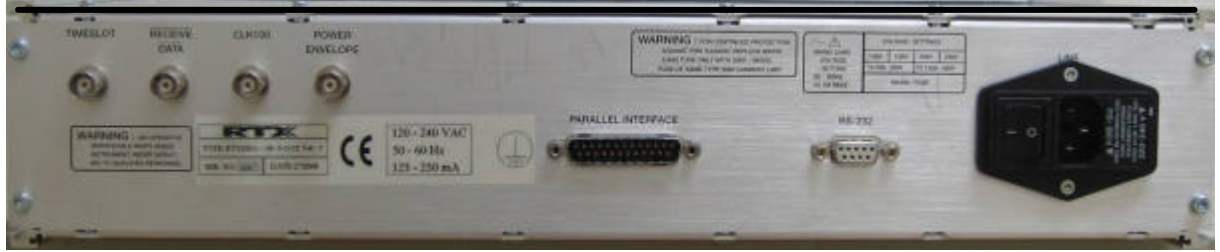

Available connections

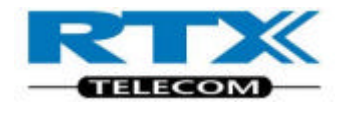

# **i. Parallel Interface**

To operate the Tester, you must make a connection from a PC or system controller to the parallel port.

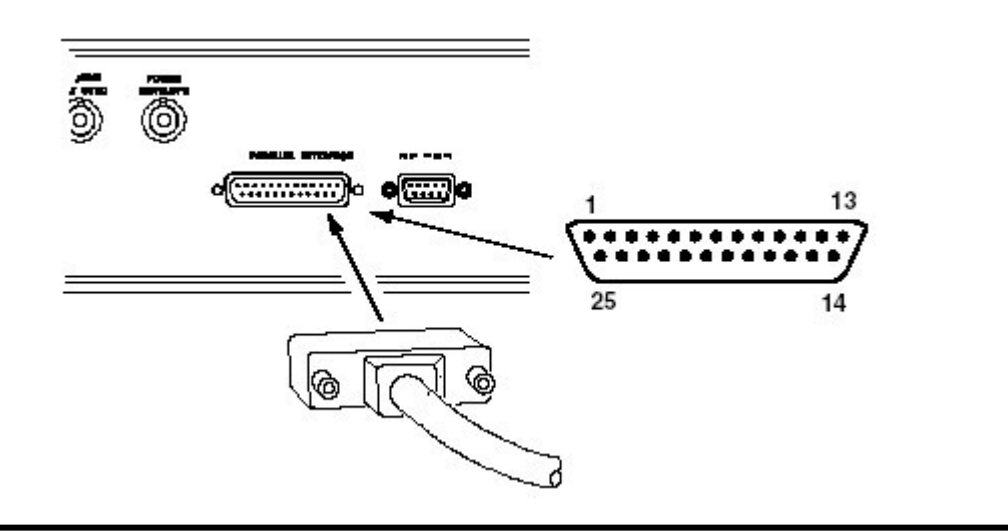

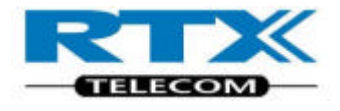

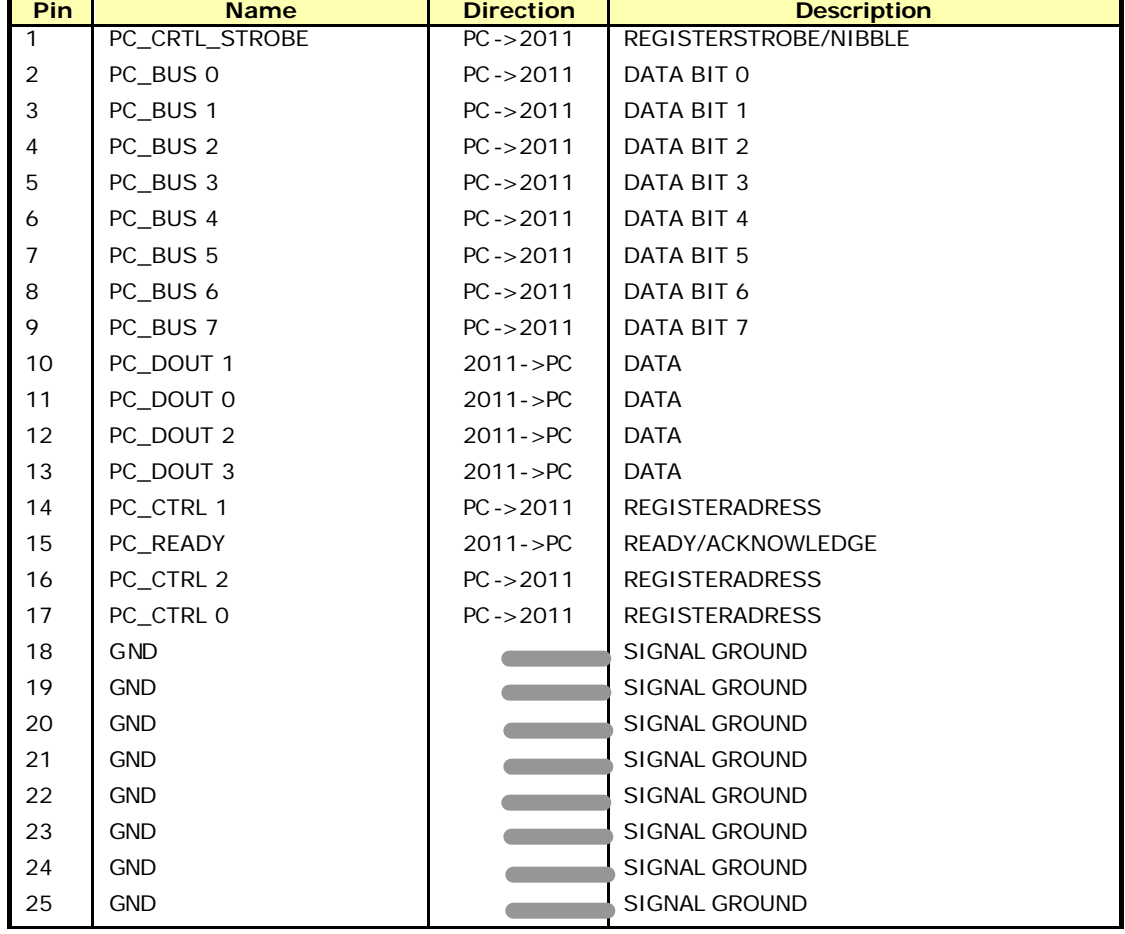

Parallel interface connections - 25 PIN D-SUB MALE

## **ii. RS 232 interface**

The serial interface is used for downloading firmware purposes.

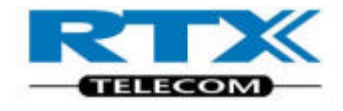

Serial interface connections - 9 PIN D-SUB FEMALE

$$
\begin{array}{c}\n5 & 1 \\
\hline\n000000 \\
00000\n\end{array}
$$

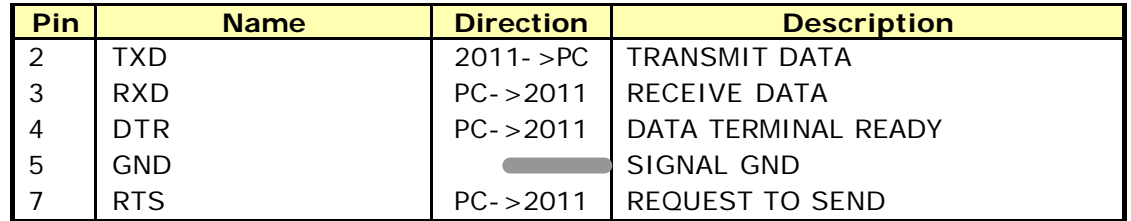

#### **NOTE!**

The download routine must be handled only by authorized personal, and under supervision of RTX representative.

### **iii. Timeslot**

The BNC-connector supplies an output signal, going high and low together with the TX signal from the test device.

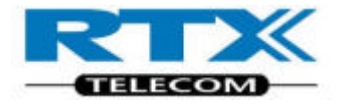

 $\circ$ Ō ō  $\overline{\circledcirc}$ ⊚  $\alpha$ ख 1) CH1, Power envelope 2 V 1 mS 2) CH2, Time slot 2 V 1 mS  $1 - \rangle$ m  $2-2$ CH1: PP connection on traffic slot 4. CH2: Traffic slot 0,2,4,6,8,10 (1) CH1, Power envelope 10 V 2.5 mS  $\frac{1}{2}$  (2) CH2, Timeslot 20 V 2.5 mS n maj nom **COLLEGE**  $\overline{1}$  $\mathbf{I}$  $\overline{1}$  $\mathbf{r}$ Ū  $1 - \frac{1}{2}$ ť  $2 \overline{1}$ CH1: Online calibration, RTX2011 TX, FP TX. CH2: Timeslot for FP TX

Making a connection to the BNC TIME\_SLOT

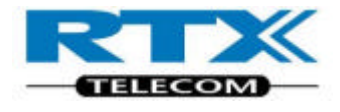

### **iv. Receive Data**

The BNC connector supplies an inverted output of the demodulated signal.

Making a connection to the RECDAT output

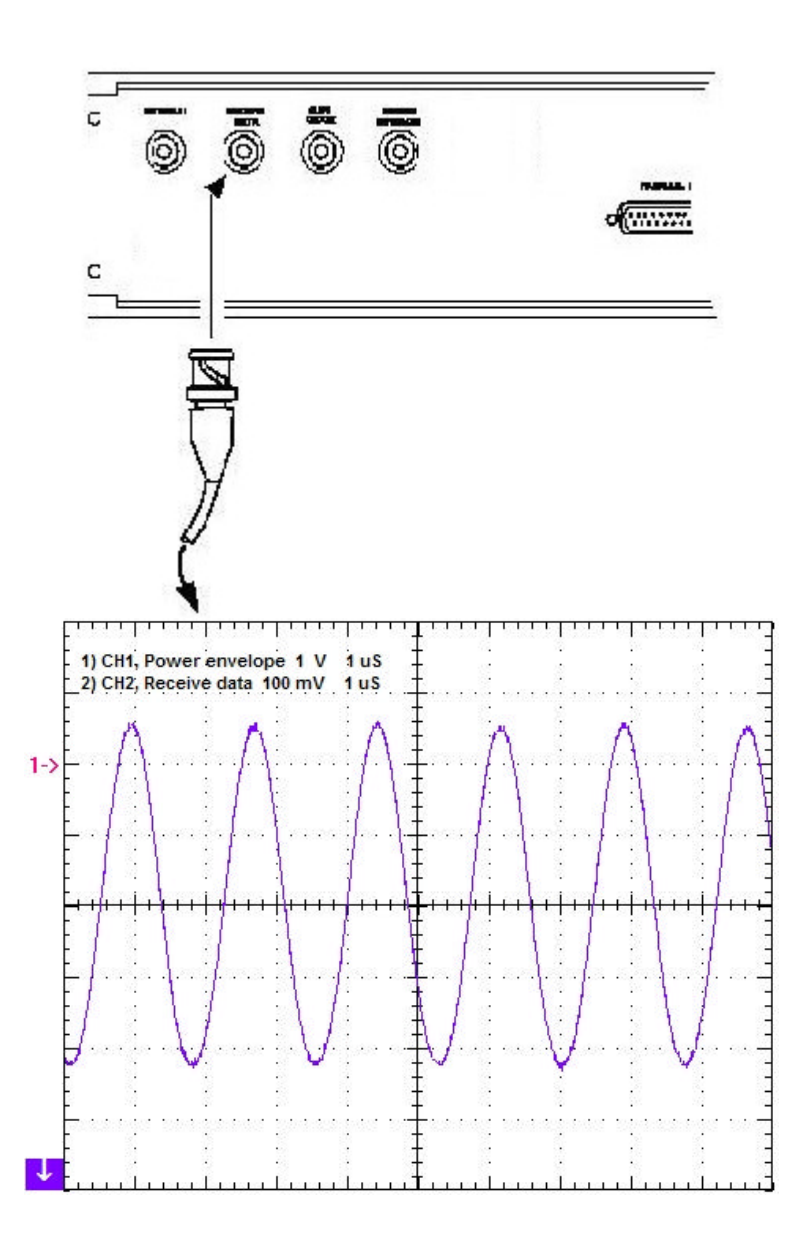

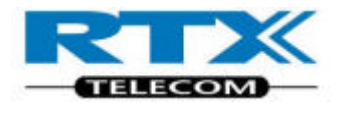

### **v. CLK 100**

BNC-connector with the "FRAME\_CLK" signal

The BNC-connector supplies an output signal, going high and low together with the TX signal from the RTX 2011 DECT/CAT-IQ Tester.

Making a connection to the CLK 100 output signal.

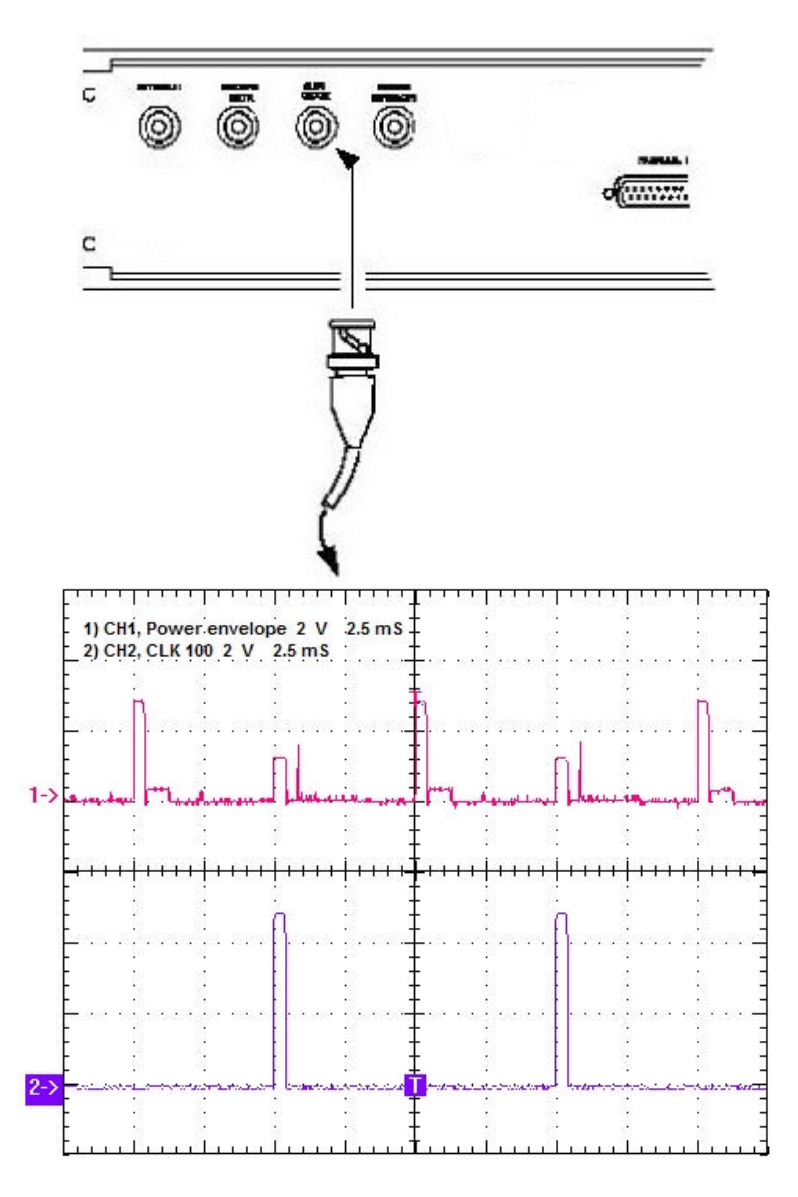

CH1: TX from device, TX from RTX2011, online calibration CH2: Clock 100 synchronizing for RTX2011 TX

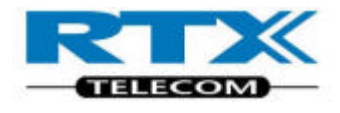

### **vi. Power Envelope**

BNC connector with an analog signal "POWER" voltage indication of the instantaneous received power from the DUT.

Making a connection to the Power Envelope signal

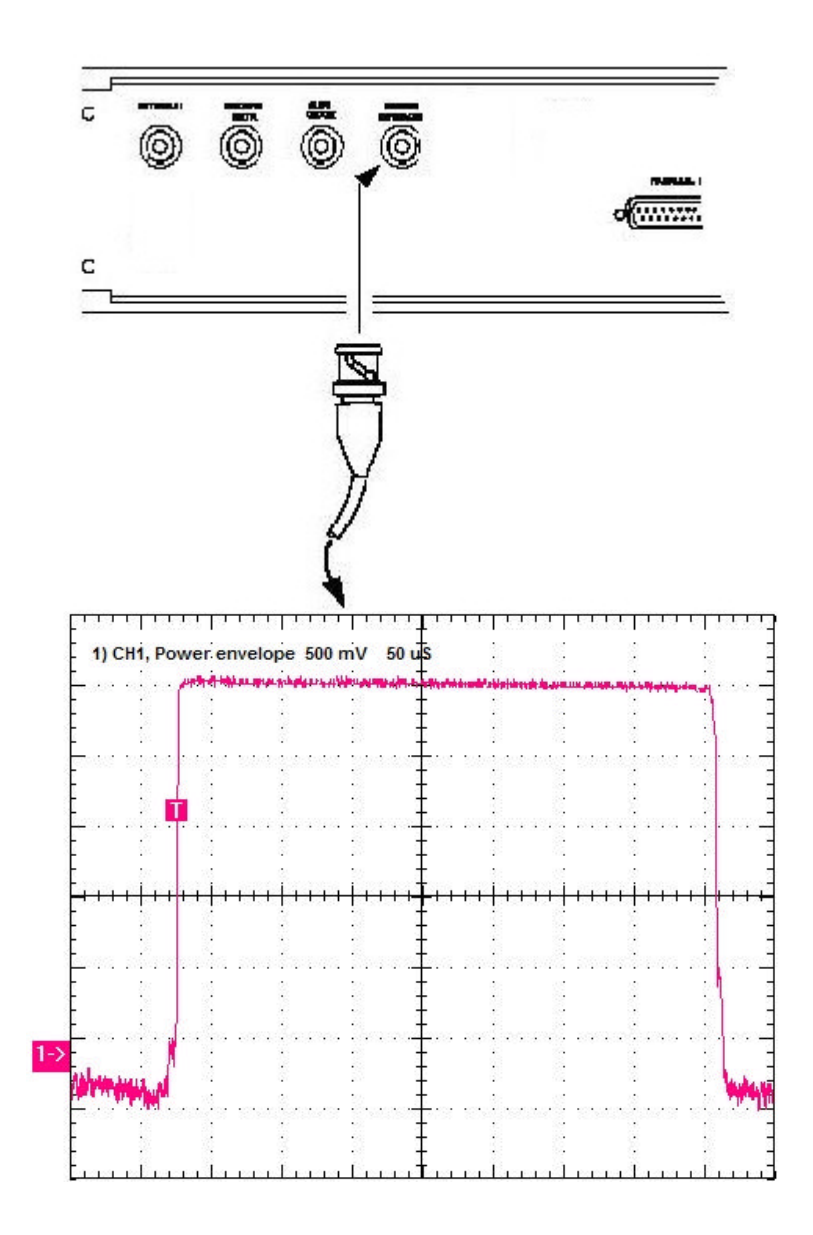

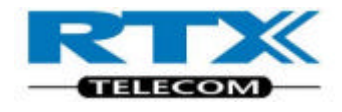

# **G.Front Panel Connections**

# **i. RF Input / RF Output**

The RTX 2011 DECT/CAT-IQ tester provides front panel input/output for the 50 ? N-type RF connector

Make an RF cable connection between DUT and the RF IN/RF OUT connector.

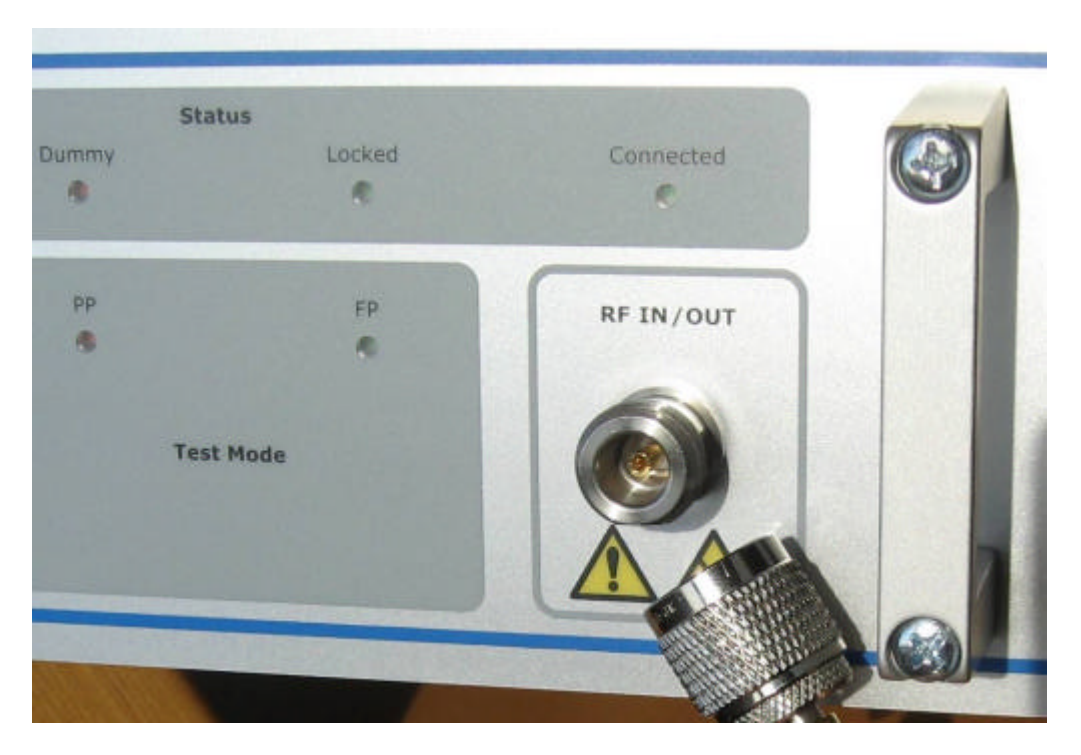

#### **NOTE!**

Antenna coupled measurement results are un-calibrated.

If the power level input is higher than  $30$  dBm, an external attenuator must be inserted in the RF path to prevent power saturation.

To avoid noise and interference, always use an antenna in a screened environment.

**NOTE!** The RF Input/Output connector must be secured for ESD and high voltage. Please refer to page 4 for further information.

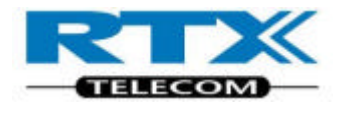

## **ii. Front Led Indications**

This section show views from the front panel of the Test Set in order to give an overview of the front led indicators.

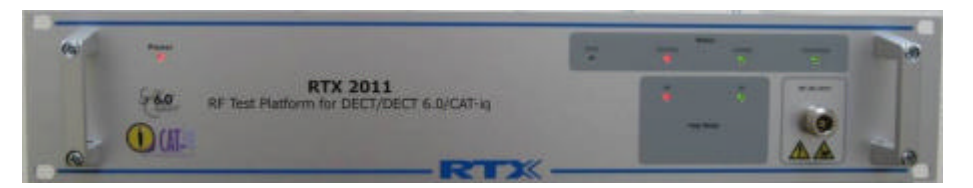

#### **POWER**

Red Light Emitting Diode indicating that the power switch is on and the Tester is connected to the AC mains.

#### **ERROR**

Red Light Emitting Diode indicating that a communication error appears.

#### **Dummy**

Red Light Emitting Diode indicating that the tester is in PP test mode and not connected.

#### **PP**

Red Light Emitting Diode indicating that the tester is in PP test mode.

#### **LOCKED**

Green Light Emitting Diode indicates that the RTX 2011 DECT/CAT-IQ tester is locked in FP test

#### **FP**

Green Light Emitting Diode indicates that the RTX 2011 DECT/CAT-IQ tester is in FP test mode

#### **CONNECTED**

Green Light Emitting Diode indicates that the RTX 2011 DECT/CAT-IQ tester is connected to either a base-station or a handset.

# **H.Installing the PC Software**

The RTX 2011 DECT/CAT-IQ tester is equipped with a parallel interface. This section shows you how to:

- Install the Windows based User Interface on your PC
- Install the Dynamic Link Library (DLL) for remote control purposes
- Connect your PC or system controller to the RTX 2011 DECT/CAT-IQ tester

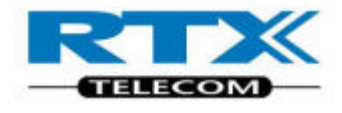

# **i. Minimum System Requirements**

For successful operation of the User Interface, your PC must meet at least the following requirements:

**CPU** Pentium 300 MHz **RAM** 128 Mbytes **Disc Space** 50 Mbytes **CD-ROM drive** Yes **Ports** One parallel **Operating System** Windows 2000/XP

**Monitor Resolution** 1024 x 768 pixels (recommended) or higher

# **I. Install the Windows user interface**

Turn on the computer and insert the RTX 2011 CD ROM into the CD ROM drive.

NOTE! The following figures are shown, using Windows XP. Other Windows OS setup can appear different.

Select **Settings** from **Start** button. Select **Control Panel**.

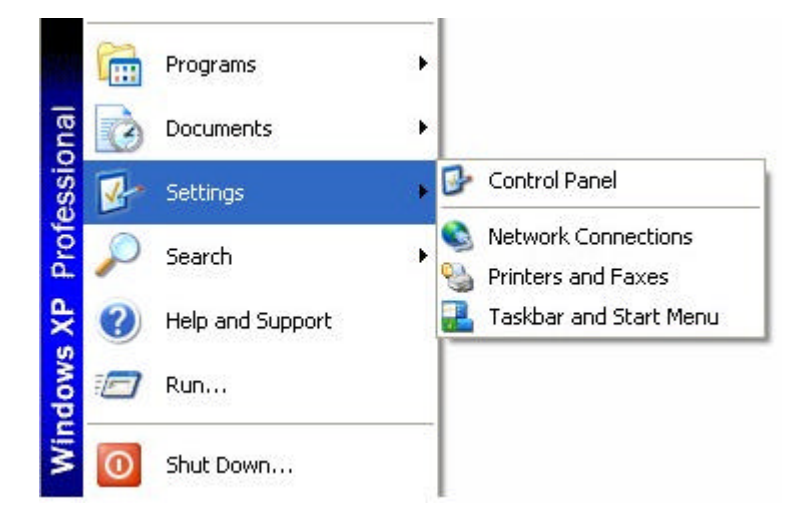

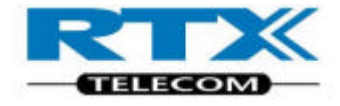

Click **Add or Remove Programs**.

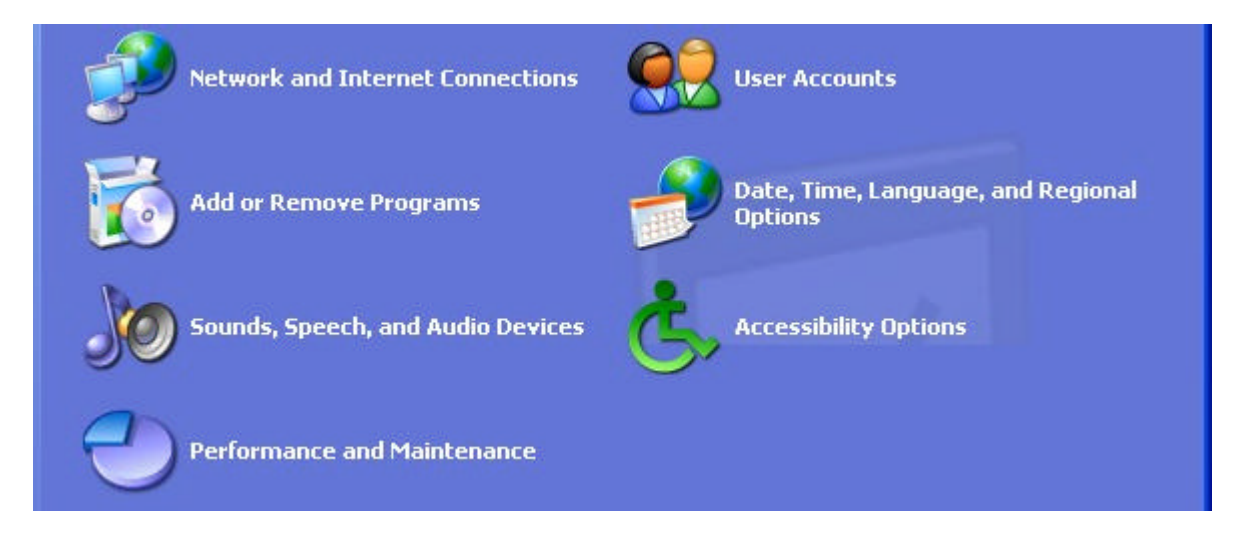

#### Click **Add New Programs**

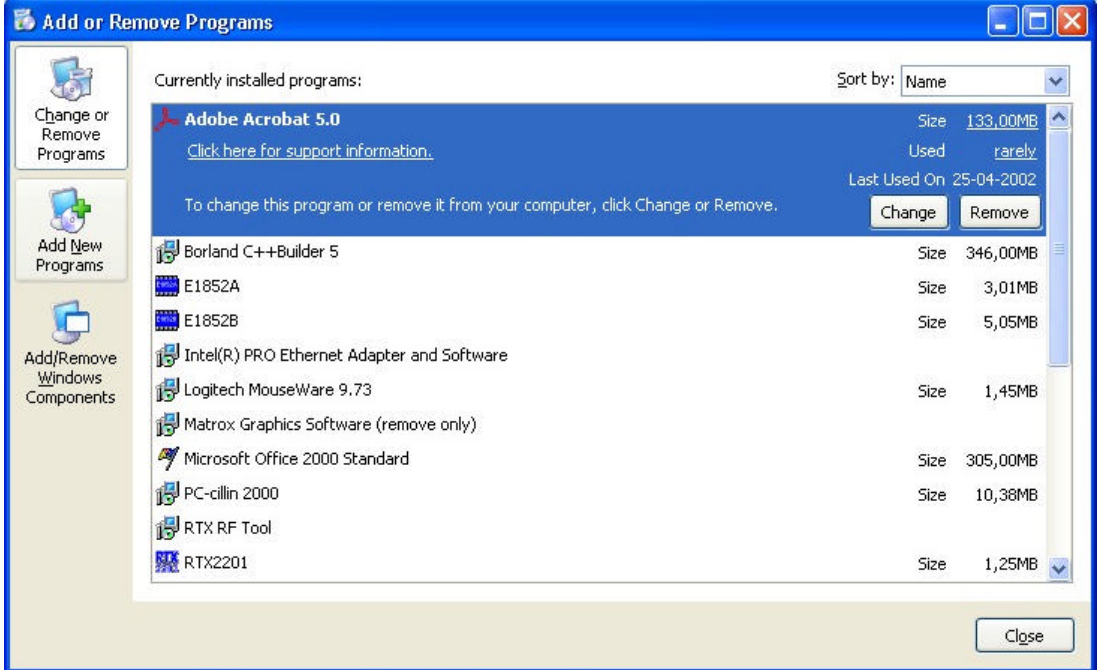

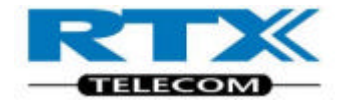

#### Click **CD or Floppy**.

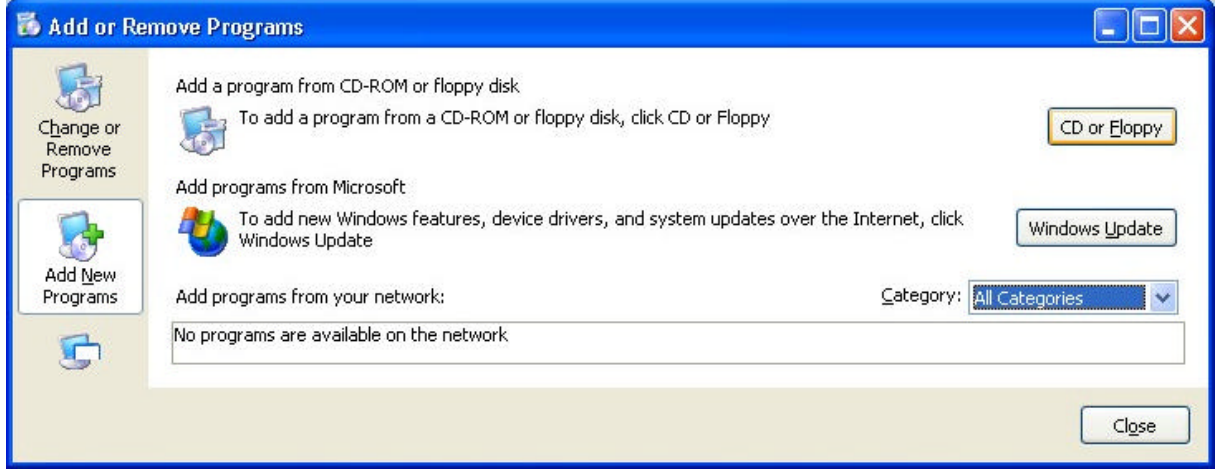

Insert the RTX 2011 CD ROM and click **Next.**

Click **Browse** to find the Setup.exe file for the user interface, or enter the path name as shown below.

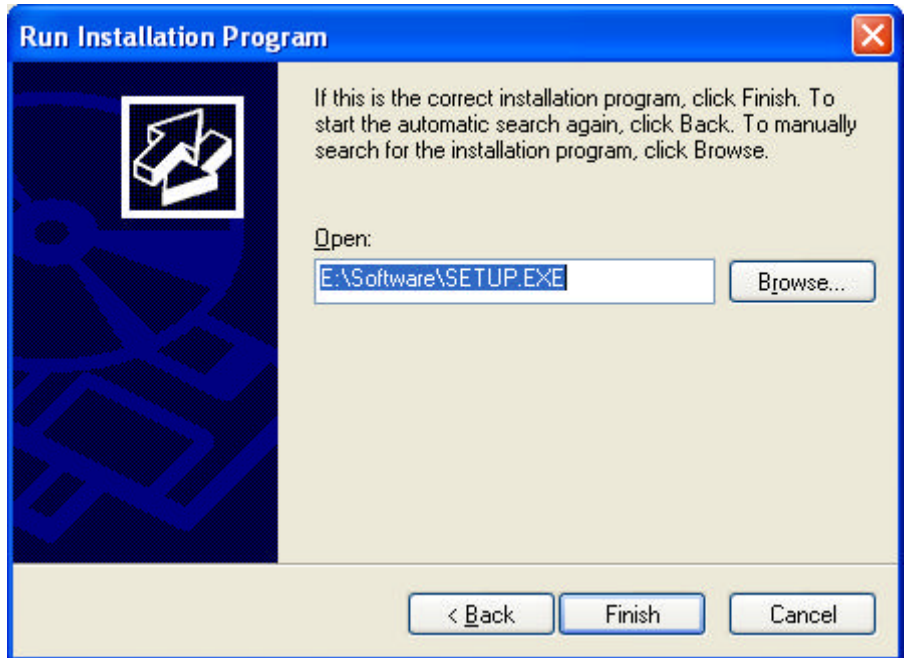

Click Finish. Use the instructions to guide you through the rest of the installation procedure. The RTX 2011 user interface is default installed into the directory path: C:\Program files\RTX\RTX2011\

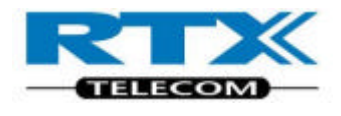

When complete, The RTX 2011 User interface icons are placed on the PC desktop, and in the Start menu under Programs – RTX 2011.

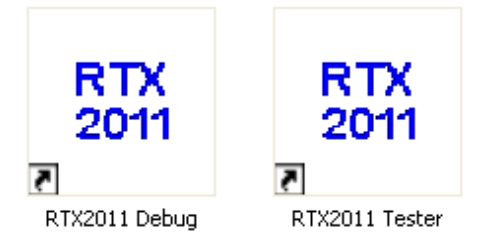

Restart the PC after installation.

#### **NOTE!**

As shown, an additional 'Debug' mode of operation of the Windows interface is available. This can be useful when developing your own test programs. This chapter, on page 37 in this User's Manual shows you how to access the debug mode.

#### **i. Confidence test**

You can quickly check the operation of your RTX 2011 Tester.

Ensure that:

- The Windows based user interface is installed on your PC
- The tester is switched on
- Your PC and test set are connected using the parallel cable
- No connection to the RF Input/Output connector

Double click on the RTX 2011 Tester icon

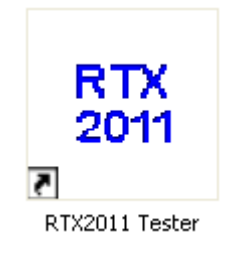

During connection, the following message is displayed.

If the following message is displayed, the PC has been unable to establish communication with the Tester. Confirm all connections and the Power LED on the Tester front panel.

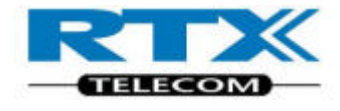

Click "Retry" or Click "Help" for further information.

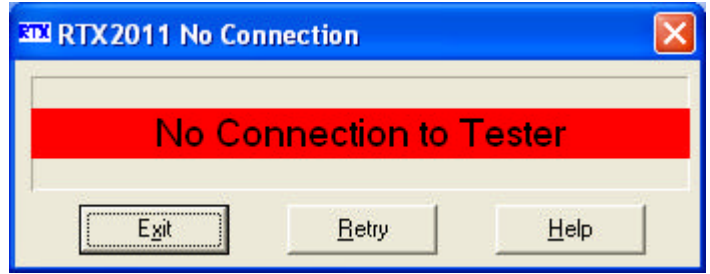

Click "Help" for information and choose another Local Port setting if required.

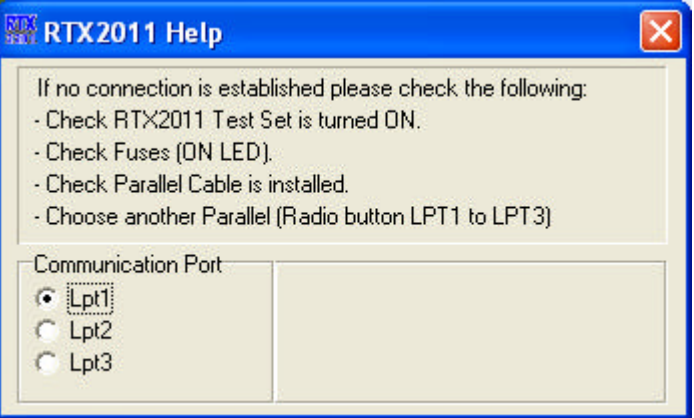

#### **NOTE!**

The Windows User interface is unable to launch in "Normal" mode, if the communication fails.

#### **ii. Starting the Windows User Interface in Debug mode**

Double click on the RTX 2011 Tester Debug icon

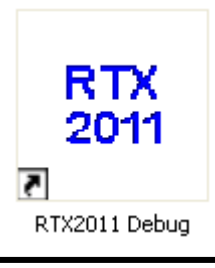

During connection, the following message is displayed.

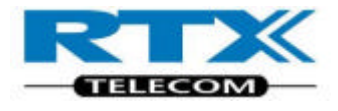

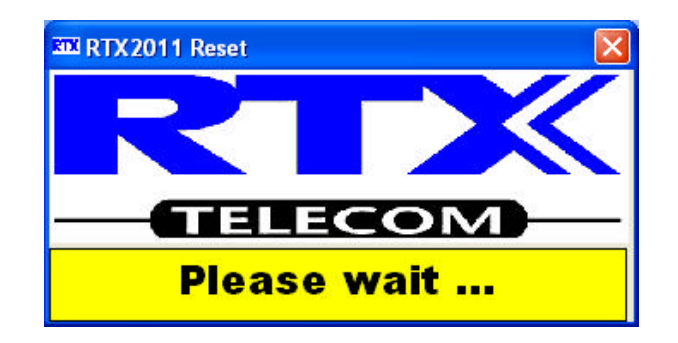

If the following message is displayed, the PC has been unable to establish communication with the Tester. Confirm all connections and the Power LED on the Tester front panel.

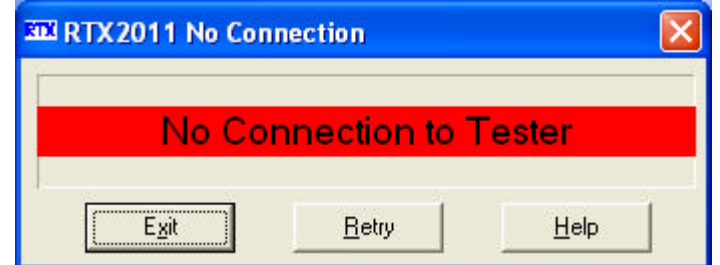

The message indicates that the communication fails, but the User interface starts up.

NOTE! Only the System and Setup Page Tabs is available if connection fails in debug mode.

# 2. Windows Interface

# **A.Introduction**

The RTX 2011 DECT/CAT-IQ tester can be controlled by the supplied Windows based user interface or by use of the SCPI compliant remote command set. The Windows user interface is intended for easy use in development and service situations.

The user interface requires only a small amount of desktop space by using tab dividers to separate each major system mode.

The program supports installation in Windows 2000 and Windows XP.

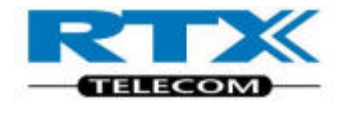

You can start the user interface by double-clicking the desktop icon:

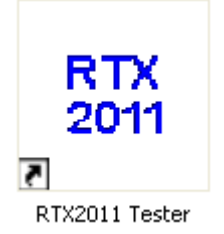

Or by selecting RTX 2011 DECT/CAT-IQ tester from the Start, Programs menu

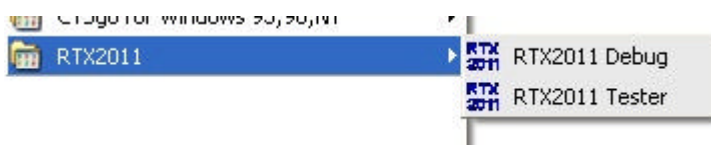

#### **NOTE!**

Selecting RTX 2011 Debug starts a windows interface which includes an additional window showing the remote command dialogue between your computer and the RF Tester. The dialogue or the measurements can be captured in a log file and may be of use if you intend to develop your our control programs.

# **B. System Page**

The System Page contains all the settings required for communication between a PC and the Tester and between the Tester and the DUT.

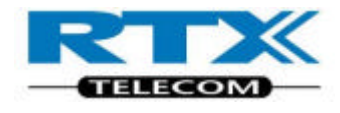

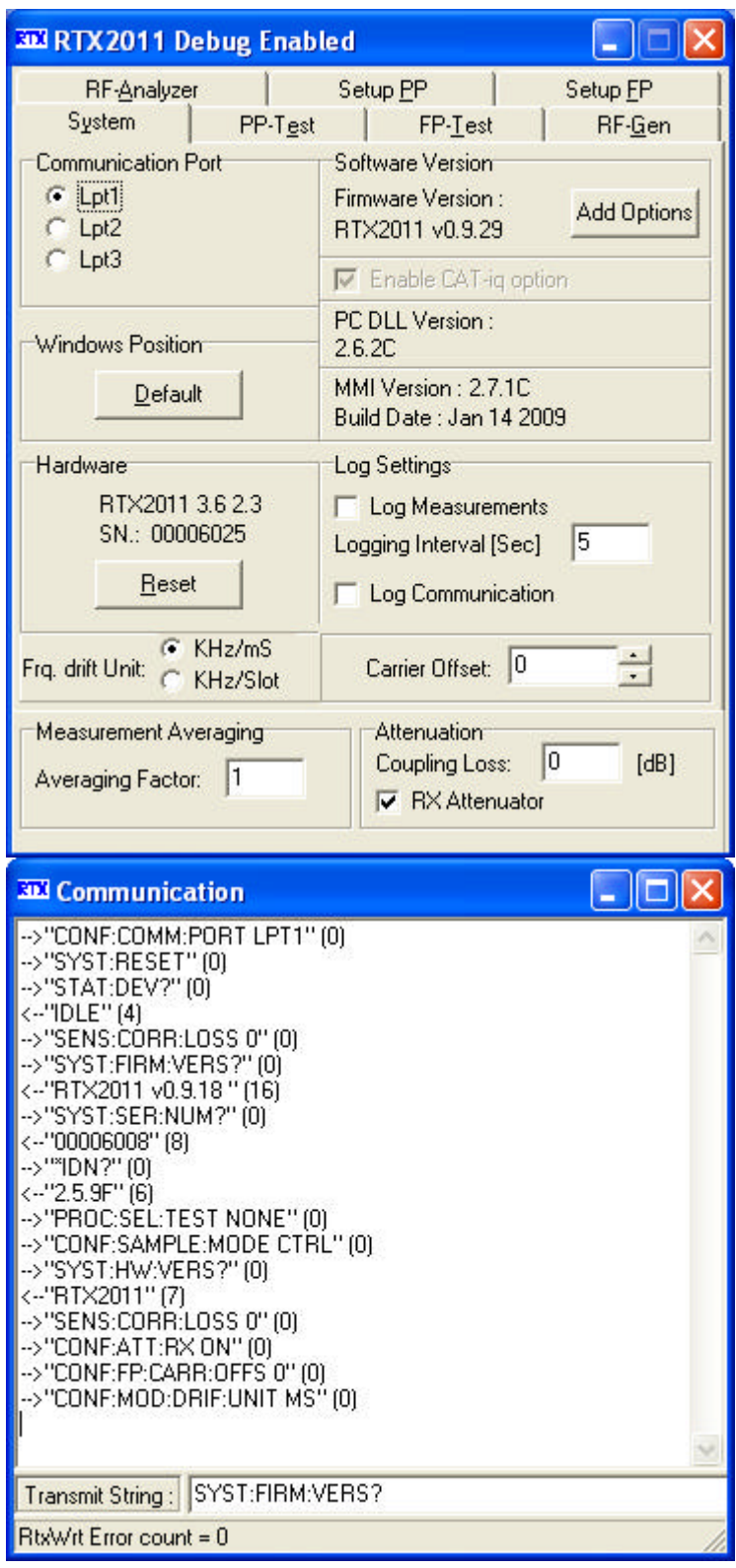

#### **NOTE!**

The Windows User Interface depicted is opened in "Debug" mode.

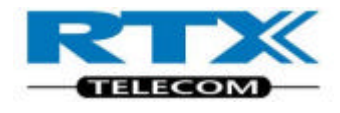

# **i. System Page structure**

The user interface always opens with the **System** page displayed. It contains the following panels:

### **ii. Communication Port**

The radio buttons LPT1 to LPT3 on the **Communication Port** panel are used to select The parallel PC port you want to use for control of the test set.

#### **iii. Windows Position**

Pressing **Default** places the user interface window in the upper left corner of your PC display, and all windows are restored back to default size and position.

#### **iv. Hardware**

The Hardware Tester type is displayed. For support issues, please refer to this information.

Press **Reset** to initialize the test set. All prior test set configurations are retained.

#### **v. Software Version**

When the test set is started and the user interface program is launched, the test set returns information about the firmware version and the PC Dynamic Link Library (DLL) file.

This panel also shows the MMI Version.

#### **vi. Log Settings**

The user interface can be configured to store measurement and communication information from the tester at set intervals. The default interval is 5 seconds and can be changed by entering the interval in the **Logging Interval (Sec.)** Field. Clicking the Log Measurements check box opens a dialog box where you can choose the filename and path.

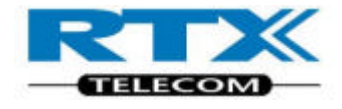

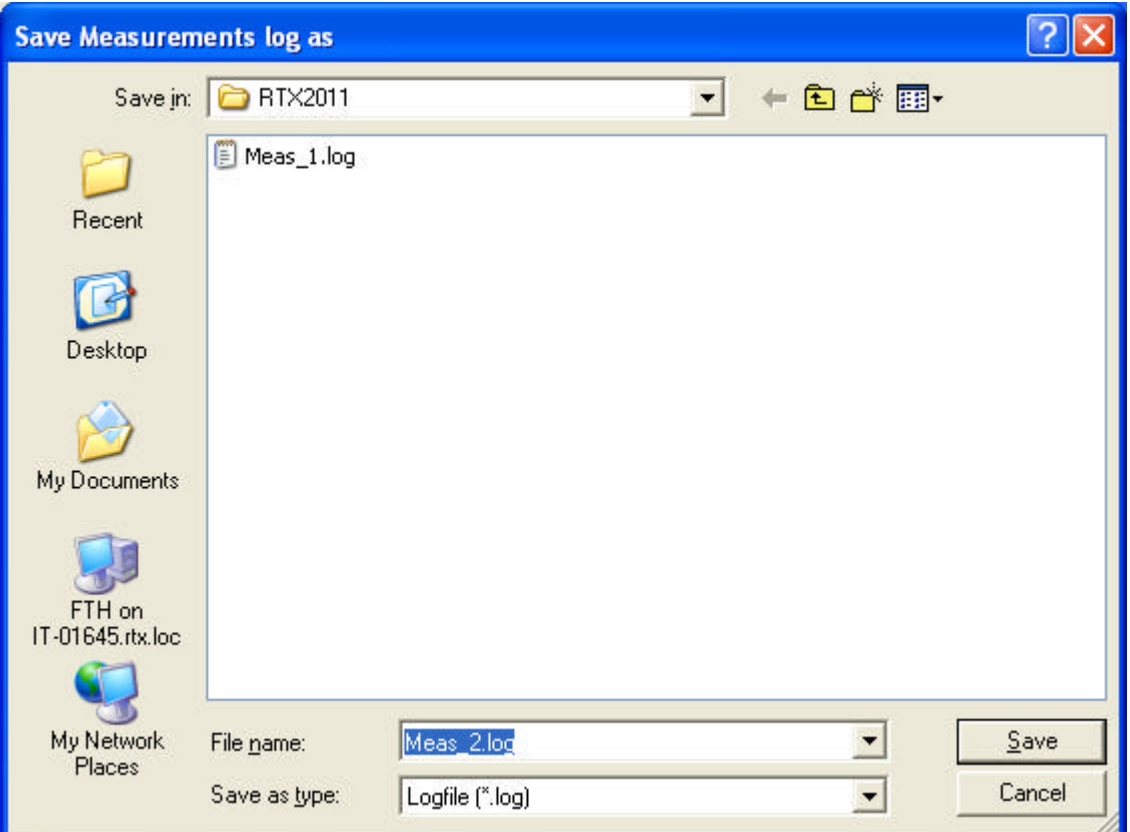

The saved file contains measured values regarding the DECT RF measurements. For example, in loop back measurements, with a 5 second interval; the BER values are logged into the file as shown below. This type of text-only file can easily be imported into a spreadsheet for analysis.

#### 12:21:19; PP Mode

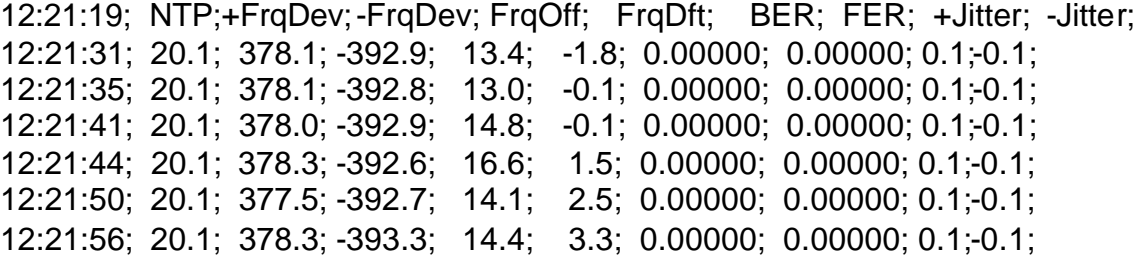

**NOTE!** Communication logs are only available if the application is started in "Debug mode"

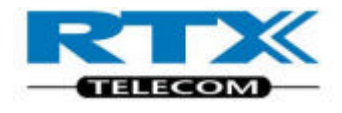

## **vii. Measurement Averaging**

You can choose to make measurements on single bursts or average the results over a number of bursts up to a maximum of 200. A lower number updates the measurement more frequently. The default setting of 1 is often the optimum value.

If a higher number of bursts than 1 are selected, the power and frequency measurements are indicated with a yellow background until the selected number of bursts is obtained.

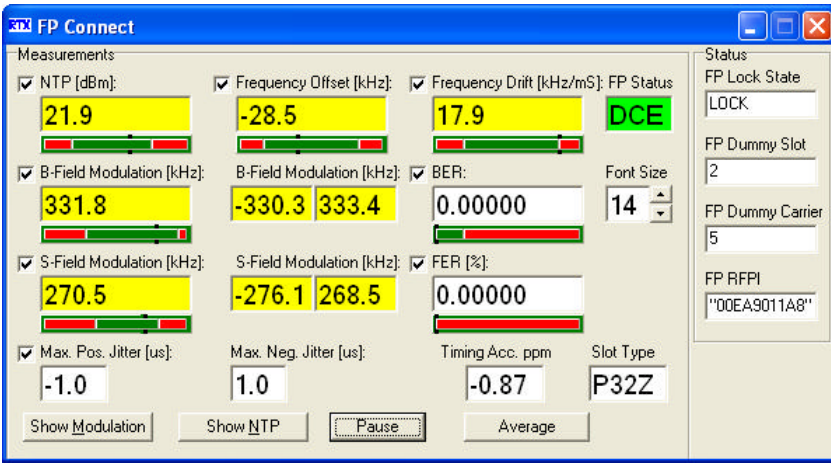

#### **viii. Attenuation**

If the coupling loss at the RF IN/OUT connector is known, the value can be entered in the **Coupling Loss:** field. The test set factors the loss into the measured results and compensate for power transmitted from the Tester.

The **RX Attenuator** check box, enables an internal attenuator in the receive direction of the tester. The internal attenuation is automatically calculated into the results.

#### **NOTE!**

To avoid power saturation, this field must be checked, if the input power signal is above 0 dBm.

#### **ix. Communication Window**

The Communication window is only displayed when you start the user interface in debug mode (**Start**, **Programs, RTX2011, RTX2011 Debug**).
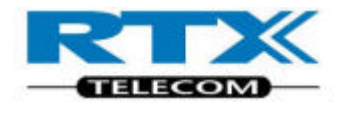

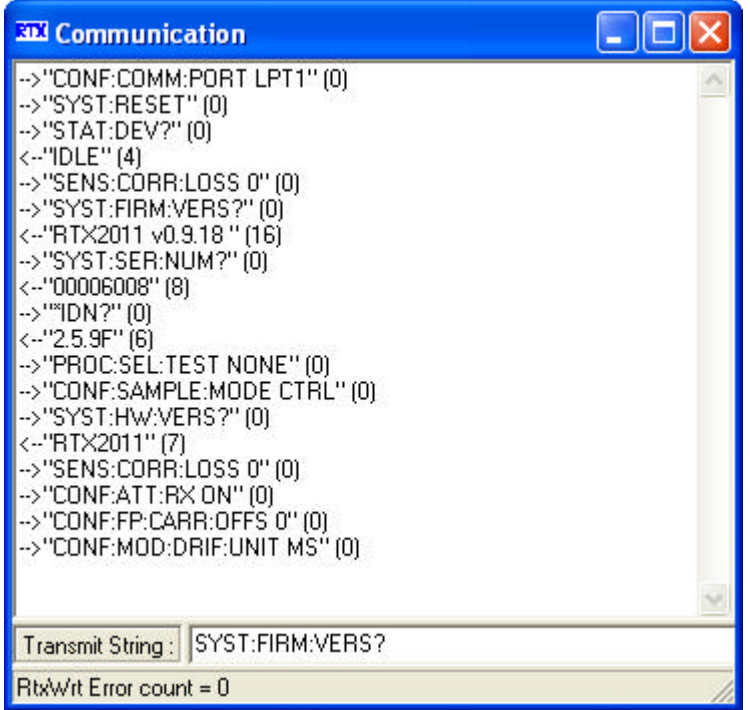

You can use this window to view and record the communication between your PC and test set, and send one command at a time in the **Transmit String** line. For more information about this feature refer to "Detailed Command Descriptions".

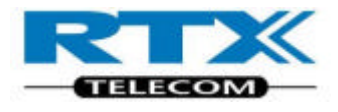

# **C. System Page panel overview**

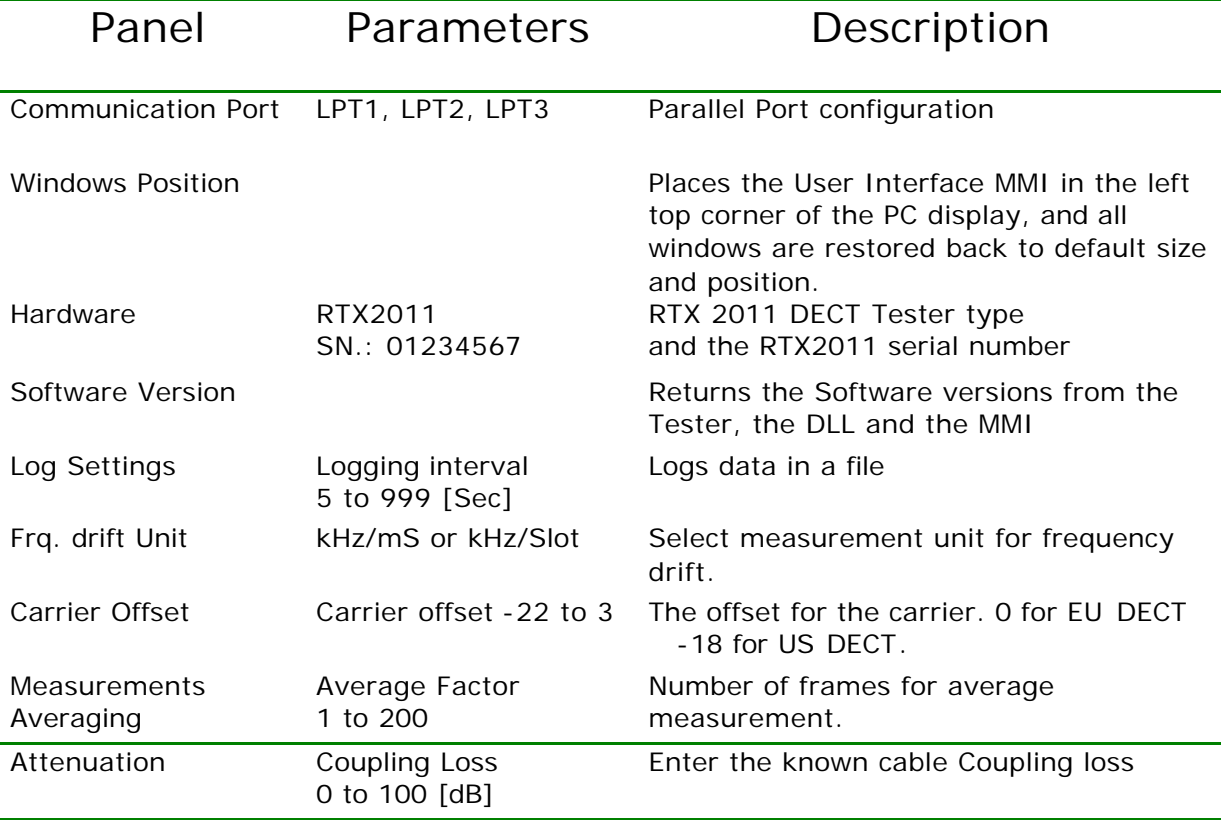

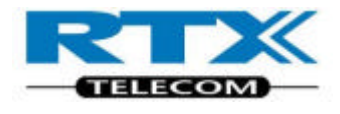

# **D.Fixed Part Test Page**

The FP-test Page contains the settings required for making measurements with the Tester set to act as Handset.

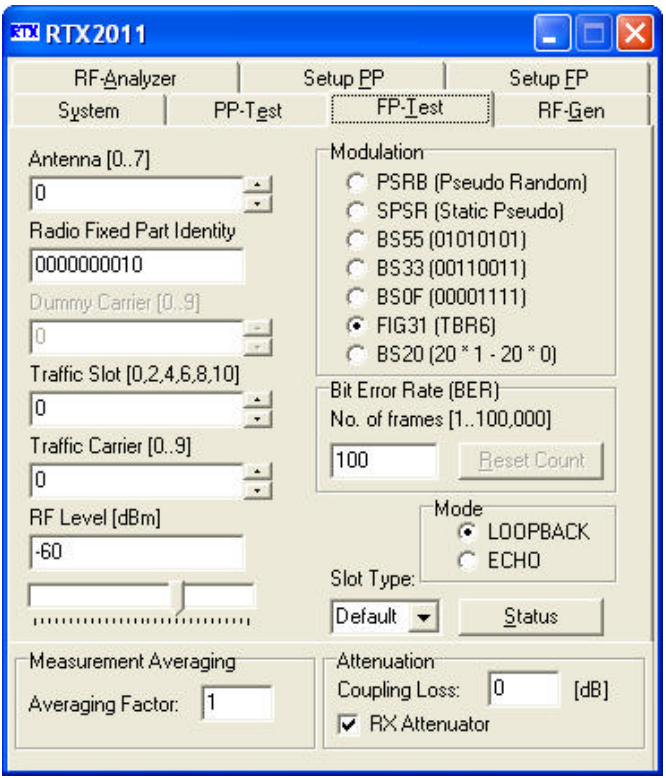

#### **NOTE!**

There are variations in how the settings must be, in respect to the type of hardware testing on.

# **i. Fixed Part Test Page Structure**

This page contains the following panels and entry fields.

### **ii. Antenna**

If the DUT supports this feature, it is possible to select which antenna used for transmitting the signals. The RTX 2011 DECT/CAT-IQ tester can handle Antenna selection 0 to 7.

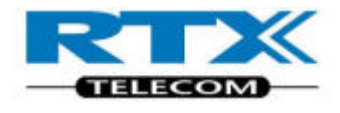

## **iii. Traffic Carrier**

Input of the channel number of the Traffic Carrier with call setup. The Traffic Carrier is the signal which contains the RF parameters.

#### **iv. RF Level**

The RF power level in the tester transmit direction can be adjusted for sensitivity measurements. The power level is continuously variable from –100 to -45 dBm in 1dB increments. The power level can be entered directly in the **RF Level [dBm]** field or adjusted by moving the **RF Level** slider.

#### **v. Modulation**

In this panel, six different modulation patterns can be chosen.

- PSRB Pseudo Random Bit sequence
- SPSR Static Pseudo Random bit sequence
- BS55 Alternating zeros and ones
- BS33 Alternating double zeros and ones
- BS0F Four times zero and one, alternating
- FIG31 Test signal used for deviation and sensitivity measurements.
- BS20 20 times one and zero, alternating

### **vi. PSRB**

The Pseudo Random bit sequence is a haphazard modulation sequence, simu lating a real transmit operation.

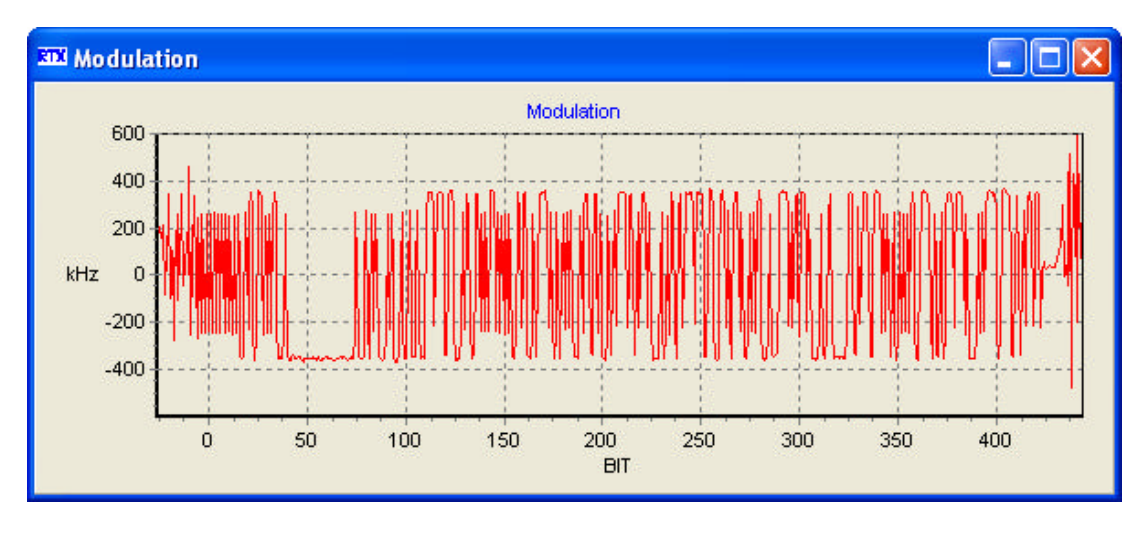

This modulation pattern is recommendable in sensitivity measurements.

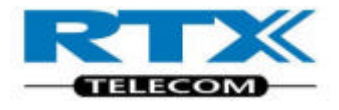

### **vii. SPSR**

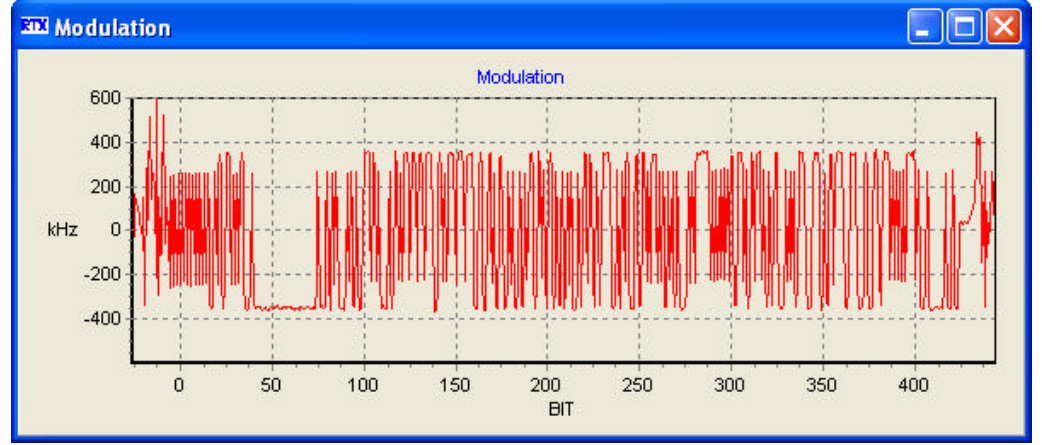

The Static Pseudo Random bit sequence repeats the same bit pattern in every frame transmitted.

## **viii. BS55**

Data sequence with alternating zeros and ones.

The modulation has the smallest deviation, and preferable in frequency drift measurements.

#### **ix. BS33**

Data sequence with two times zeros and two times ones.

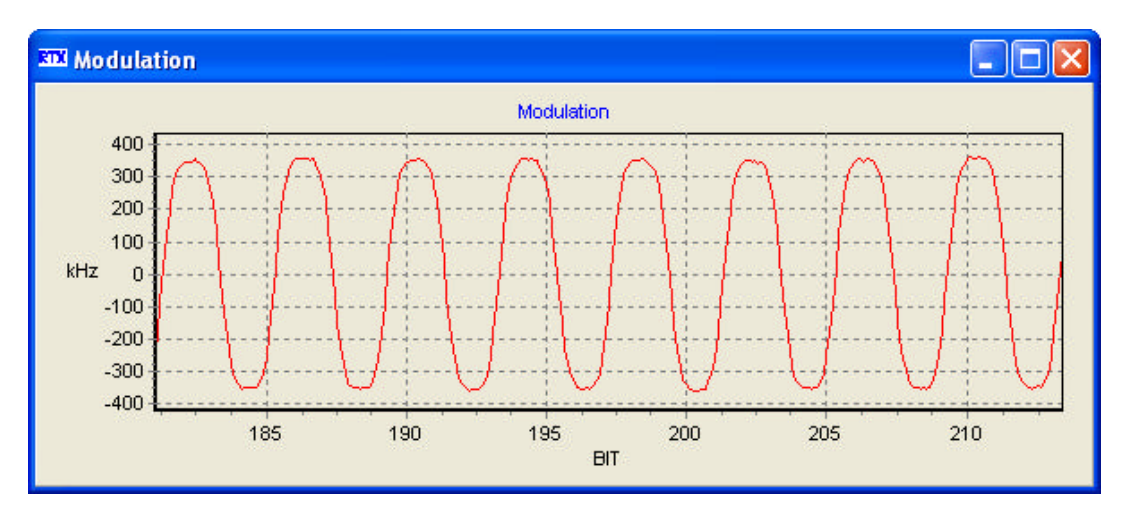

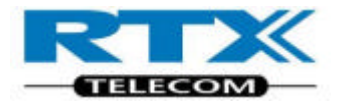

# **x. BS0F**

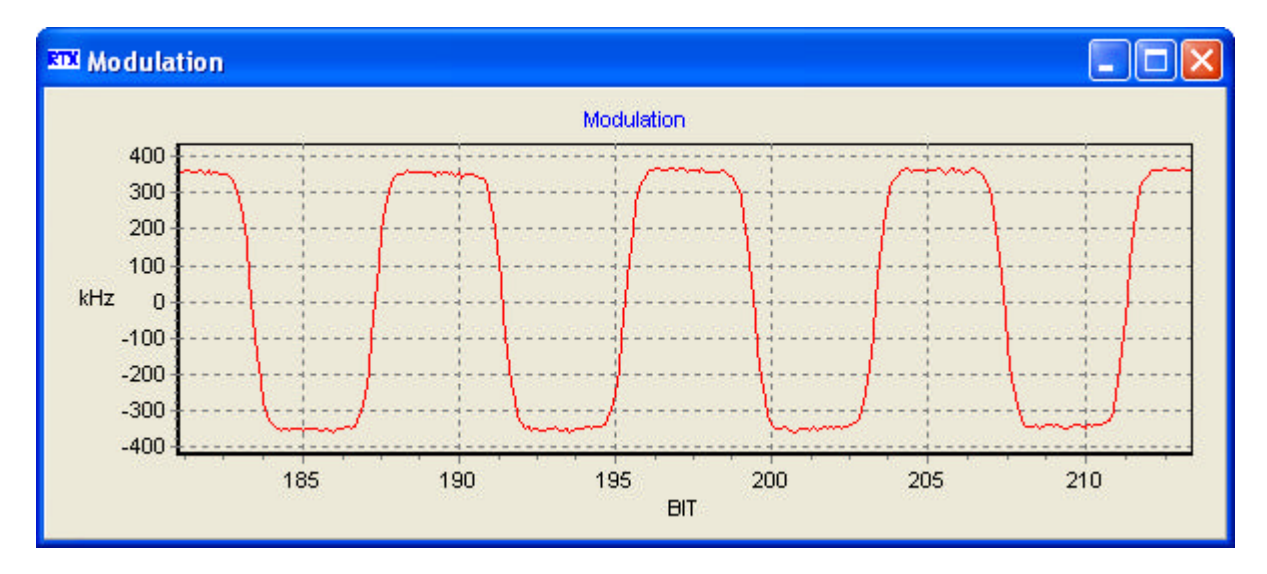

Data sequence with four times zeros and four times ones.

A modulation pattern with high deviation.

# **xi. FIG31**

This modulation pattern is preferable for deviation measurements, since the long sequence of zeros and ones.

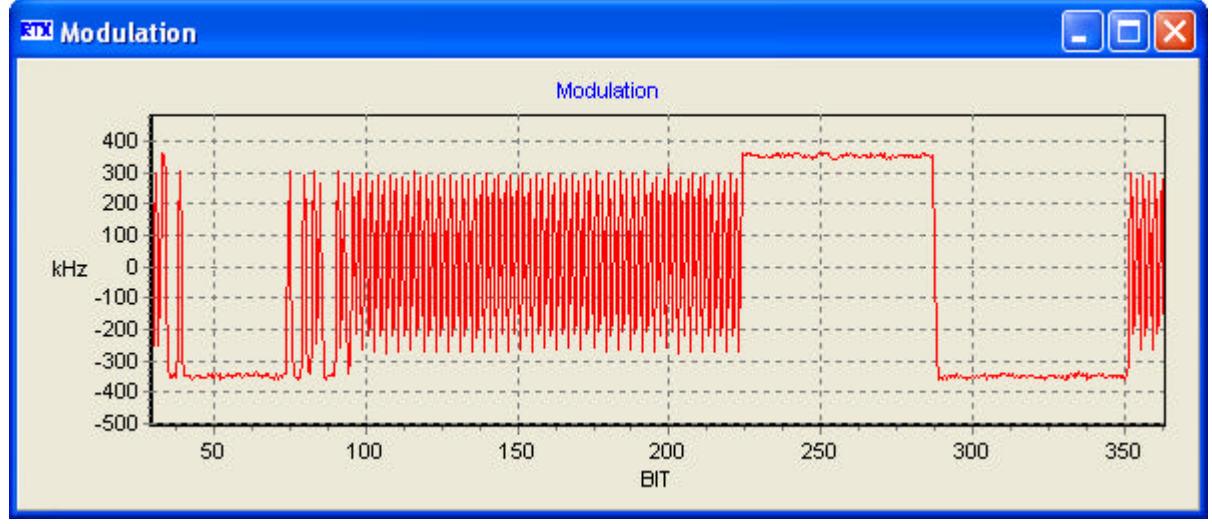

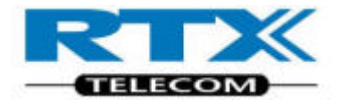

### **xii. BS20**

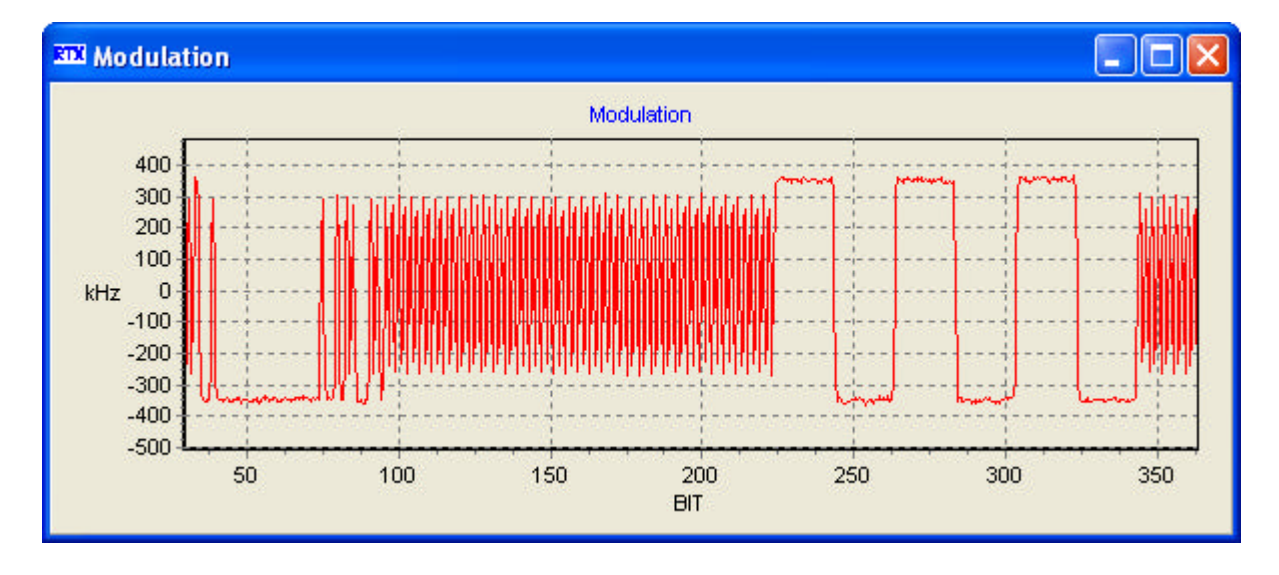

Data sequence with 20 times ones and 20 zeros.

### **xiii. Bit Error Rate**

You can enter the number of frames to be used in measuring the **Bit Error Rate** in the entry field. The valid range is 1 to 100,000 frames.

The Bit Error Rate can be seen to change rapidly with small changes in RF level. A change from 0.01% to over 1% is possible due to a 5dB level change.

Most DECT radios have a sensitivity level at – 80 dBm to – 95 dBm.

### **xiv. Slot Type**

Default, P32Z or PP32Z. Used for setting the timing of the power frame.

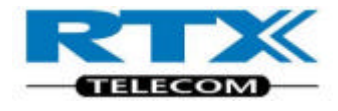

## **xv. Status, and Connection**

Clicking **Status** opens the FP Status window. If the DUT is set in test mode, the DECT RF Tester can lock onto the device.

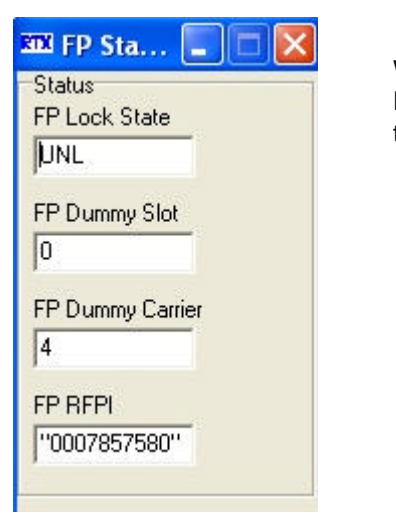

When the Tester is locked onto the DUT the Status changes from UNL to LOCK.

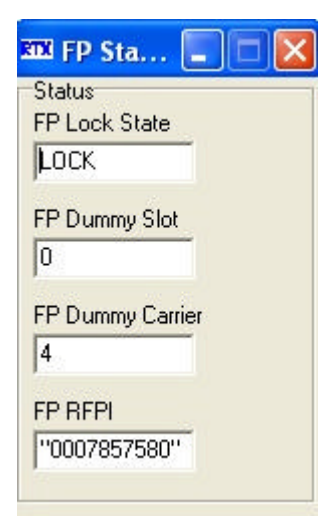

Clicking **Connection** establishes a link between the Tester and the DUT, and the **FP Connect** measurement window appears.

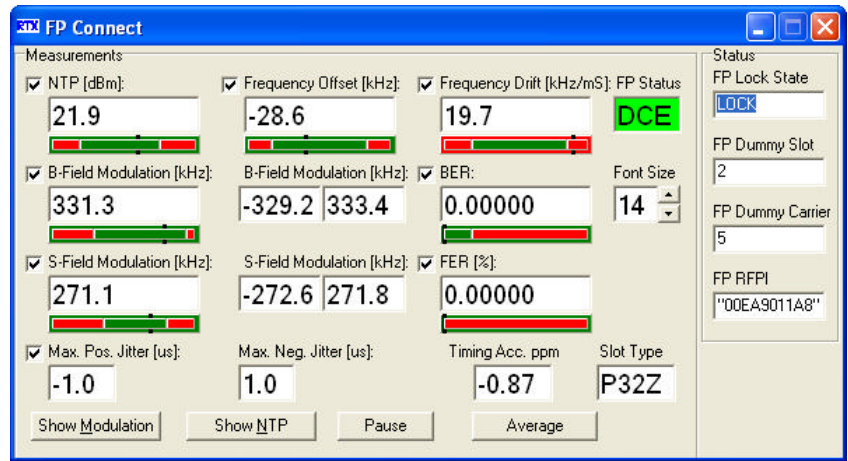

On call connection, the **Connection** button changes to **Release**. Clicking **Release** closes the connection.

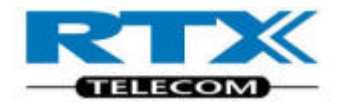

### **xvi. FP Connect Window**

When a connection is established, the **FP Connect** window is displayed. The measurement results are continuously updated and shown in the display fields of this window. Associated with each result is a red/green bar with a small indicator in black, which are described in details in the section Set-up Page.

Each display field can be switch on/off by clicking the corresponding checkbox.

#### **xvii. Font size**

To view the measurements results from a greater distance you can change the displayed size of text on the **FP Connect** window.

The font size is selectable from 8 to 14. (Default is 14.).

#### **xviii. Status**

The status display line shows the state of the tester or if the connection is off. Color coding is also used to indicate the state.

(Refer to Chapter "Programming Reference" about the SCPI states).

### **xix. Show/Close Measurement Graphs**

When a connection is established, graphs windows can be opened and/or closed. Pressing **Show Modulation and Show NTP** displays the graphs as shown below. When a graph is displayed, the associated button changes to **Close**.

#### **xx. Pause/Continue**

Pause/Continue measurements.

#### **xxi. Average/TBR6**

Change modulation measurement methods of the BF modulation.

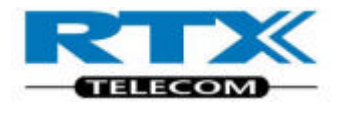

# **xxii. Modulation Graphs**

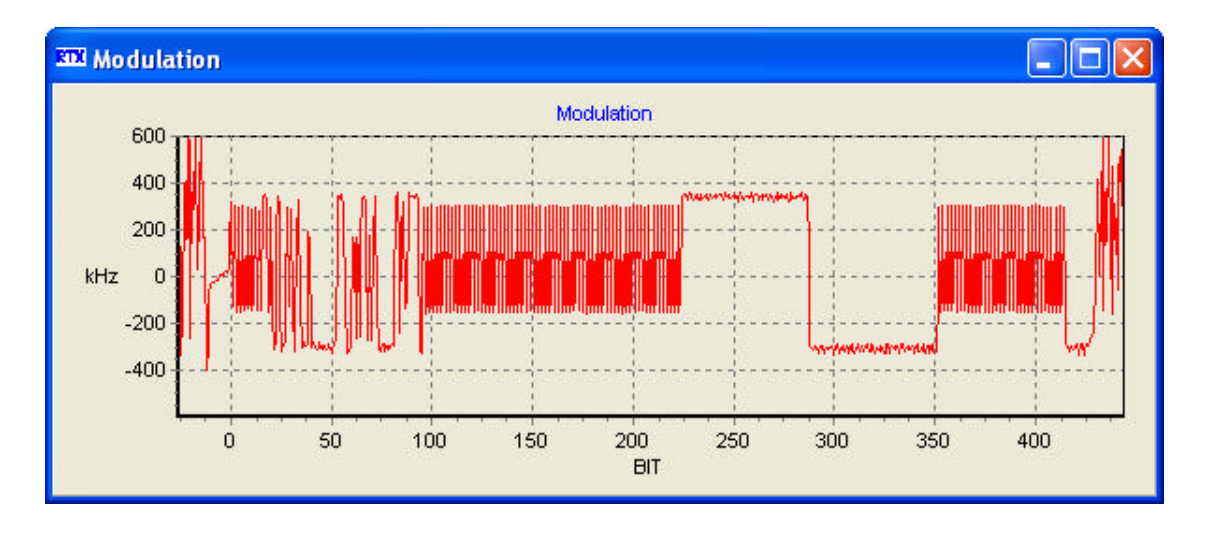

# **xxiii. NTP Graphs**

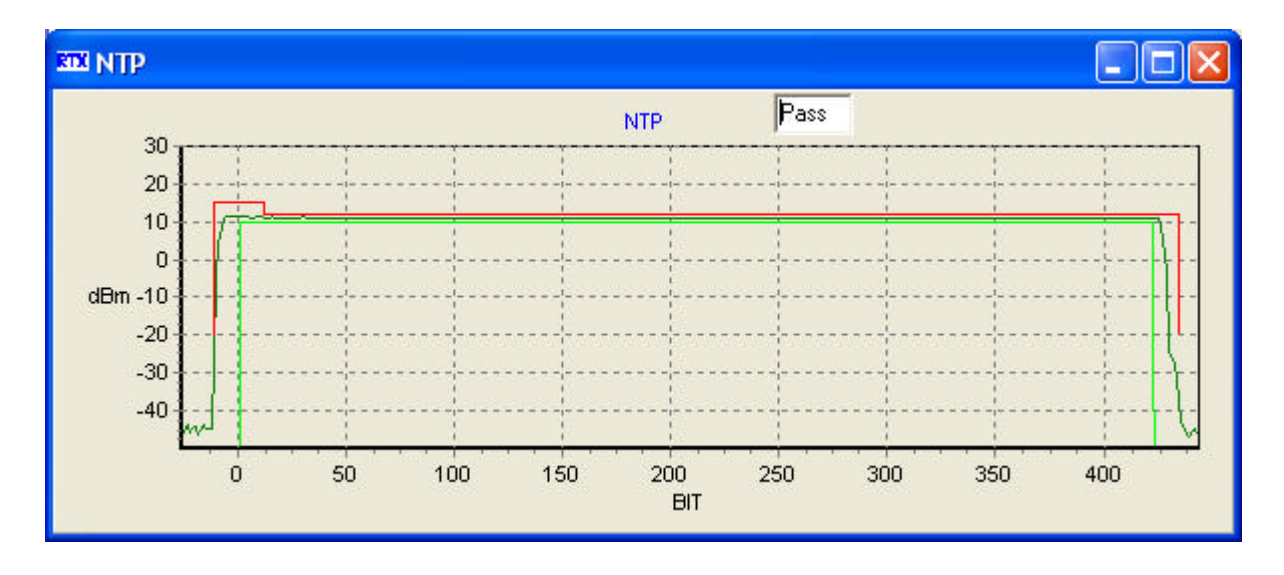

# **E. Zoom functions in the graphs windows**

You can zoom in and out on the four graph windows by left clicking and dragging the mouse.

Begin in the upper left corner of the graph. Left click and drag a rectangle to the lower right and release the mouse button.

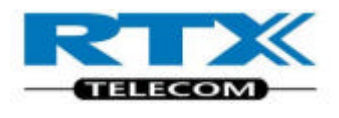

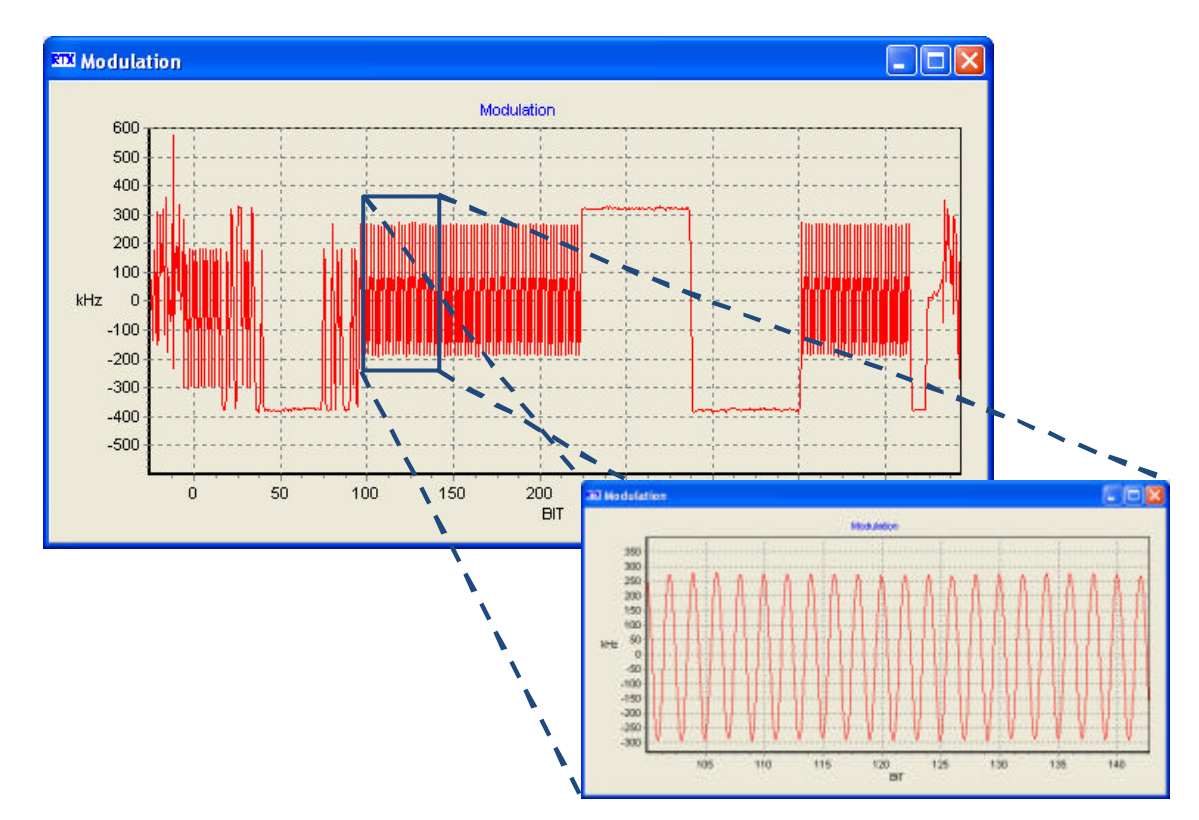

Now right click in the display and slide the graph to view the area of interest.

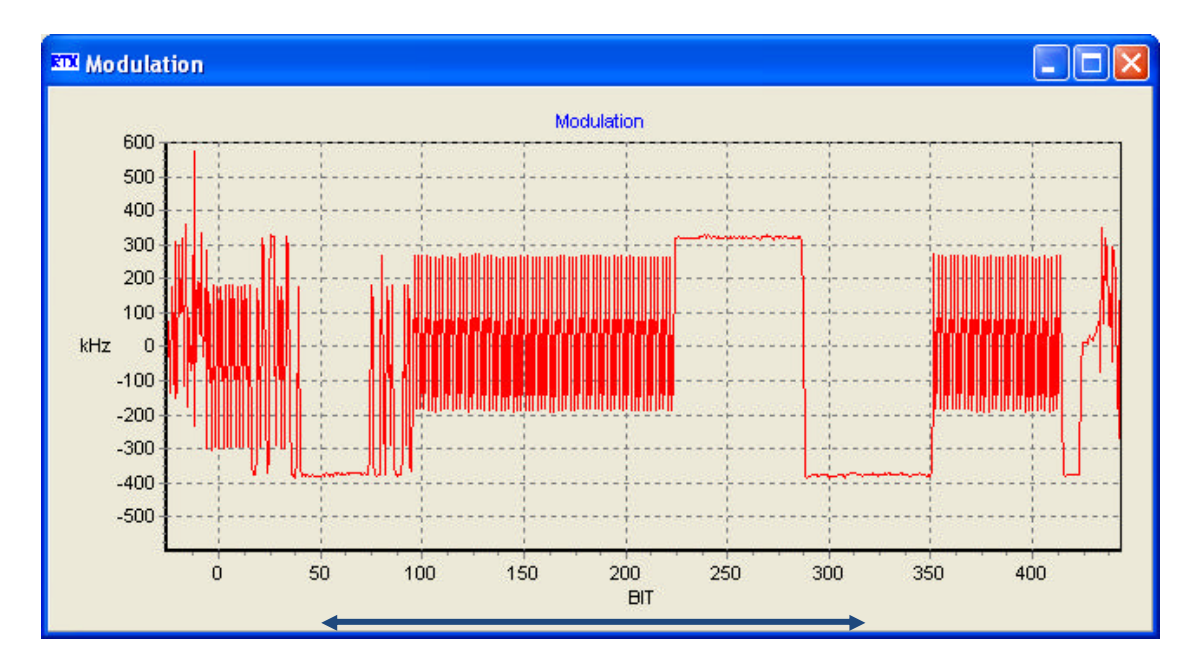

#### **NOTE!**

Only a small amount of the available data is used to generate the graphical displays. The displays should be regarded only as a close approximation. When maximum zoom is reached, all sampled data is shown.

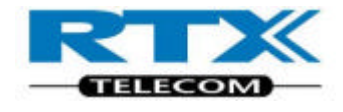

# **F. RF Measurements Parameters**

The following parameters are displayed in the **FP Connect** window during Test:

- **NTP**
- **B-Field Modulation**
- **Frequency Offset**
- **Frequency Drift**
- **BER**
- **FER**

Refer to the section "Making measurements", for further information.

# **i. Fixed Part Page Panel Overview**

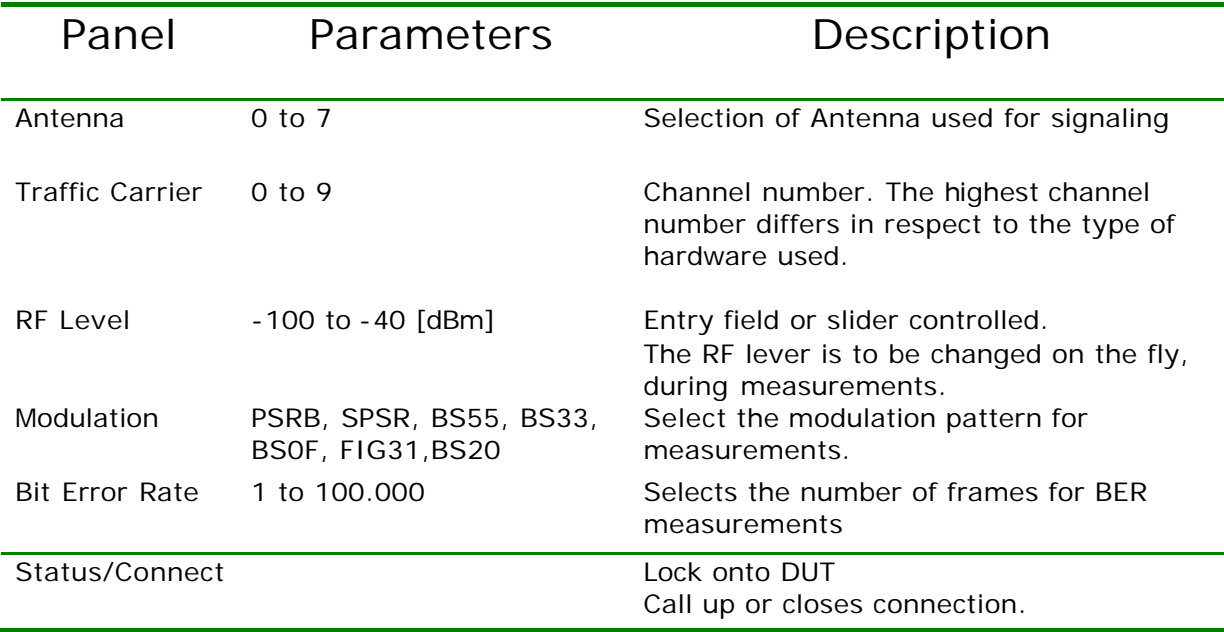

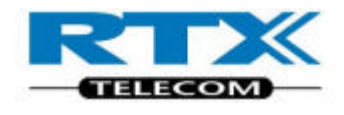

# **G.RF Generator Page**

The **RF-Gen** (RF-Generator) page is used to generate RF signals from the tester on a selected channel within the DECT radio band. It can be useful to check a DUT that cannot establish a link or to calibrate a parameter such as Receive Signal Strength Indication (RSSI).

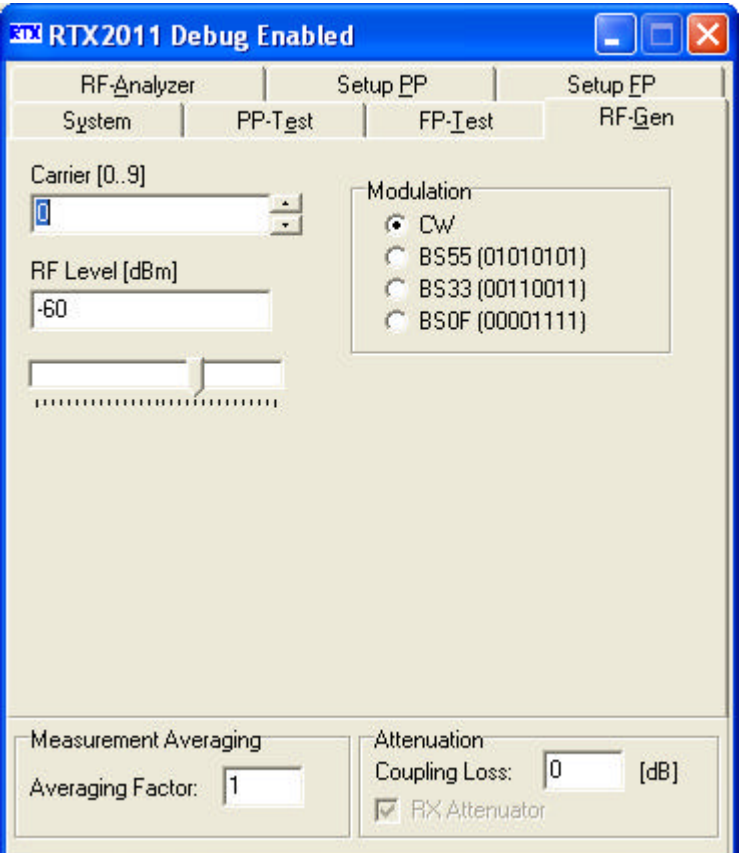

# **i. RF Generator Page Structure**

This page contains the following panels and entry fields.

## **ii. Carrier**

The carrier frequency can be chosen, by selecting one of the 10, channels on the DECT band.

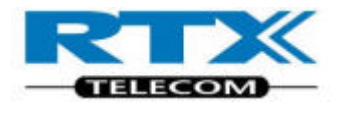

### **iii. RF- Level**

The RF power level in the tester transmit direction can be adjusted for sensitivity measurements.

The power levels can be adjusted from –100 to -40 dBm.

The power level can be entered directly in the **RF Level [dBm]** field or adjusted by moving the **RF Level** slider.

## **iv. Modulation**

Four modulation patterns are available (**CW**, **BS55**, **BS33**, and **BS0F**). The modulation patterns for BS55, BS33 and BS0F are shown in the section describing Fixed Part Testing.

#### **v. CW**

Continuous Waves modulation is an unvarying carrier signal, transmitted at the selected channel frequency.

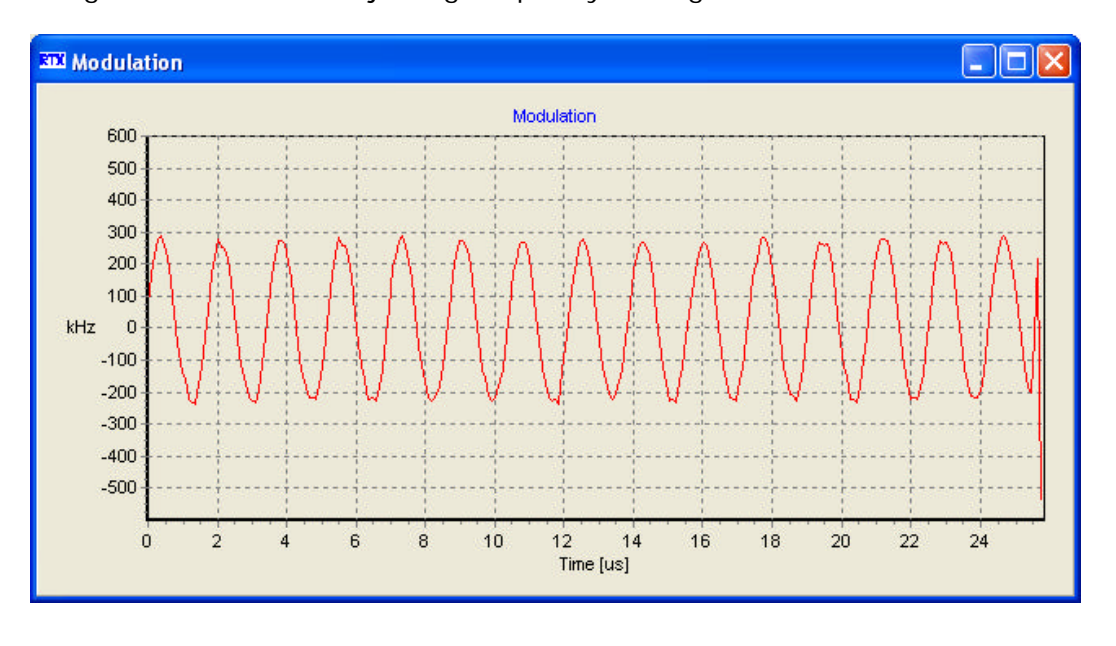

The CW signal can be useful adjusting frequency settings.

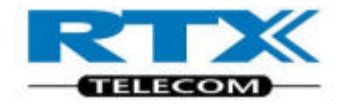

# **vi. RF Generator Page Panel Overview**

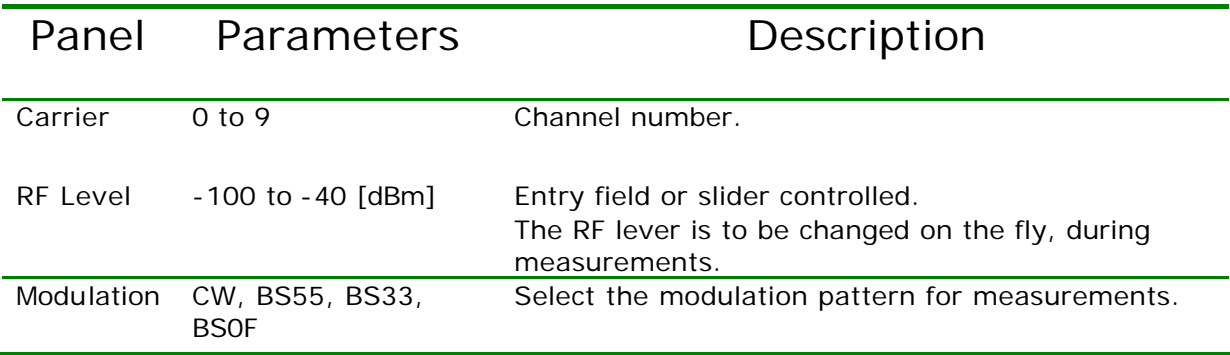

# **H.RF Analyzer Page**

The **RF-Analyzer** page can make RF measurements on the DUT without first establishing an RF connection.

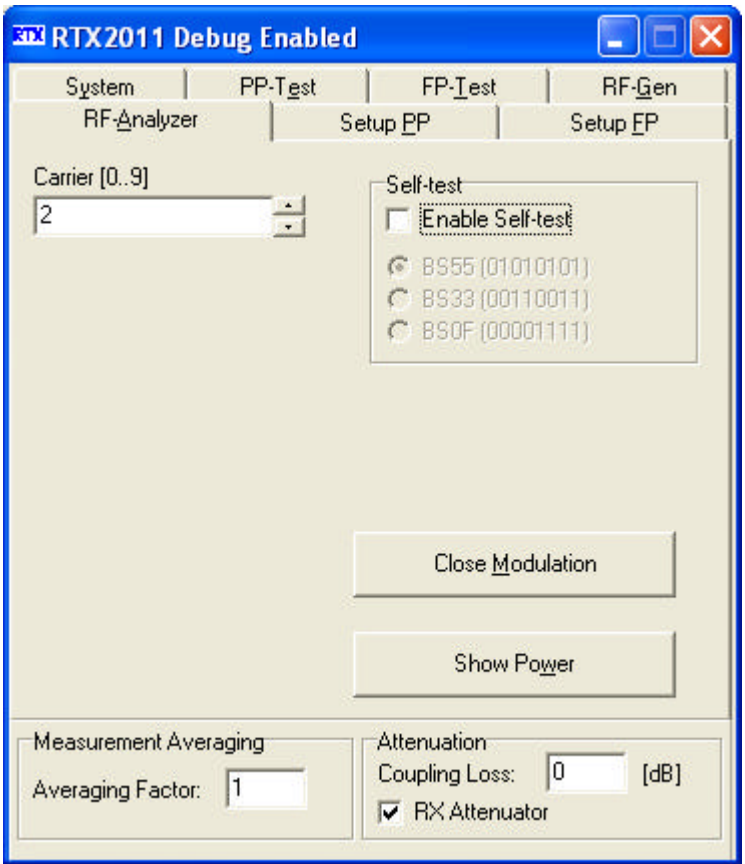

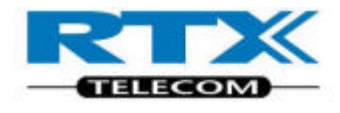

# **i. RF-Analyzer Page structure**

The **RF-Analyzer** page contains the following panels and entry fields:

#### **ii. Carrier**

The carrier frequency can be chosen, by selecting one of 10 (Channel  $0 - 9$ ) in the selected DECT band.

#### **NOTE!**

It is important that the selected channel is identical with DUT transmitted frequency.

### **iii. Self-test**

With the self-test mode enabled, the chosen modulation pattern is shown. This is use full in diagnostics and confidence tests.

### **iv. RF Analyzer Page Panel Overview**

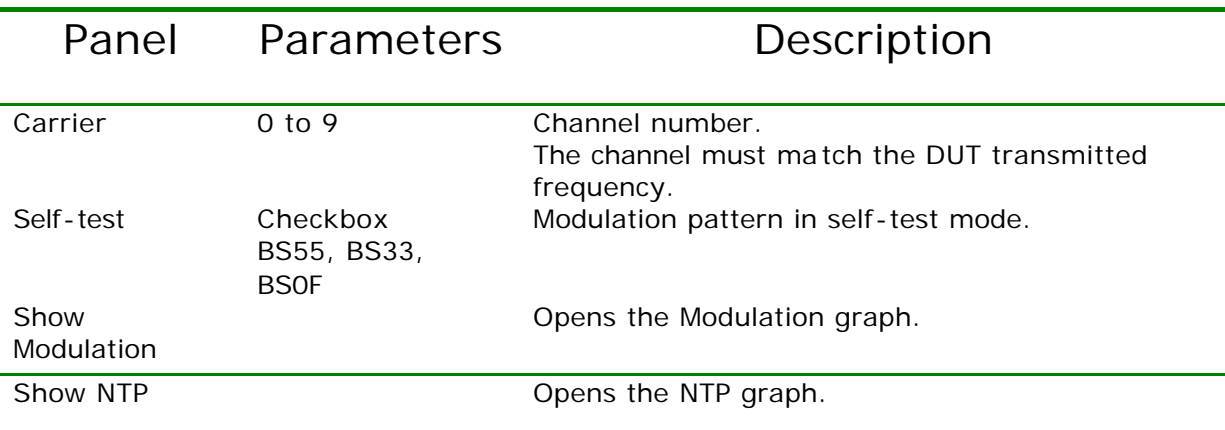

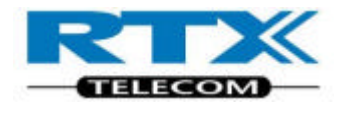

# **I. Setup Fixed Part Page**

The **Setup FP** page provides a limits matrix where you can enter pass and fail values for the measurement parameters. You can quickly configure parameters using the Save/Load function to setup previously saved settings.

The data entered in this page is used to specify the scale of the red/green bar indicators on the **FP Connect** windows.

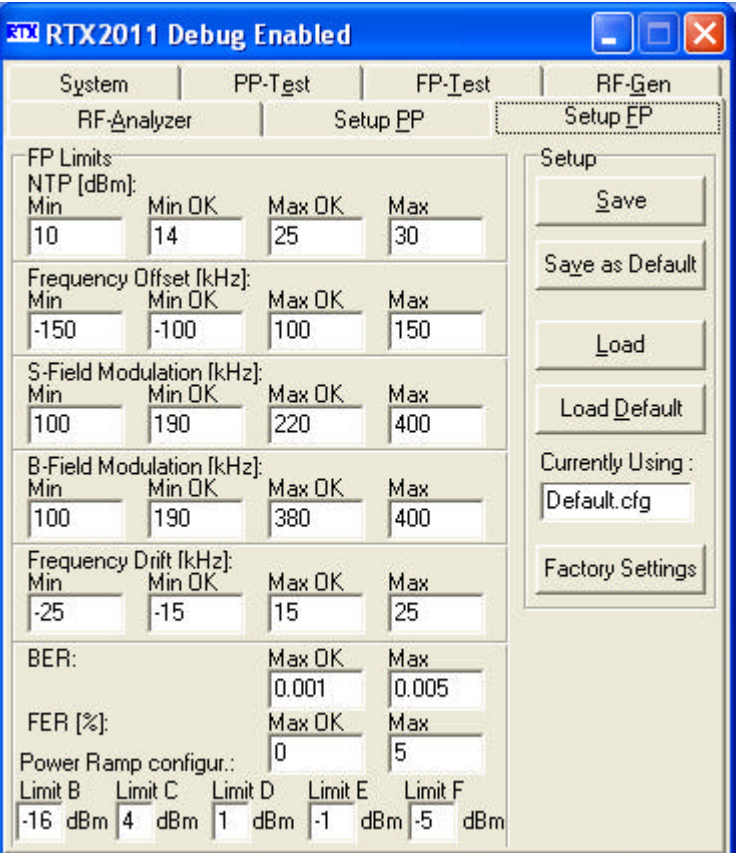

# **i. FP Setup Page structure**

The **FP Setup** page contains the following panels and entry fields:

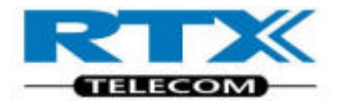

# **ii. Limits**

You can use the entry fields to enter and display the required limits. The parameters and default values are as follows:

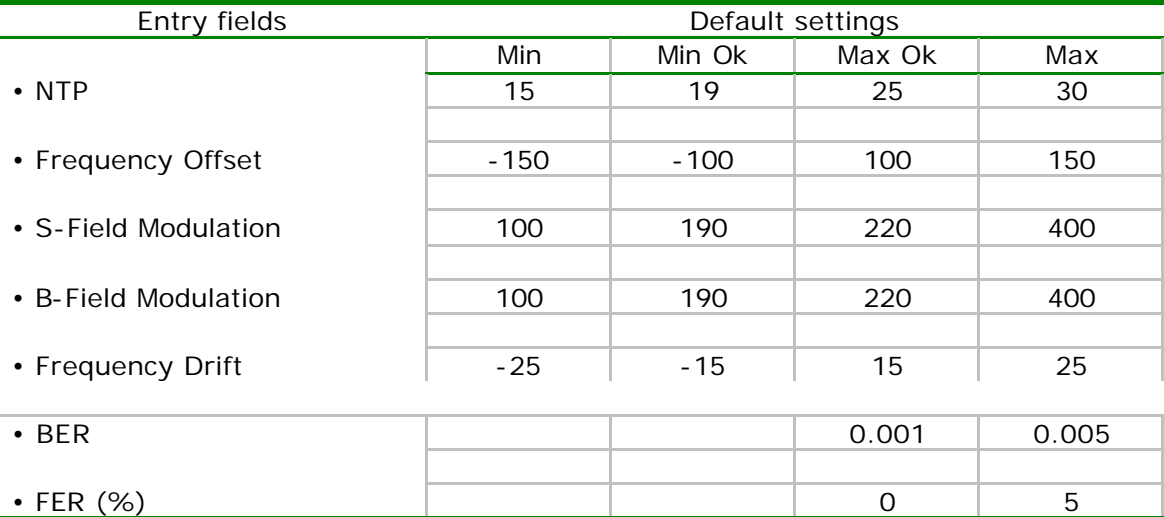

### **iii. How the Limits are used**

Four limits are required for each parameter. **Min**, **Min OK**, **Max OK**, and **Max** are used to scale the red/green bars for each of the associated parameters on the **FP Connect**  windows.

– **Min** and **Max** limits set the end points of the bar.

– **Min OK** and **Max OK** limits set the position and size of the green 'OK' or 'Pass' section. – Sections of the bar between the **Min OK** and **Max OK** regions are colored red to indicate a 'Fail'.

– The measurement result is shown numerically in the display field.

It is also indicated along the length of the bar by a marker.

– The background area is red when the result is outside the 'OK' limits and changes to green when within the 'OK' limits.

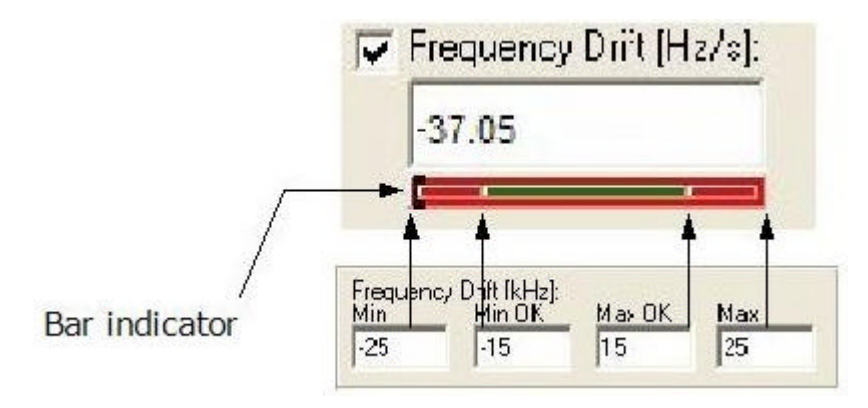

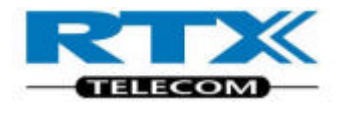

## **iv. Setup**

Setup files provide a convenient and quick method of changing the values in the **Limits**  fields.

All the values you have entered in the **Limits** fields can be saved in a setup file (.cfg file extension).

A setup file can be loaded again to reconfigure the limits to the required values. The name of the set-up file in use is displayed in the **Currently Using:** display line.

# **v. Saving and loading Setup files**

Clicking **Save** opens a dialog window where you can choose the file and path name to create a setup file of the current values.

Save these in a folder other than the tester application folder to prevent them being lost if the application folder is uninstalled or removed.

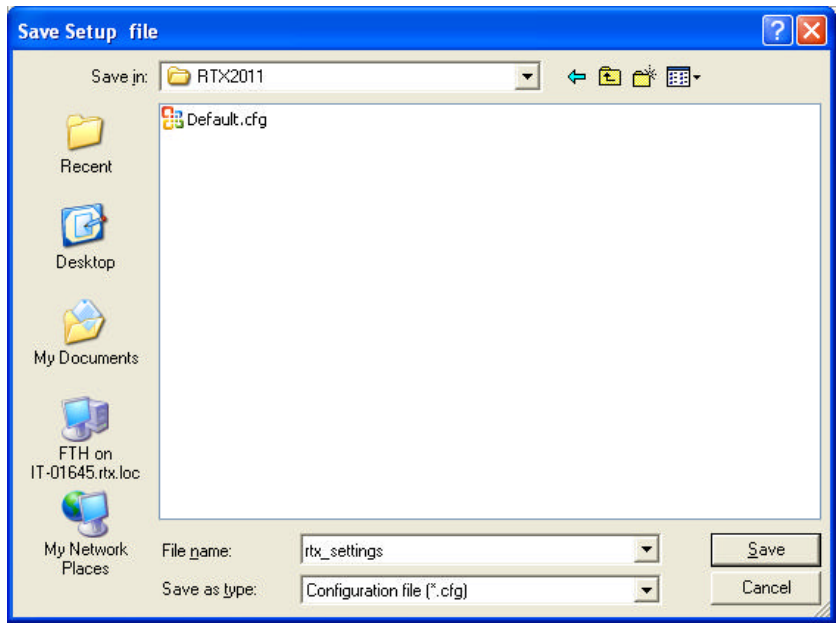

Clicking **Load** opens a dialog window for you to choose the required file.

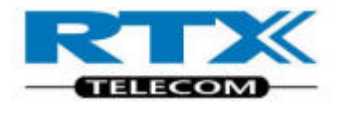

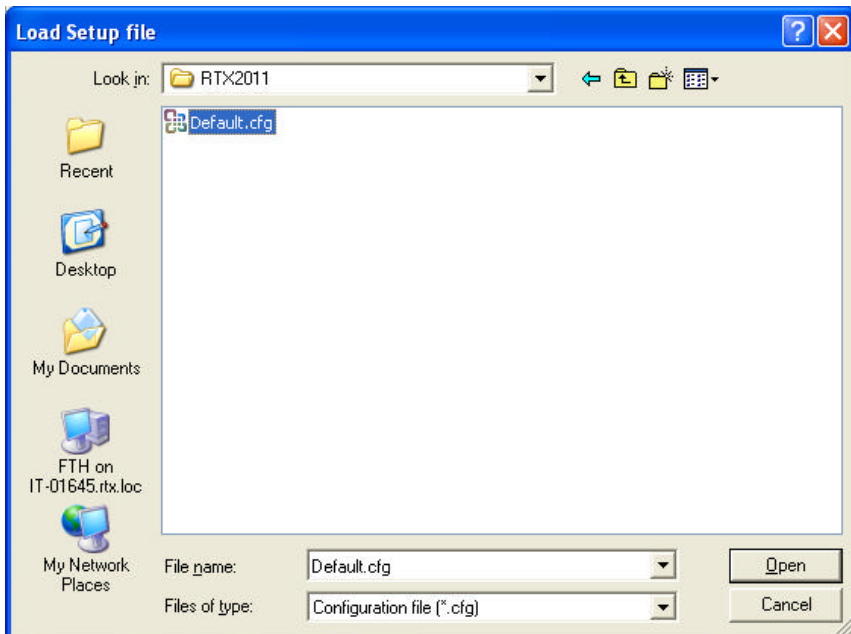

You can save the current set of **Limits** as the default configuration by clicking **Save as Default**.

The current configuration is saved in a file as default.cfg. To restore the Limits to your chosen default configuration click **Load Default**. In addition, you can return all the settings to the factory default values by pressing **Factory Settings**.

# 3. Making Measurements

# **A.Getting Started**

Confirm all the required connections have been made between your PC and the tester. Connect the tester to the DUT using an RF cable.

#### **NOTE!**

To maintain regulatory compliance, antenna connection to the DUT must be carried out within a screened environment. Also, an antenna connection can introduce significant errors.

If the DUT transmits high power (above 0 dBm) the RF attenuator must be enabled.

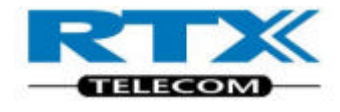

# **i. On the Windows Interface**

Double click the RTX 2011 Tester icon on your PC desktop.

Click the **System** tab:

- Confirm the Software Versions are matching.
- Select **Log Measurements** or/and **Log Communication**, if required.
- Type in the known cable Coupling Loss.

# **B. FP Test**

To configure a Test Mode connection with a Portable DUT click the **FP-Test** tab:

- Select the required antenna used.
- Select Traffic Carrier
- Select the tester RF Level output**.**
- Select the required Modulation pattern.
- Ensure that that the DUT is setup to make a test mode connection.
- Click **Status/Connect** to make an RF connection in Test Mode.

# **C. Power Measurements**

NTP Power of the DUT can be measured in FP- Test connections.

NTP measurements window

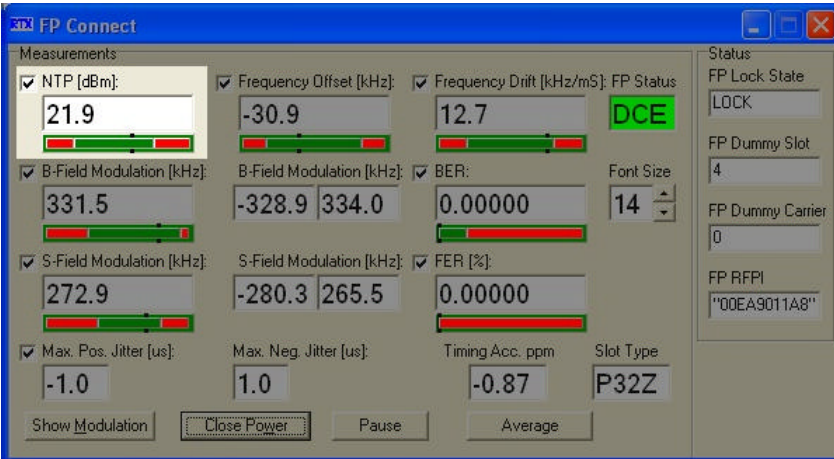

#### **NOTE!**

The depicted readings is above the max limits, see Setup Page structure on page 53.

Remote Commands: The Power values can be read out by sending the remote command: **READ:NTP?** Measures NTP.

For more details, refer to the section describing Remote Commands.

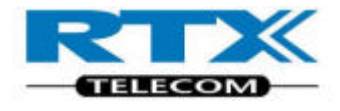

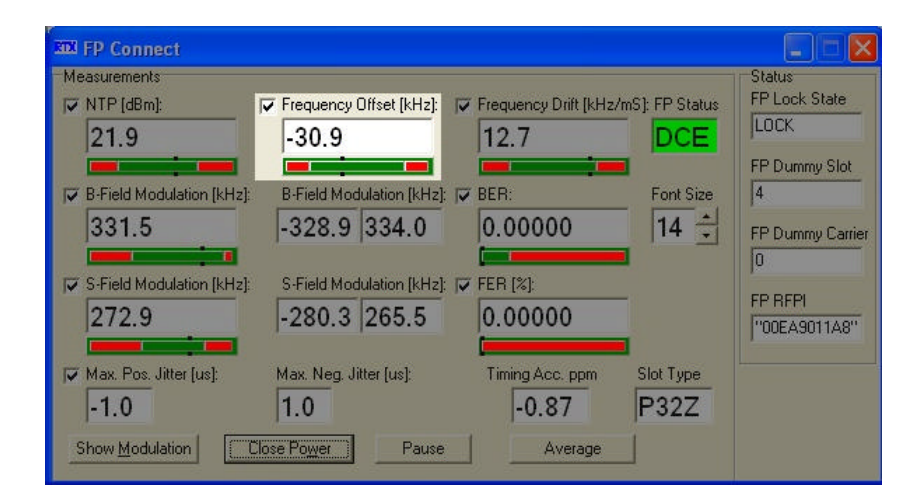

# **D.Frequency and Modulation Measurements**

The Frequency Offset value can be read out by using the SCPI command: **READ:FREQ:OFFS?**

For more details, refer to the section describing Remote Commands.

# **i. Frequency Drift Measurements**

The Frequency drift measurement is carried out, by sampling four alternating bits in the preamble (as in the Frequency Offset measurement), and four alternating bits in the end of the B-field modulation part. The individual samples are then averaged and the "worst case" difference of the two sample parts gives the Frequency Drift measurement.

Only BS55, BS20 and FIG31 modulation pattern is valid during Frequency Drift measurements.

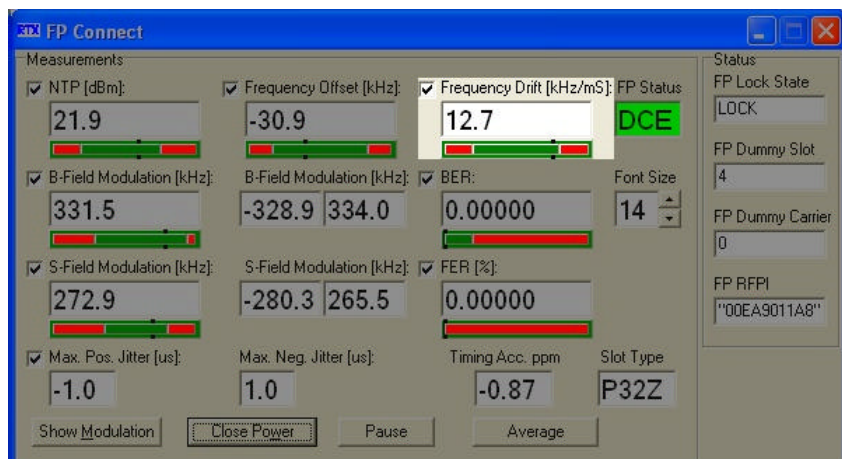

The Frequency Drift measurement can be read out by sending the remote SCPI command: **READ:FREQ:DRIF?**

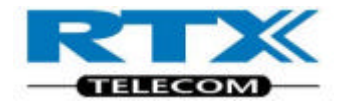

For more details, refer to the section describing Remote Commands.

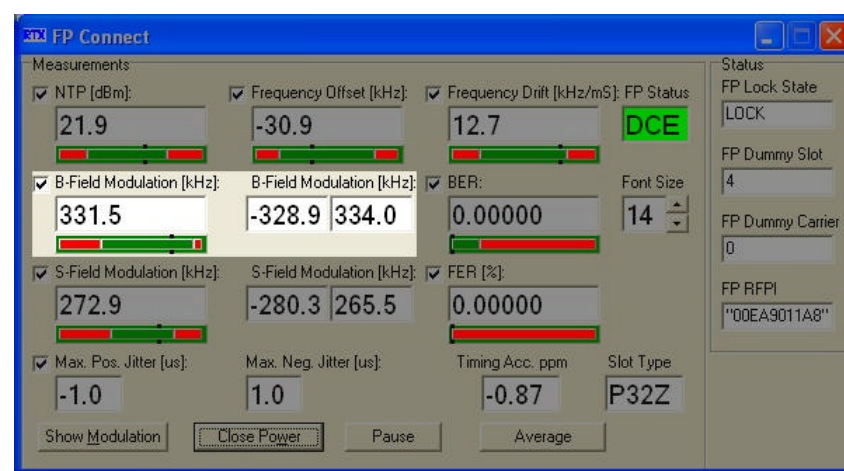

# **ii. B-Field Modulation Measurements window**

The B-Field Modulation measurement can be read out by sending the remote SCPI command: **READ:BF?**

For more details, refer to the section describing Remote Commands.

# **iii. Sync-Field Modulation Measurements window**

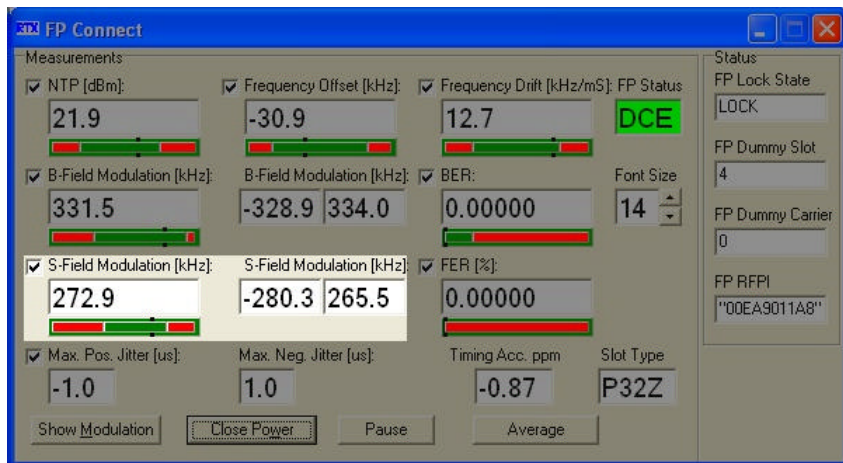

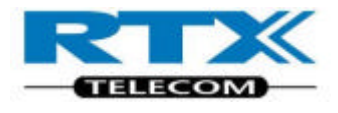

**Note!**

The measured values is out limits, see Setup Page structure on page 60.

The B-Field Modulation measurement can be read out by sending the remote SCPI command: **READ:SF?**

For more details, refer to the section describing Remote Commands.

# **E. Sensitivity Measurements**

The sensitivity of the Device Under Test is determined using a BER (Bit Error Rate) or FER (Frame Error Rate) measurements.

The received bits are compared with the bits transmitted in a loop back setup, and the detected bits faulty compared to the number of all bits transmitted gives the BER. If at least 25% of all bits in a frame are detected to by faulty, they are not considered in the BER, but in the Frame Error Rate, which is the ratio of faulty frames compared to all transmitted frames.

# **i. Bit Error Rate and Frame Error Rate**

BER sensitivity measurements, is carried out by examining every bit in the pre- selected number of frames.

One frame consists of 328 bits.

The default value of BER readings is 100 frames, corresponding to 32800 bits.

The modulation pattern used is PSRB or SPSR, which is nearby a real communication link.

# **ii. Bit Error Rate and Frame Error Rate measurements window**

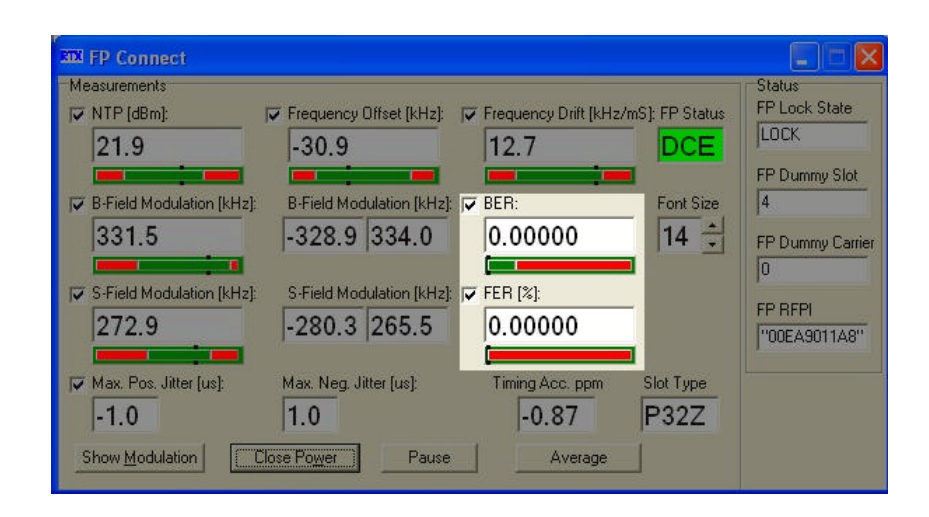

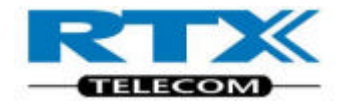

The Bit Error Rate can be read out by using the SCPI command:

#### **CONF:EVAL:WIND [Parameter]**

#### **READ:BER?**

Using the SCPI command in a command string returns both the BER and FER, as shown below:

<-- 0.000100000,0.005000000

The first 10 digits is the BER result measured in number of faulty bits encountered. The next 10 digits, separated by a comma, is the FER result in percent.

The BER/FER counts can be reset by sending the SCPI command:

#### **PROC:STRT:BER**

#### **iii. Jitter measurements window**

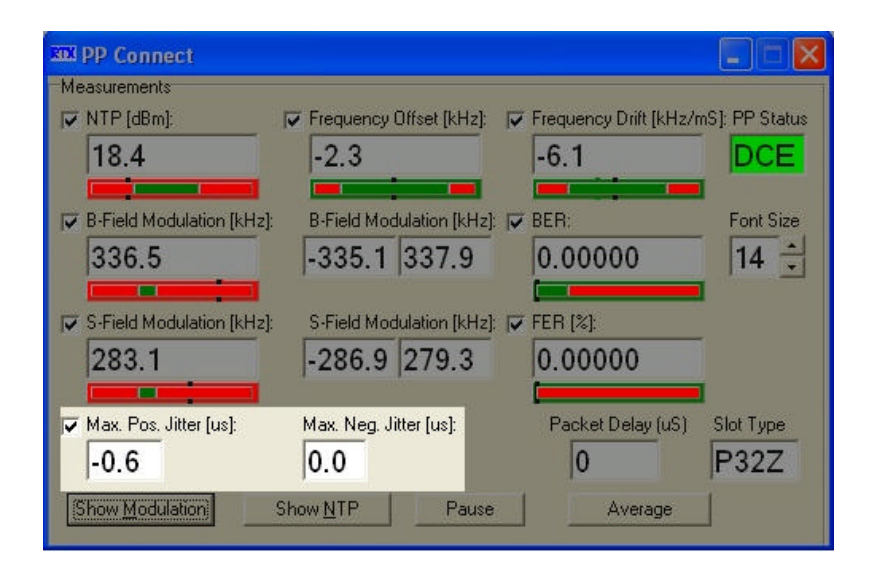

The Jitter can be read out by using the SCPI command:

#### **READ:JITT?**

Using the SCPI command in a command string returns both the max. negative and max. positive jitter in us.

 $\leftarrow -0.6, 0.0$ 

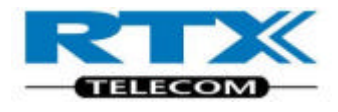

# **iv. Packet delay window**

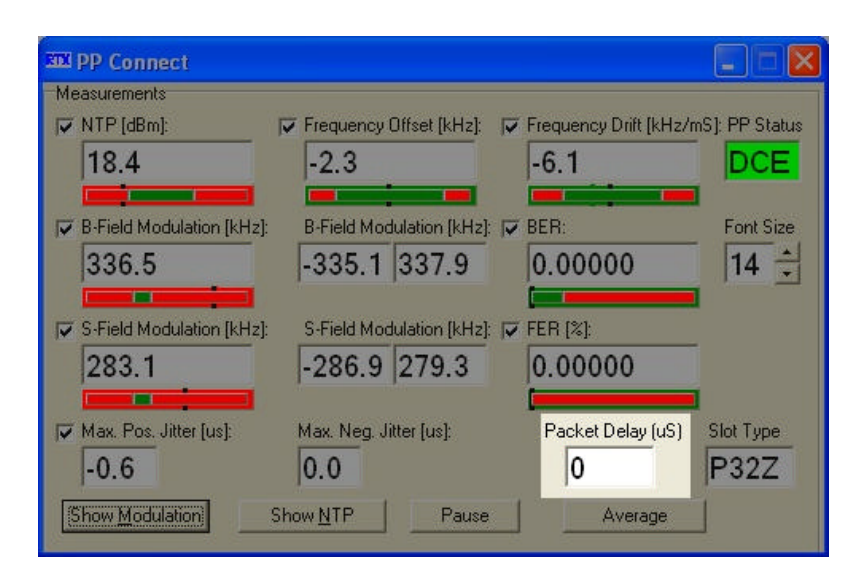

The Packet Delay can be read out by using the SCPI command:

#### **READ:PACK:DEL?**

Using the SCPI command in a command string returns actual min. and max packet delay in us.

 $\leftarrow$  --0.00,0.87, -0.10

For more details, refer to the section describing Remote Commands.

# **v. Slot Type window BD** PP Connect

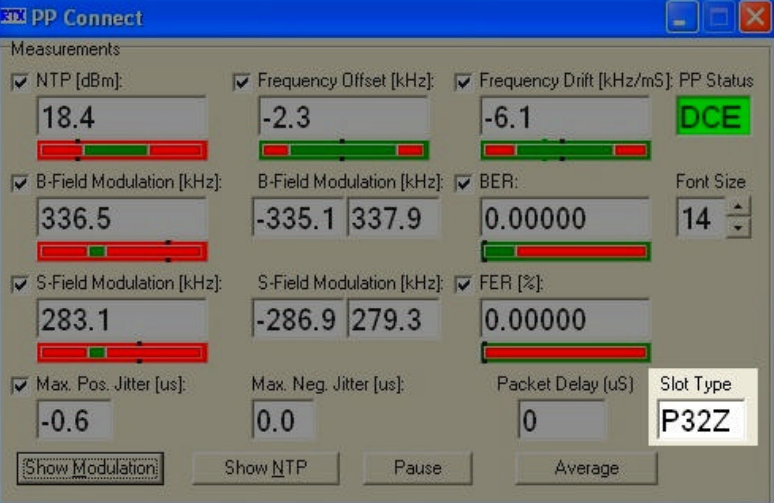

The Slot Type can be read out by using the SCPI command:

#### **READ:SLOT:SIZE?**

Using the SCPI command in a command string returns actual Slot Size.

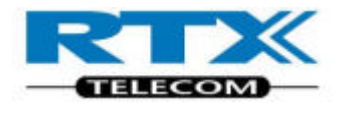

 $\leftarrow -40$ 

For more details, refer to the section describing Remote Commands.

# 4. DLL Interfacing

# **A.Introduction**

The purpose of this chapter is to help you develop your own production test applications in the test executive you intend to use. In order to successfully control the RTX 2011 DECT/CAT-IQ tester using the SCPI command set, you must first understand how to link to the supplied RTX 2011 Dynamic Link Library (DLL).

Once this is understood, consult the Programming Reference on page 65 for information on the functionality provided by the DLL.

Microsoft Windows provides ways to use dynamic link libraries and various programming/compiler tools adopt slightly different approaches to DLL linking. In this section the most common ways to perform DLL linking using Windows WIN32  $C_{++}$  API are described.

Minor adaptations may be necessary when other programming tools are used.

### **i. Terms Used**

**DLL:** Windows Dynamic Link Library **API:** Application Program Interface

# **ii. DLL Interface**

The parallel port is used to communicate with the RTX 2011 DECT/CAT-IQ tester. The commands required for parallel port operation are primitive, involving the use of 'peek' and 'poke' commands to transfer data and functions. The Dynamic Link Library (DLL) acts as a translator between the SCPI commands and the parallel interface commands.

An overview of the DLL Interface function is shown below.

The DLL is available for use by your own test application as shown in the section Calling Convention.

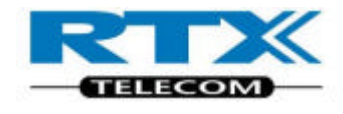

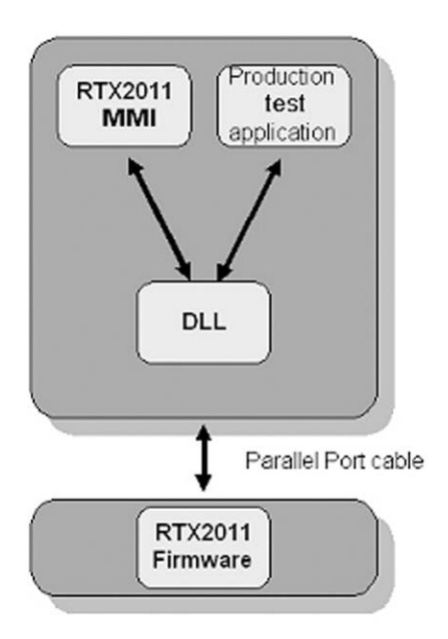

# **iii. Calling Convention**

Different programming languages and compilers use different approaches when performing subroutine calls. The methods used to store parameters, return addresses, and so on, on the stack vary. This is called *the calling convention.*

Since the Application may not have been created in the same programming language as the DLL, it becomes necessary to know the calling convention to use when DLL functions are called.

The calling convention used by the RTX 2011 Tester DLL is the **\_\_stdcall**. When C++ is used as the Application Programming language, the calling convention is

explicitly specified by the **\_\_stdcall** keyword in the interface header file cmd\_2011.h.

# **iv. DLL Filename and Location**

R2011dll.dll

**Windows 2000;** C:\Winnt\system32

**Windows XP:** C:\WINDOWS\system32

# **v. General Format**

The general command format is:

RtxWrt(command-string)

A query can be performed using the format:

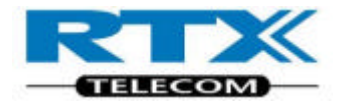

RtxWrt(query-string?) followed by a RtxRd(result-string)

NOTE! RtxWrt is a function call to the DLL.

The command consists of a sequence of abbreviations for some words. It is only necessary to enter the upper-case part of the words. All commands are structured in a way analogous to the SCPI description. The upper-case letters indicate the short form of the command. The RTX 2011 DECT/CAT-IQ tester only accepts this short form as an abbreviation (according to SCPI), otherwise the long form is used.

# **vi. Explicit DLL Linking**

With *Explicit Linking,* the Application only requires the interface header file R2011dll.h and the DLL itself. All DLL linking is done explicitly by the application program. Using this approach you must first load the DLL module using the WIN API function:

• LoadLibrary(DLL filename)

Thereafter you must retrieve the addresses for each DLL function explicitly. • functionPtr = GetProcAddress(DllHandle, function name)

```
An example is shown below:
//----------------------------------------------------------------
// Microsoft Visual C++ 6.0 Win32 Console Demo Application
// demonstrating how to use the dll-interface of the RTX2011.
//
// RTX Telecom, 2002
//----------------------------------------------------------------
/
******************************************************************
* Include files
******************************************************************
/
#define RTX2011_VARS // Tells the RTX2011dll.h that we want to
// declare the Dll interface functions as
// function-pointers, which are then loaded
// explicitly.
#include "RTX2011dll.h"
#include "Win32Err.h"
#include "stdio.h"
/****************************************************************
* Macro definitions
*************************************************************
/
#define RTX2011_DLL_NAME " R2011dll.dll"
#define LOADFUNC(fname) \
fname = GetProcAddress(DIIHandle, #fname); \
```
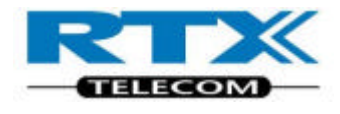

```
if (fname == NULL) \
\{ \ \ \}ShowWin32Error(#fname " not found in " RTX2011_DLL_NAME); \
return FALSE; \
}
/
******************************************************************
* Enumerations/Type definitions/Structs
/
                    ******************************************************************
* Global variables/const
**************************************************************
/
/
******************************************************************
* Local variables/const
**************************************************************
/
static HINSTANCE DllHandle;
char ScpiStr[200];
char ResponseStr[200]
/
******************************************************************
* Local Function prototypes
**************************************************************
/
/
******************************************************************
* Implementation
******************************************************************
/
/
******************************************************************
* DESCRIPTION:
******************************************************************
/
boolean LoadDll(void)
{
// First load the DLL library
if (DIIHandle == NULL)
{
DllHandle = LoadLibrary(RTX2011_DLL_NAME);
if (DIIHandle == NULL)
DllHandle = LoadLibrary("." RTX2011_DLL_NAME);
if (DI|HandIe == NULL){
ShowWin32Error(RTX2011_DLL_NAME);
return FALSE;
}
// Then setup function pointers.
#ifdef __BORLANDC__
#pragma warn -8075
```
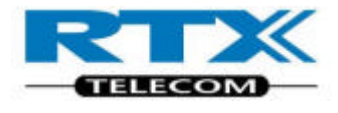

```
// Avoid Borland warning
#endif
#pragma warning( disable : 4057) // Avoid Microsoft VC warning
#pragma warning( disable : 4133) // Avoid Microsoft VC warning
#pragma warning( disable : 4113) // Avoid Microsoft VC warning
LOADFUNC(RtxWrt);
LOADFUNC(RtxRd); }
return TRUE;
}
/
******************************************************************
* DESCRIPTION:
******************************************************************
/
void UnloadDll(void)
{
if (DllHandle != NULL)
{
FreeLibrary(DllHandle);
DIIHandle = NULL;
}
}
// End of file.
/
     ******************************************************************
* DESCRIPTION:
******************************************************************
/
void SendScpiCommand(char* ScpiStr)
{
uint16 Errors;
// Send SCPI command
printf("SCPI command : %s",ScpiStr);
Errors = RtxWrt((far int8 *)ScpiStr);printf("\nSCPI Errors detected: %d",Errors);
// Read the response
RtxRd((int8 *)ResponseStr);
printf("\nSCPI response : %s\n\n",ResponseStr);
}
/
******************************************************************
* DESCRIPTION:
******************************************************************
/
int main(int argc, char *argv[])
{
printf("\nRTX Telecom, 2002\n");
printf("\nMicrosoft Visual C++ 6.0 Win32 Console Demo
Application.");
printf("\nDemonstrating how to use the dll-interface of the
RTX2205.\n\n");
if(LoadDll())
{
// Demonstrate different SCPI commands
SendScpiCommand("SYST:PC:VERS?");
```
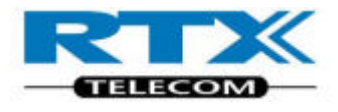

```
SendScpiCommand("SYST:FIRM:VERS?");
SendScpiCommand("STAT:DEV?");
}
return 0;
}
```
# **vii. Implicit DLL Linking**

With *Implicit Linking* the Application requires the interface header file R2011DLL.h **plus** the R2011DLL.lib file (and the DLL itself ).

The DLL linking is now done implicitly by the compiler used for creating the Application program.

The compiler will recognize this because of the keyword **\_\_declspec(dllimport)**  specified in the interface header file. The information needed for the compiler to perform this linking is included in the .lib file. The lib file shall therefore be included in the source file list of the Application project.

Unfortunately there seems to be compiler differences between .lib formats. **Therefore it is recommended to use the implicit DLL linking method only with Borland compilers**.

In other cases (e.g. Microsoft), the explicit DLL linking method is recommended.

# 5. Programming Reference

# **A.Introduction**

The RTX 2011 Communication Tester is equipped with a parallel interface as the communication path, between a PC and the Tester.

The Tester supports the standard commands (SCPI Commands) according to the IEEE 488.2 standard.

This Chapter lists and describes the SCPI command set*.*

It contains these sections:

- Introduction to the SCPI language
- Detailed Command Descriptions
- CONFigure Subsystem
- PROCedure Subsystem
- READ Subsystem
- STATus Subsystem
- SYSTem Subsystem
- Example Program

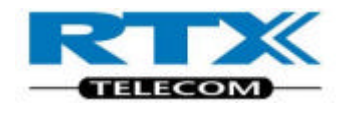

# **B. Introduction to the SCPI language**

The SCPI (standard commands for programmable instruments) command language is recommended when you want to use the test set in high throughput manufacturing environments where the PC user interface is not suitable.

The SCPI commands used with the test set is similar in structure to the SCPI commands used with other test instruments.

The SCPI language for the test set comprises three levels set up in a hierarchy.

Example: CONF First level :TEST Second level :TYPE < > Third level

The commands should be placed in the corresponding way in accordance with the three command levels.

The condition of many of the commands can be queried by adding a '?' to the end of the string.

Example:

CONF:TEST:TYPE ?

returns IDLE, DCE, DFP or RFGE.

# **i. SCPI Command overview**

#### **System States**

The tester has 4 states. The remote command set and the PC interface are used to change the state according to the required task.

IDLE for example, is the state immediately after power-on or system reset.

The FP (Fixed Part) is the state required for establish a connection to a Fixed Part (Base Station).

When a connection is established, the Tester changes to DCE state.

The RFGE state is used for other measurements such as power level.

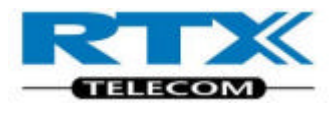

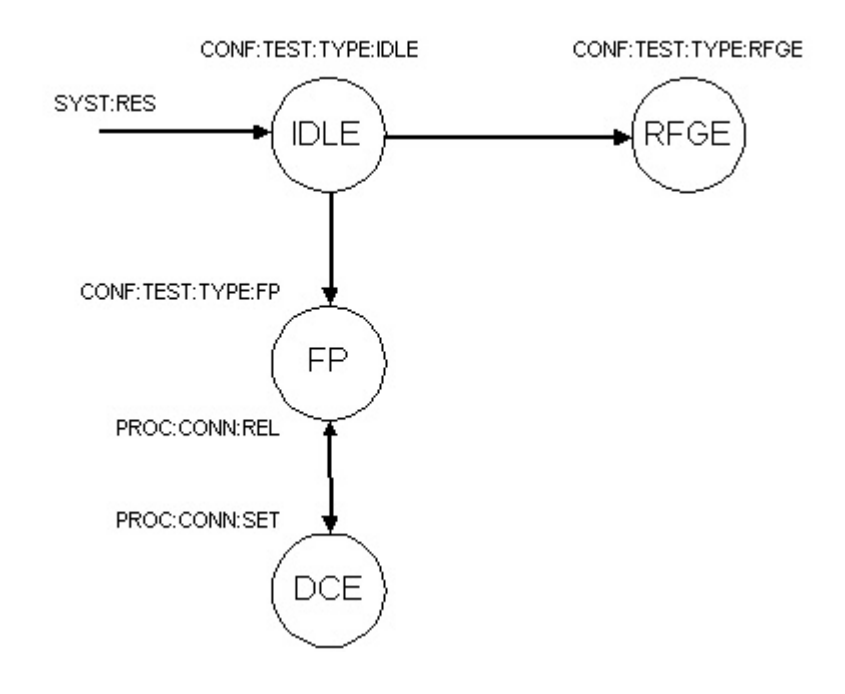

# **ii. SCPI Command Summary**

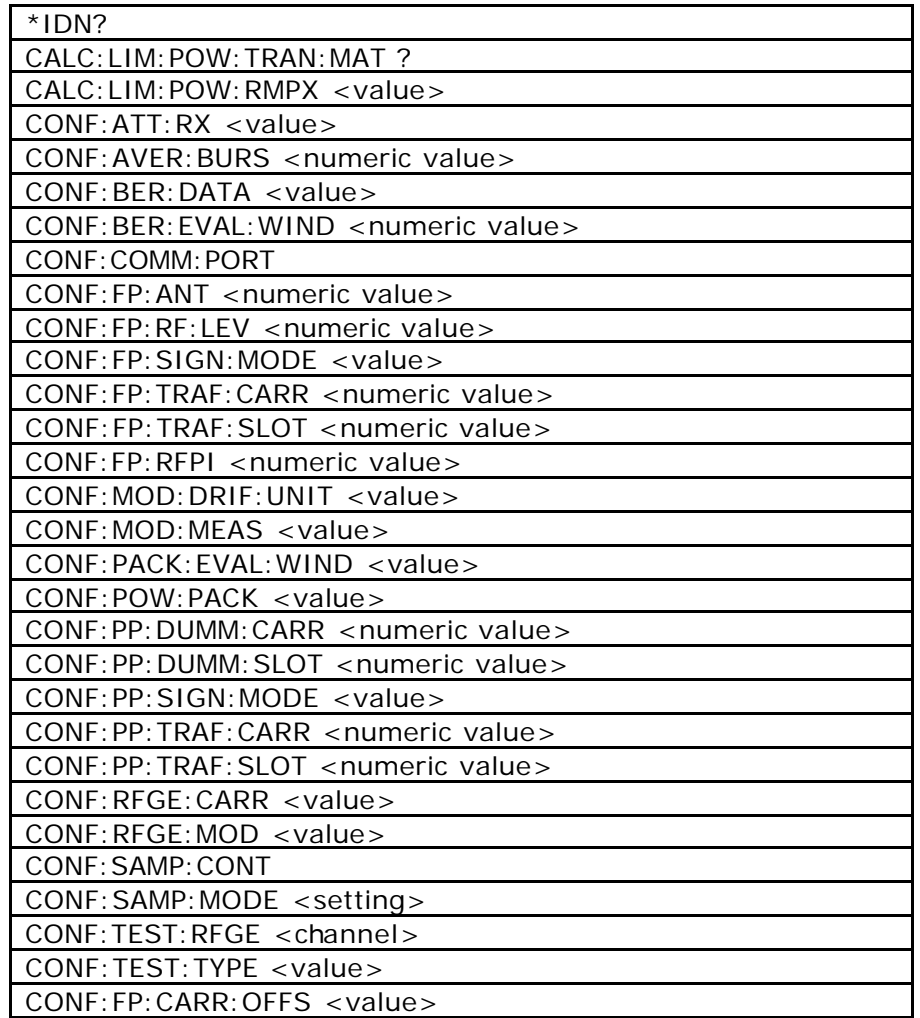

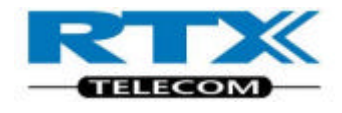

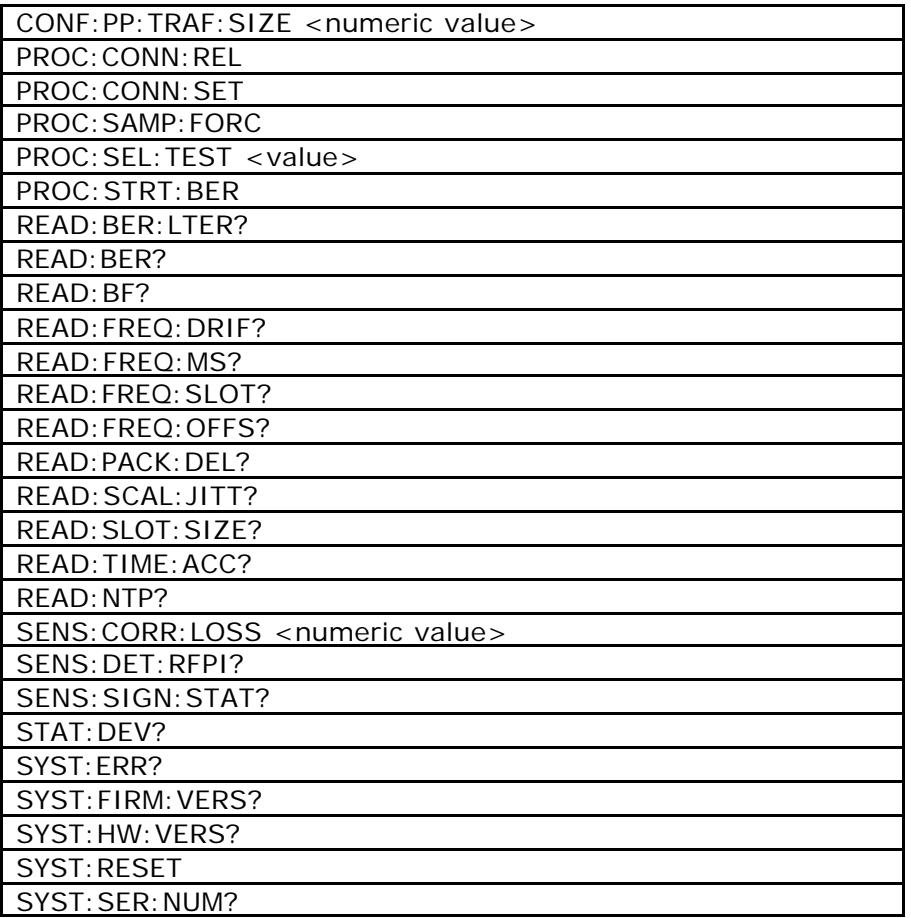

# **iii. Detailed Command Descriptions**

The following section lists the available commands and parameters in the individual states.

Default Values are the values configured when the test set is reset.

### **iv. Common commands**

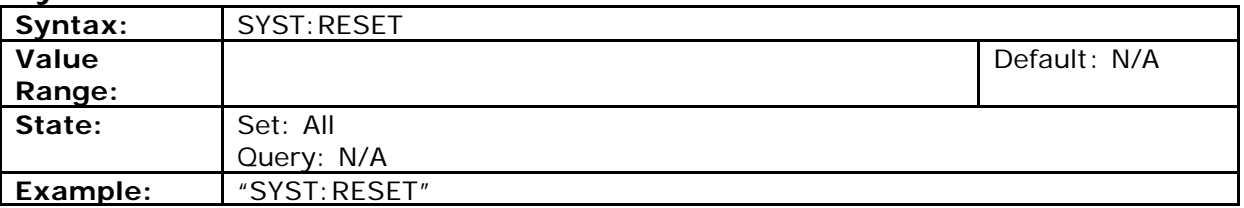

**System Reset**

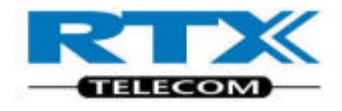

### **Set System Communication Port**

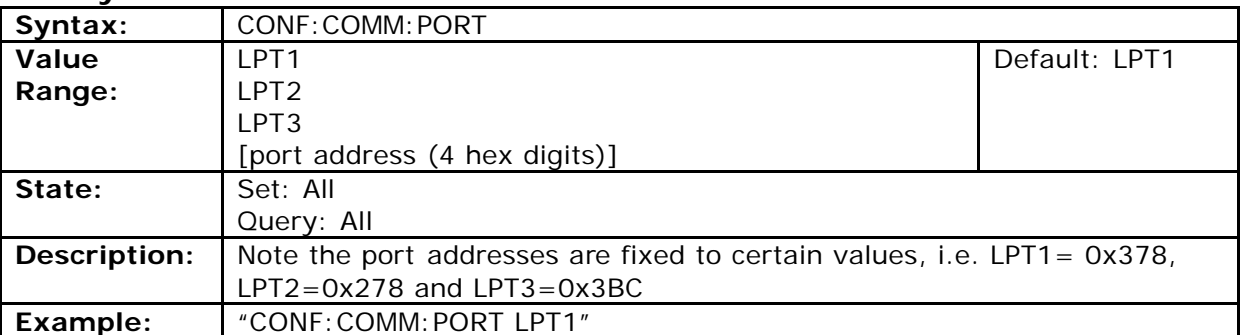

#### **Query status**

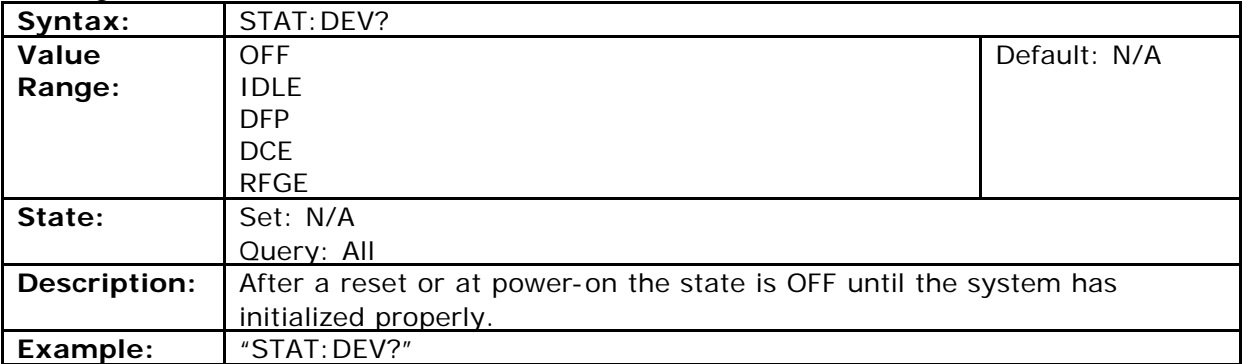

#### **Query firmware version**

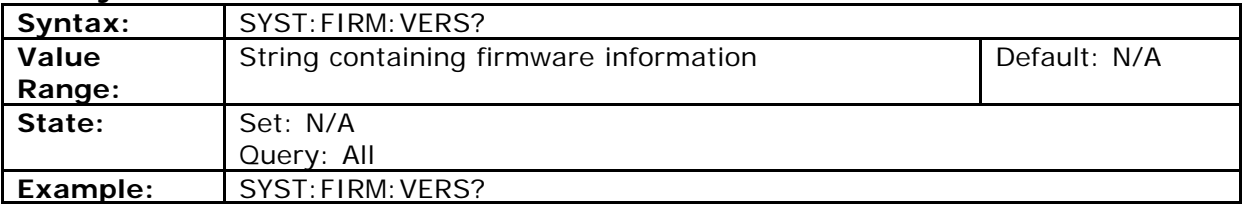

### **Query PC-DLL Software version**

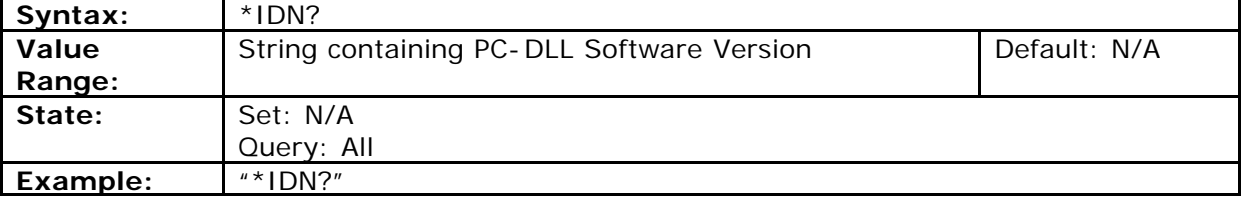

### **Query for Serial number**

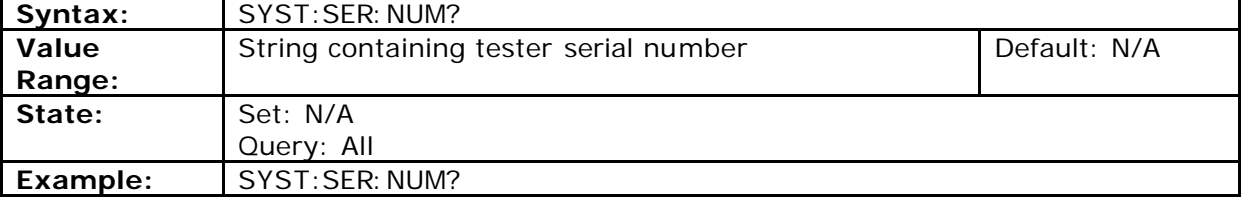
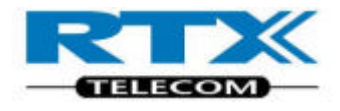

#### **Query Hardware type**

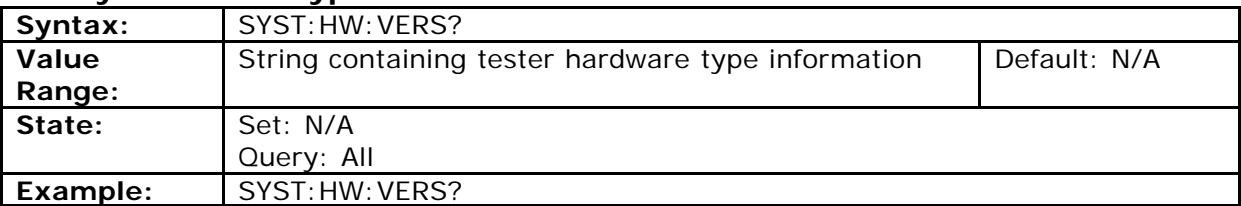

#### **Query Last error**

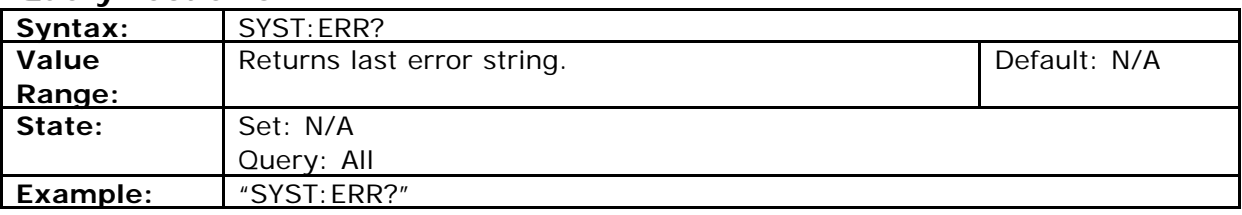

# **RF Attenuator switch**

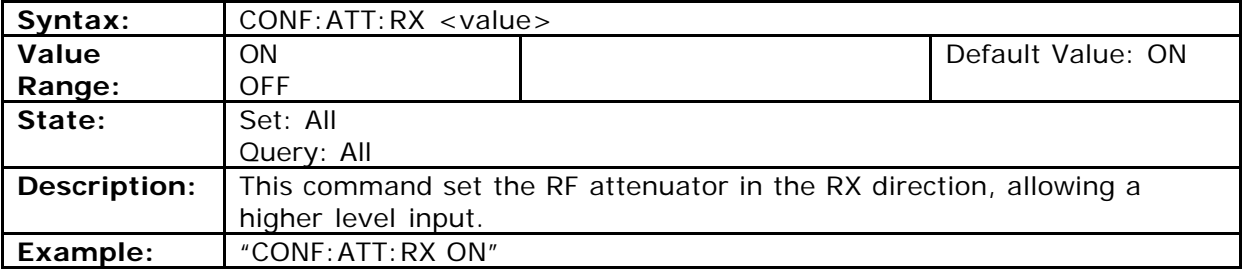

#### **External attenuation at RF In/Out**

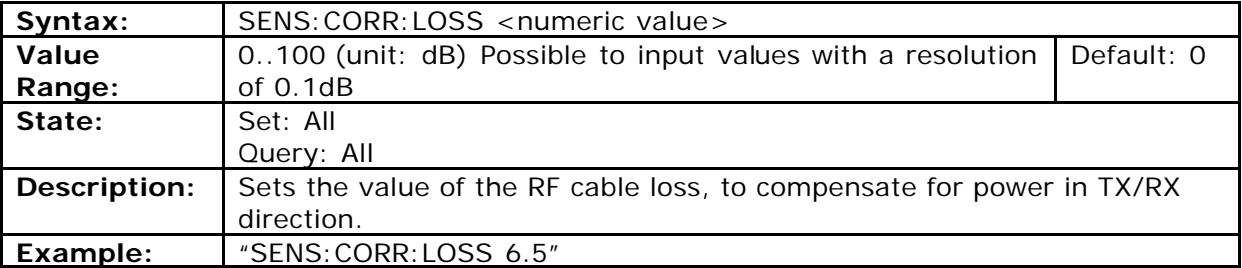

# **Configure Sample Mode**

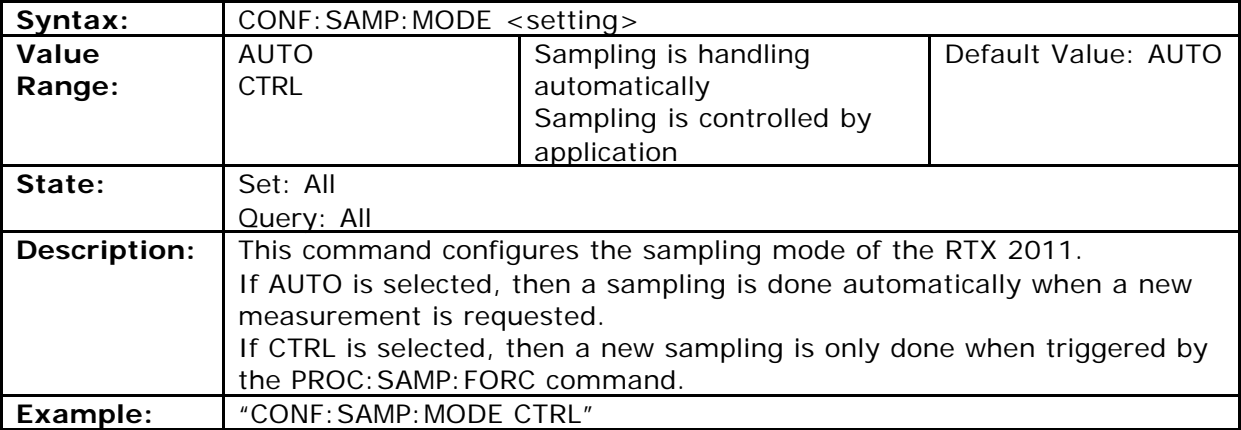

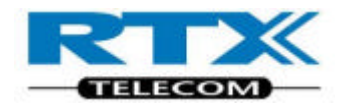

# **Force ADC sample**

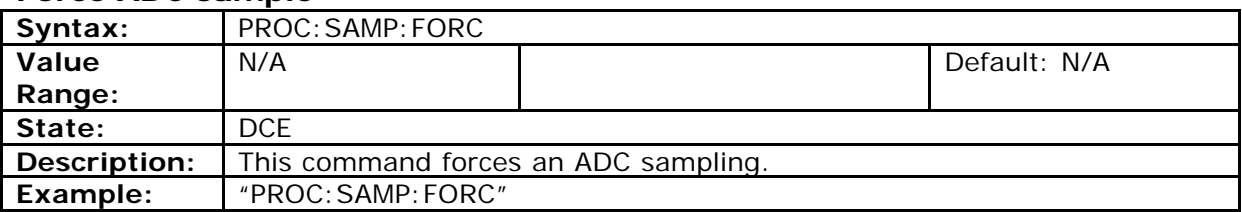

# **Continuous sampling**

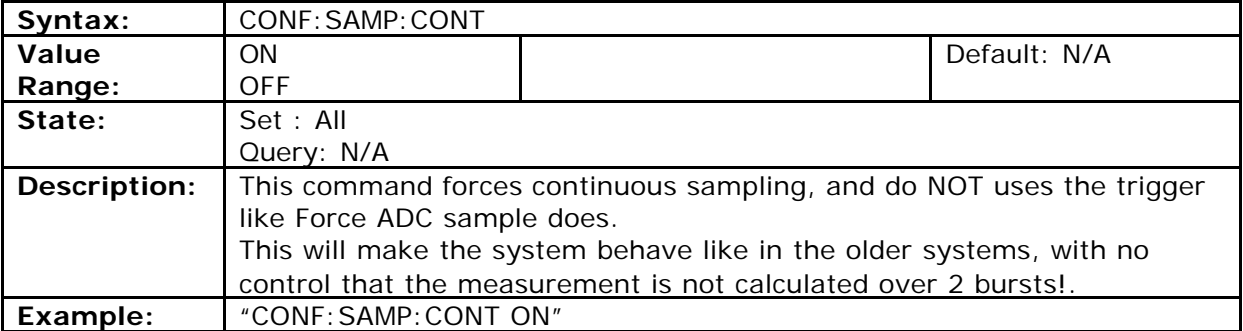

# **Averaging factor**

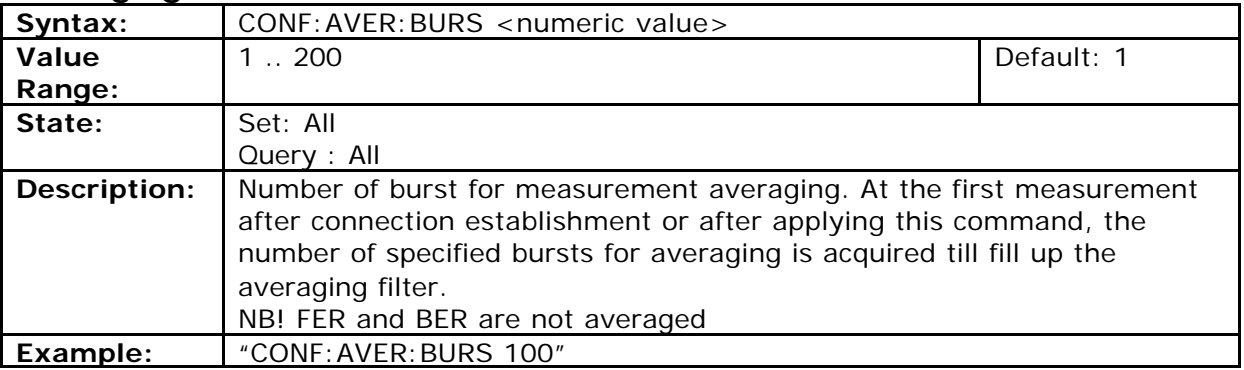

NOTE! If modulation is changed "on the fly" the command "CONF:AVER:BURS" must be send after worth.

# **v. RF-generator**

# **RF-generator mode**

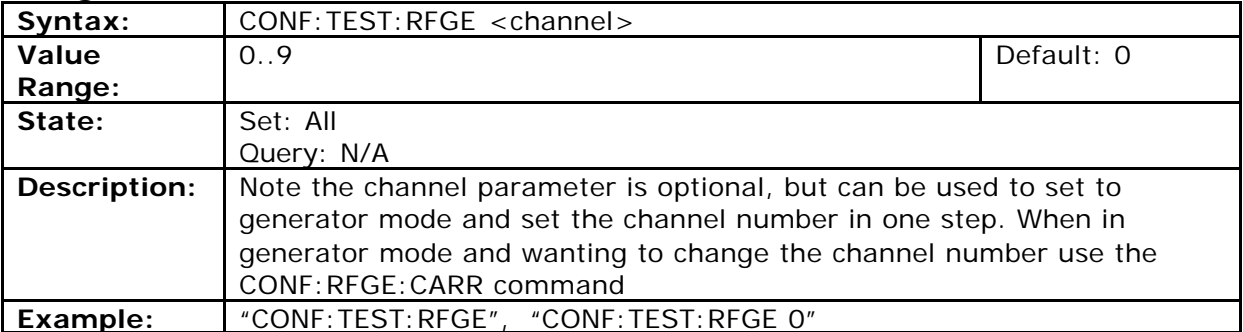

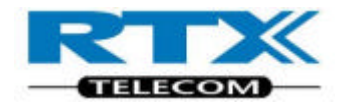

### **Carrier for RF-generator**

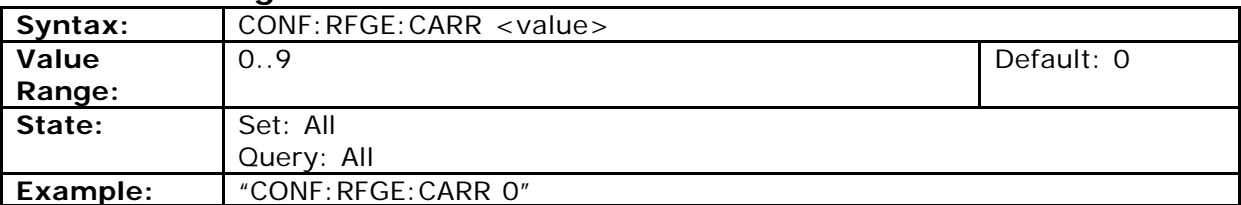

#### **Modulation scheme for RF-generator**

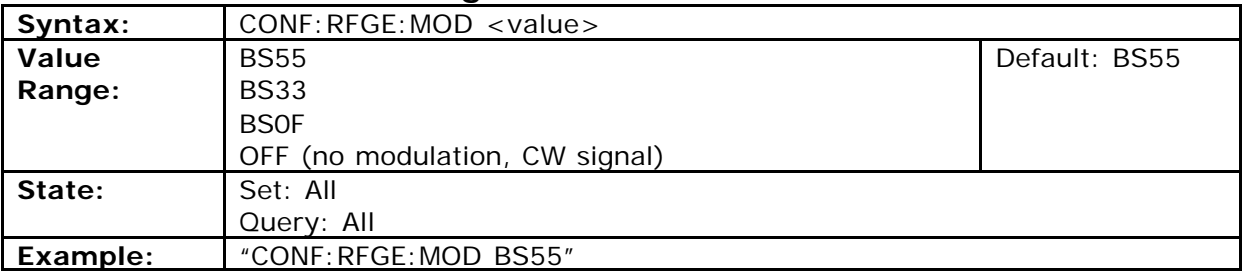

## **vi. FP-test**

### **Traffic Carrier for FP test**

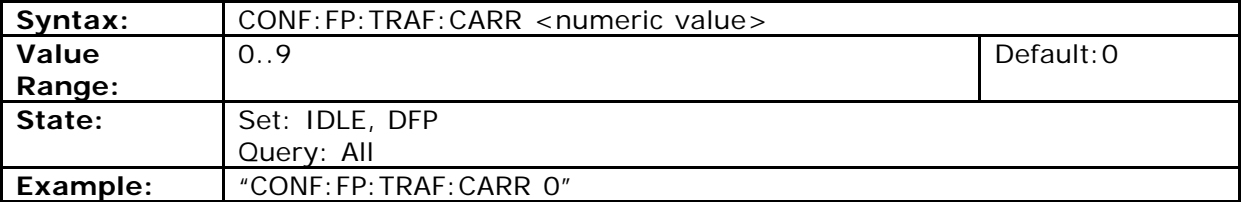

# **Traffic Slot for FP test**

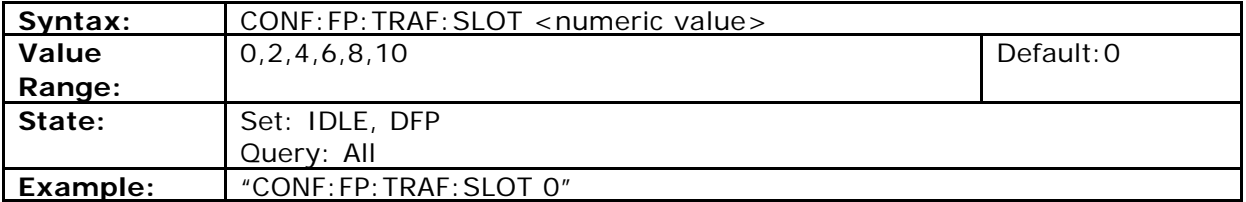

#### **RF level for FP-test**

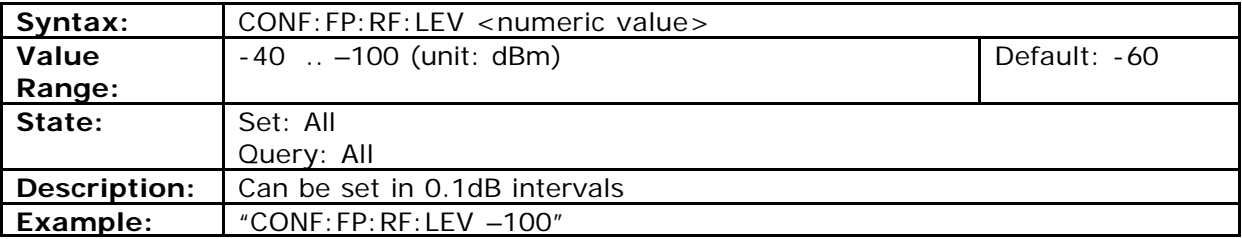

# **Antenna of the FP**

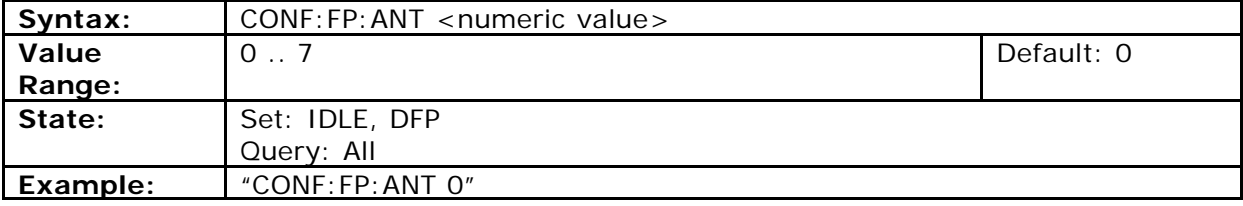

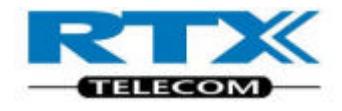

### **Query of Lock state**

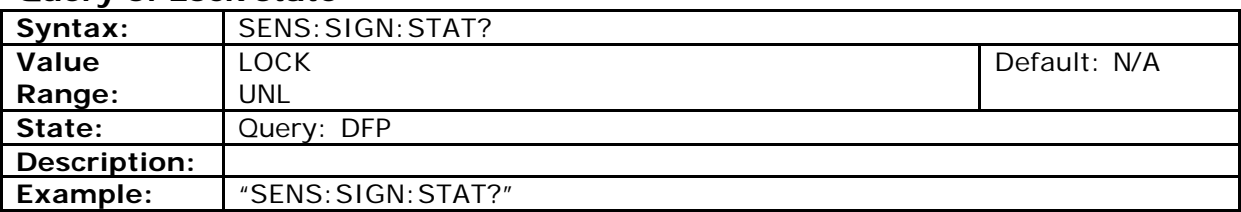

#### **RFPI of the DUT**

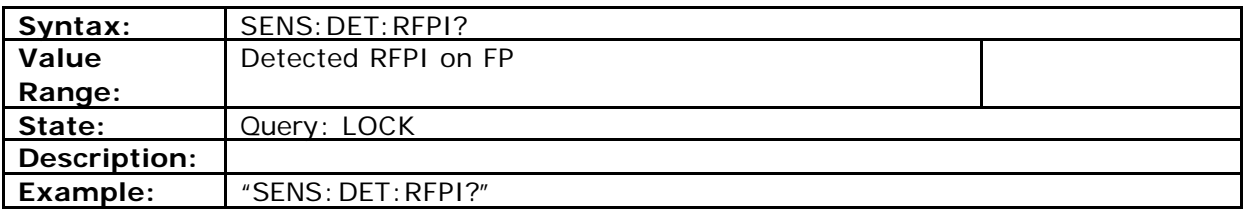

### **Setting RFPI for FP**

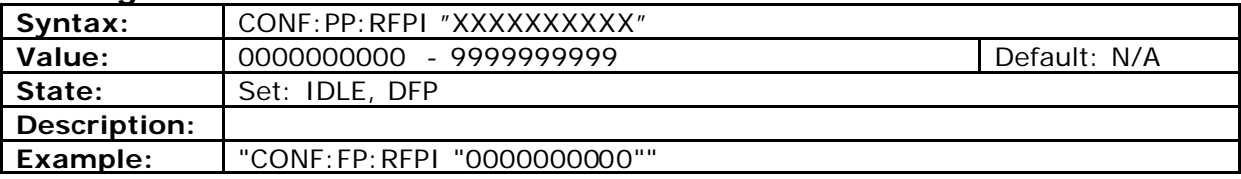

# **Signalling-Mode for FP test**

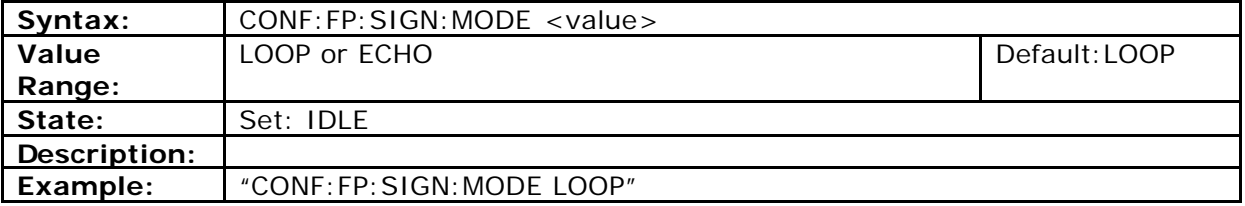

### **Query of FP timing accuracy**

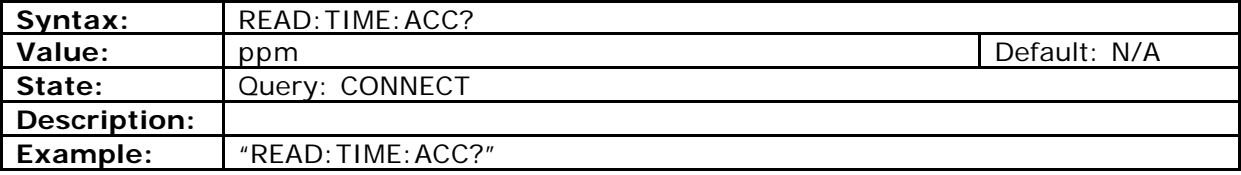

#### **vii. PP-test**

#### **Dummy Carrier for PP test**

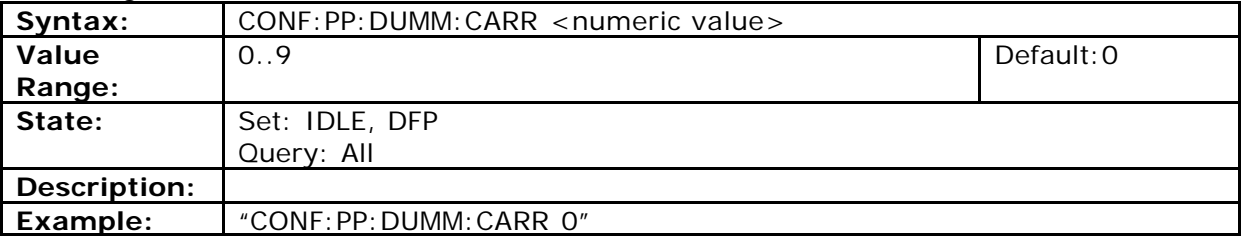

# **Dummy Slot for PP test**

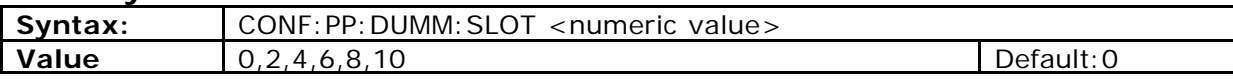

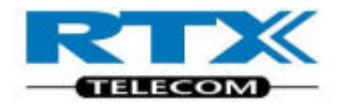

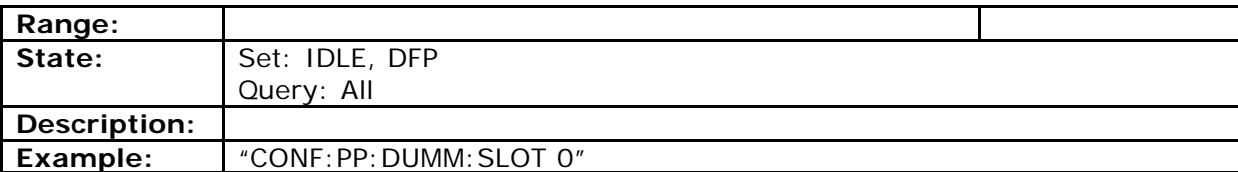

#### **Traffic Carrier for PP test**

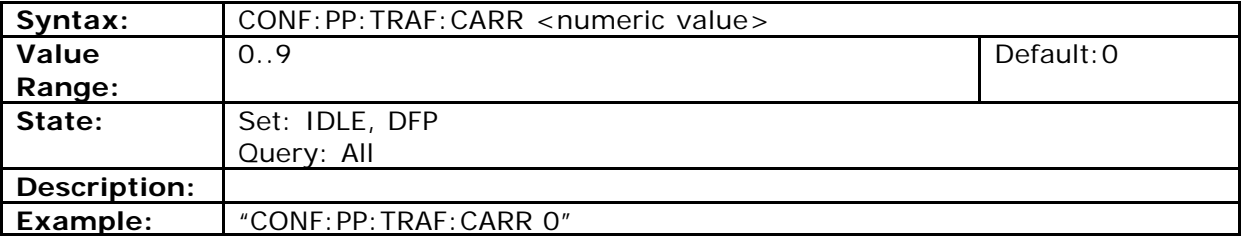

#### **Traffic Slot for PP test**

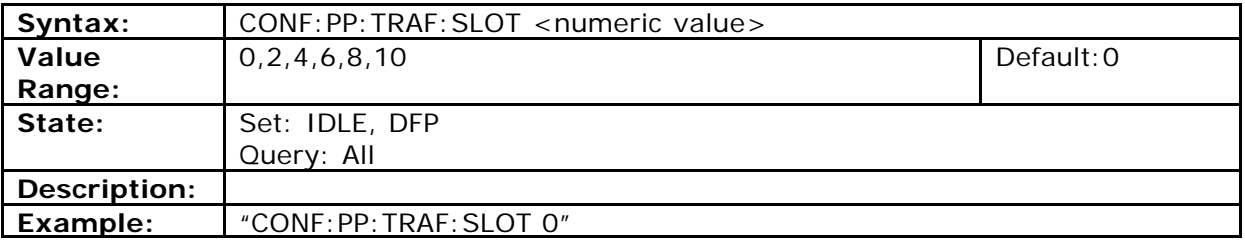

# **Query of PP packet delay**

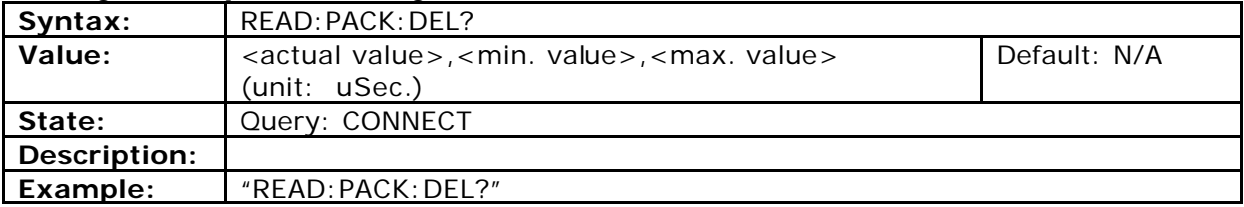

# **Signalling-Mode for PP test**

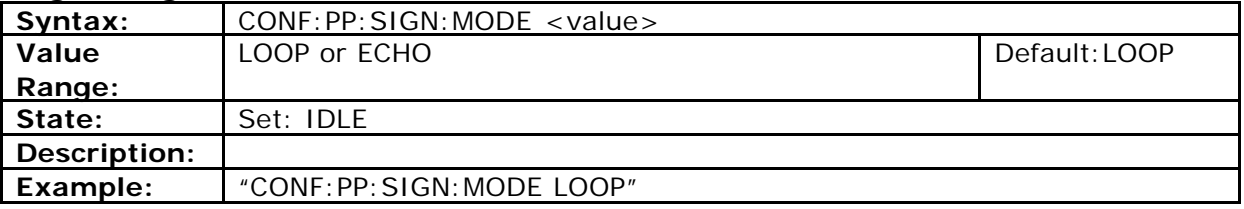

# **Query of Jitter**

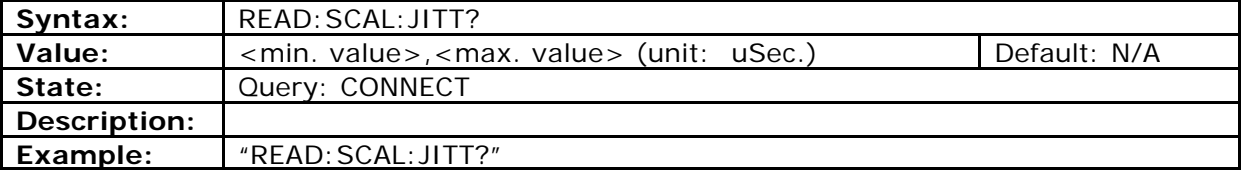

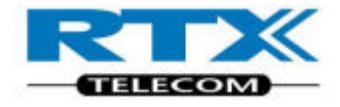

# **viii. General commands**

#### **Device type**

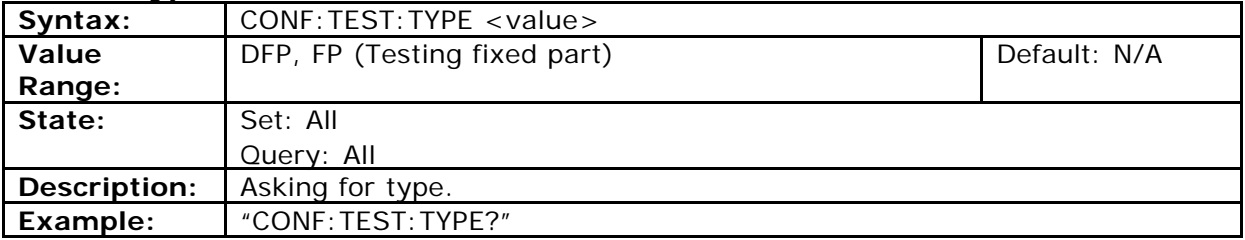

#### **Selectable Units for Frequency Drift**

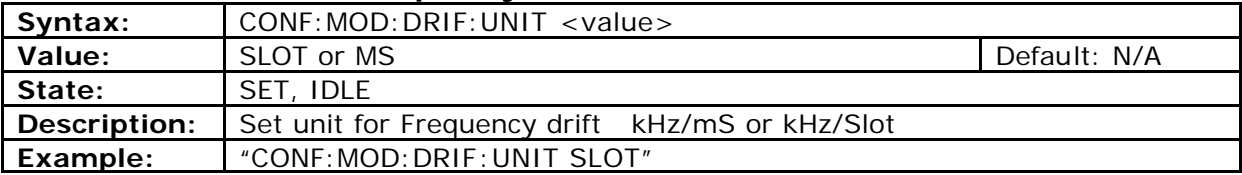

#### **Packet Type (Power Ramp Measurements)**

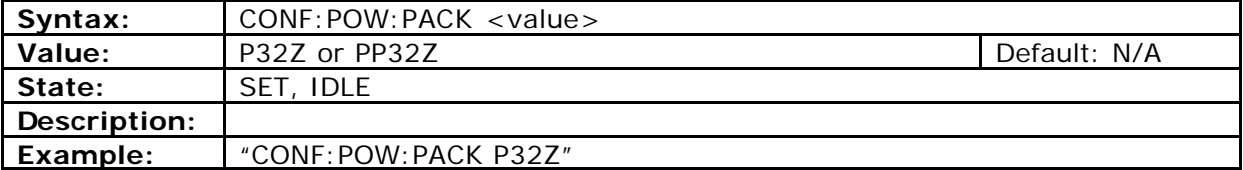

### **Tolerance Range for Power-Time-Template (Part B)**

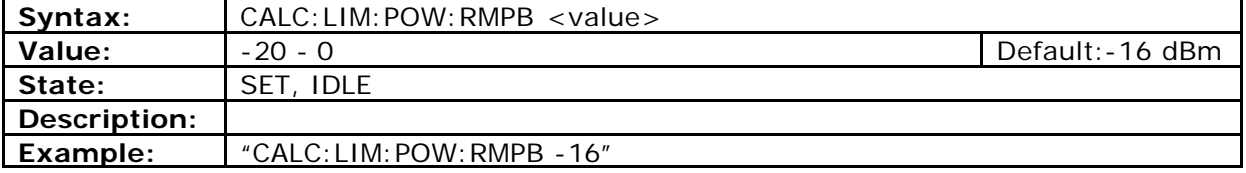

#### **Tolerance Range for Power-Time-Template (Part C)**

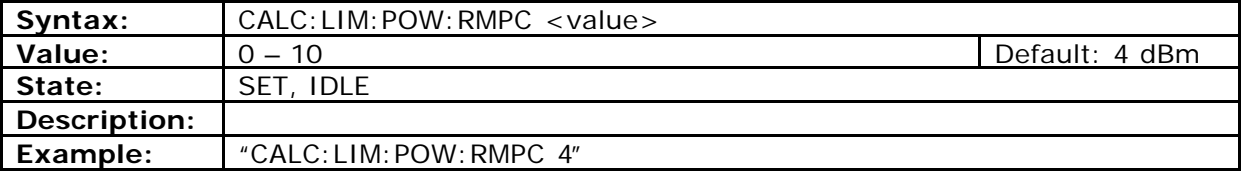

#### **Tolerance Range for Power-Time-Template (Part D)**

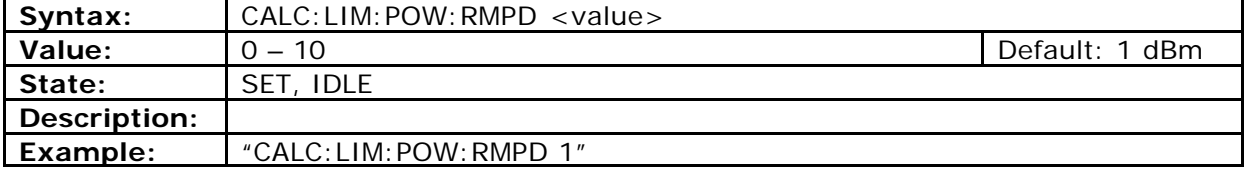

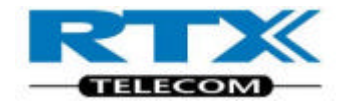

### **Tolerance Range for Power-Time-Template (Part E)**

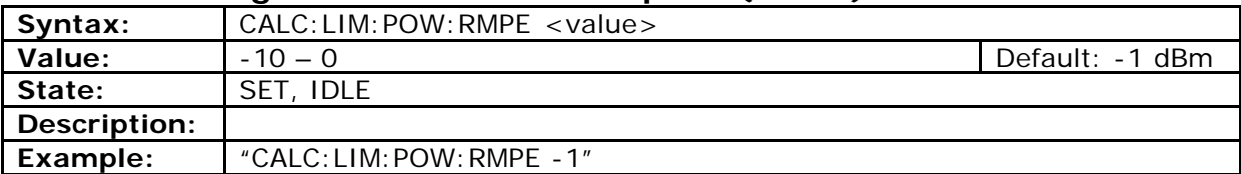

#### **Tolerance Range for Power-Time-Template (Part F)**

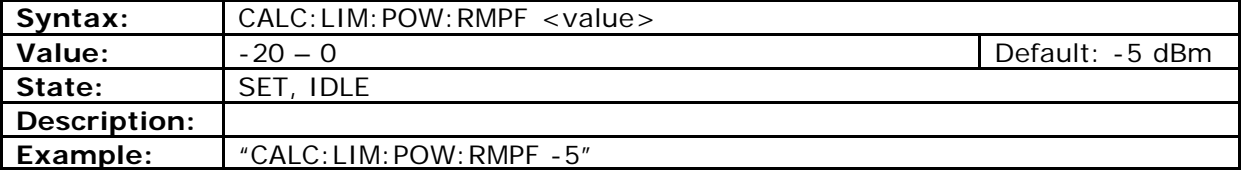

#### **Test mode**

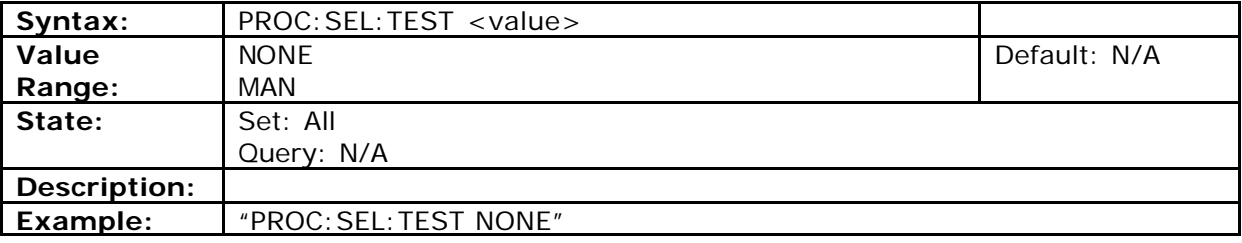

#### **Modulation scheme for PP and FP-test**

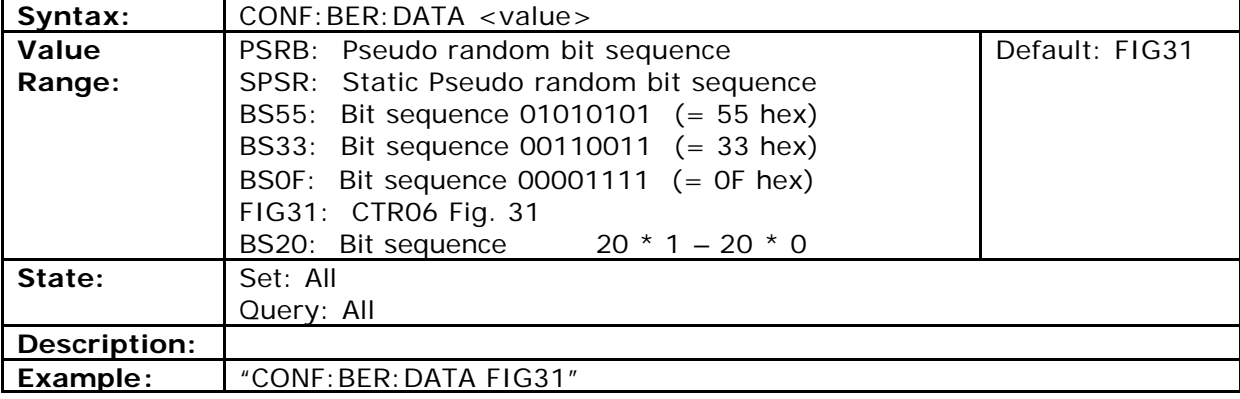

#### **Setup connection**

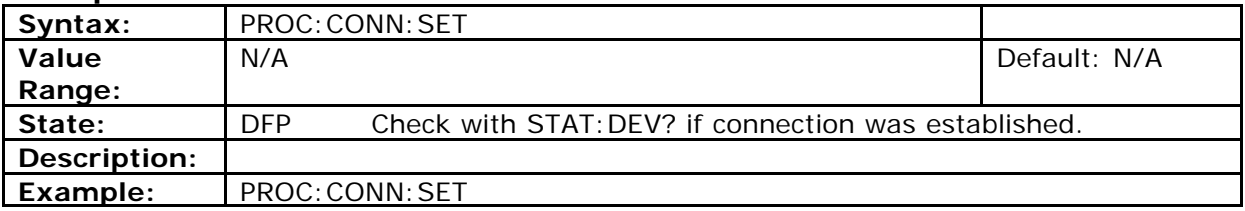

## **Connection release**

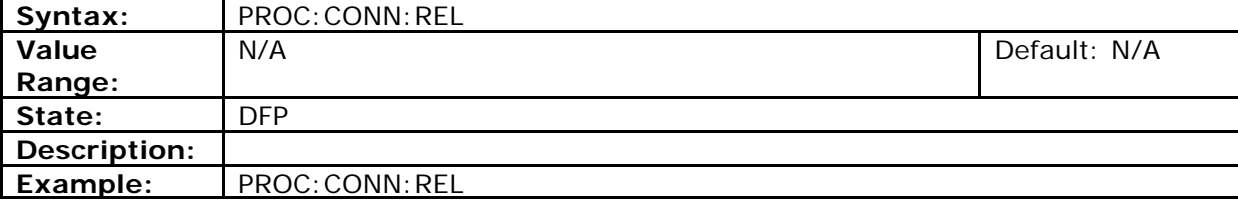

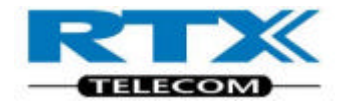

#### **Set Dect Channel offset**

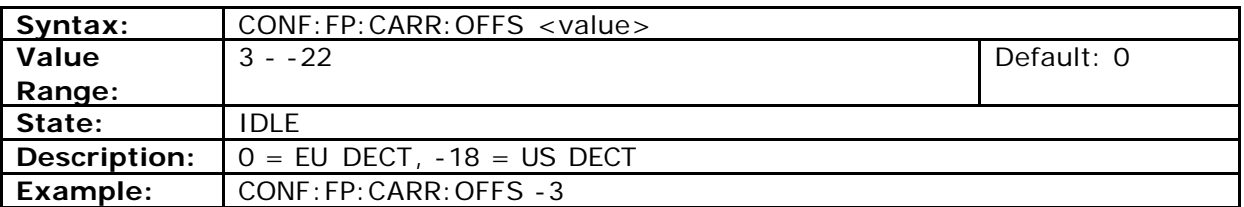

#### **Set Measurement method**

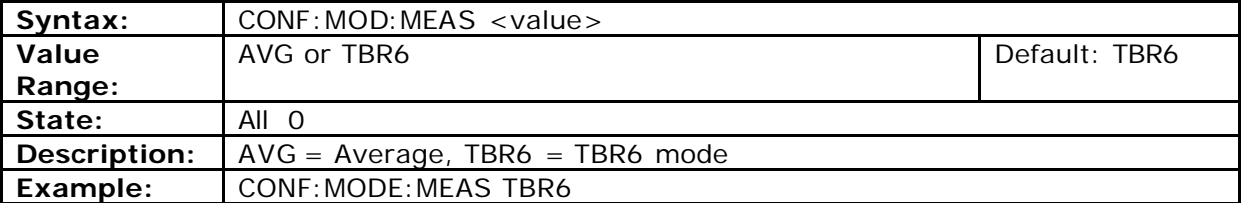

# **Set Frames for Packet delay and Jitter measurements**

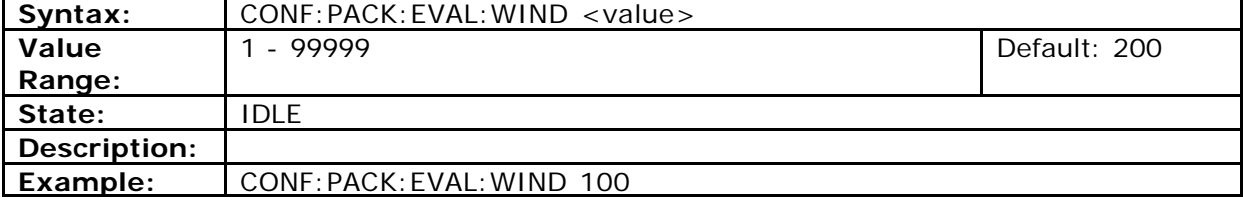

#### **ix. Measurements**

# **Query Normal Transmit Power (NTP)**

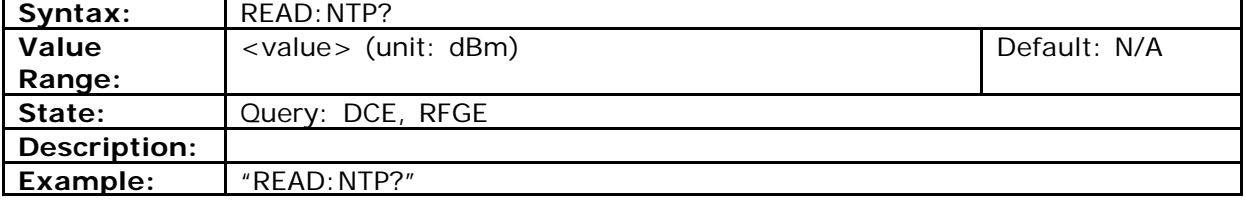

#### **Power ramp match**

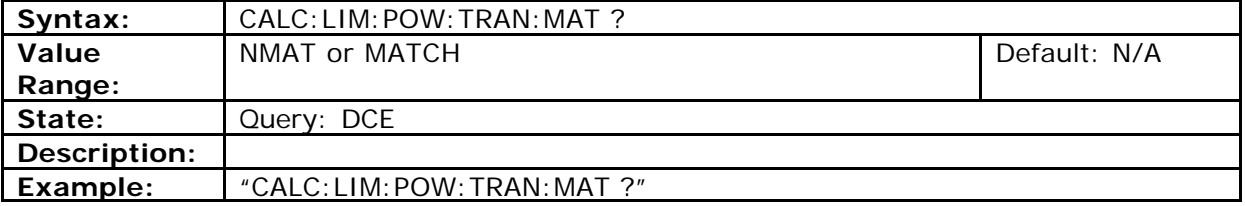

# **Query Frequency Offset**

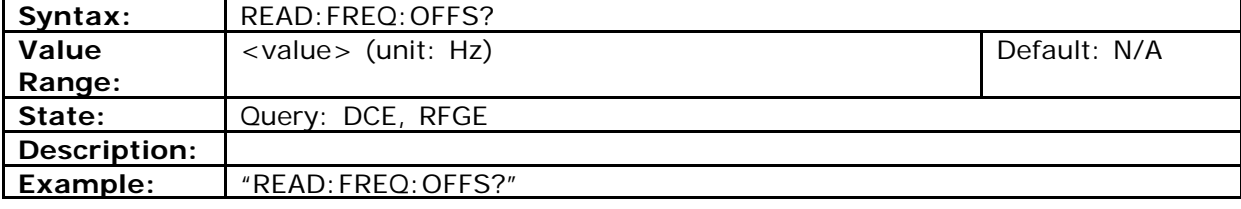

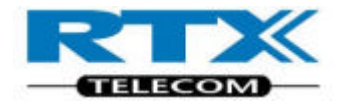

#### **Query B-Field Modulation**

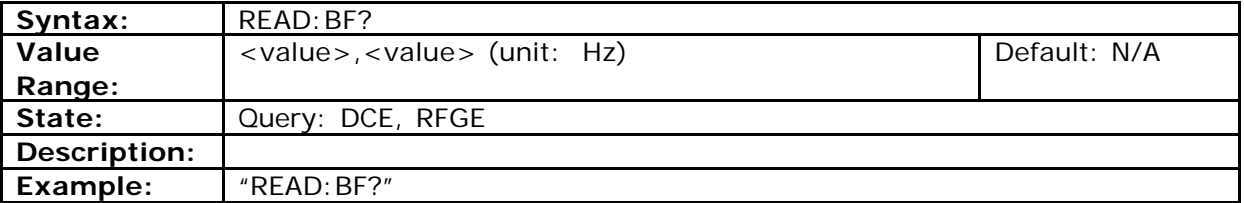

# **Query S-Field Modulation**

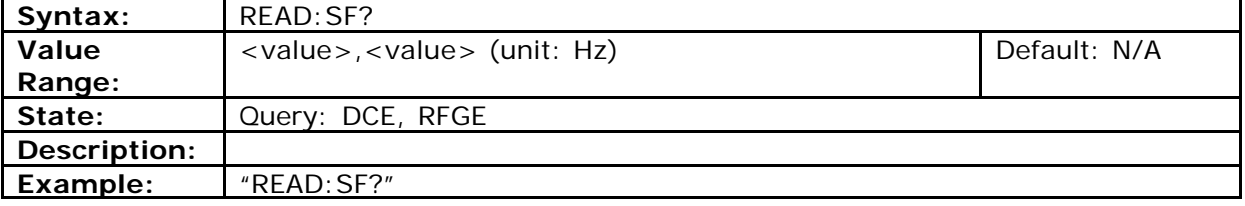

#### **Query Frequency Drift**

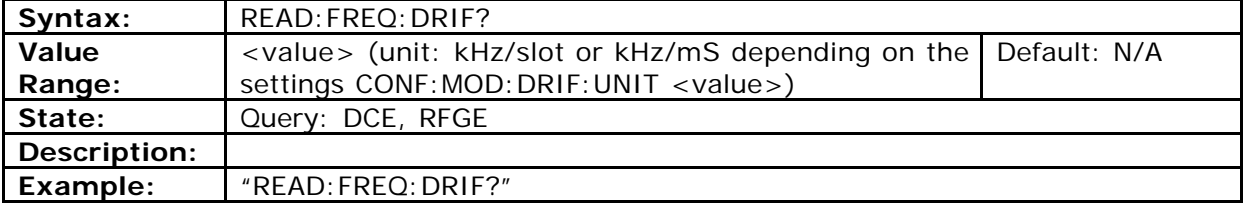

### **Query Frequency Drift**

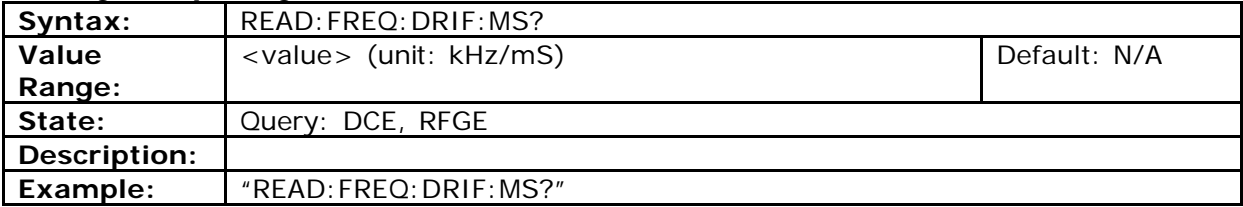

### **Query Frequency Drift**

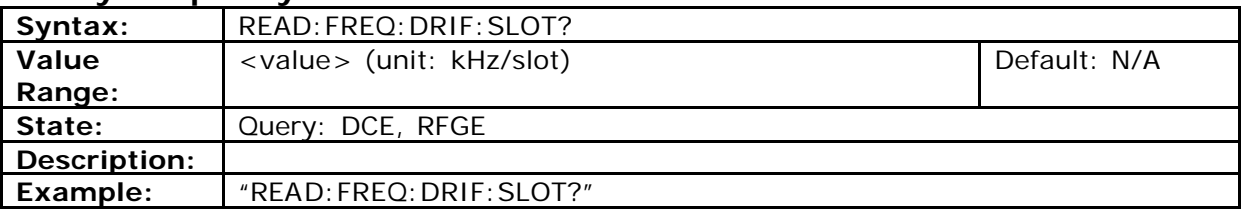

#### **Evaluation window for BER and FER measurements**

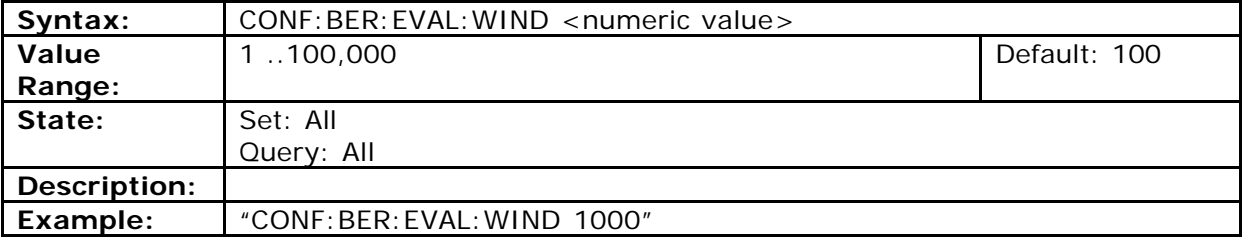

#### **Start a new BER and FER measurement**

**Syntax:** PROC:STRT:BER

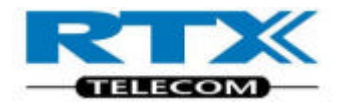

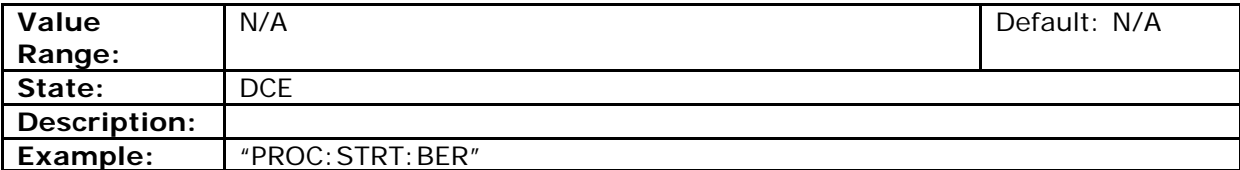

#### **Query BER and FER**

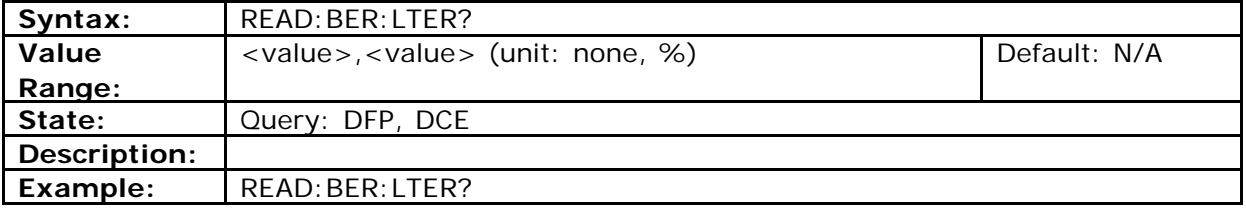

#### **Query BER and FER (modified)**

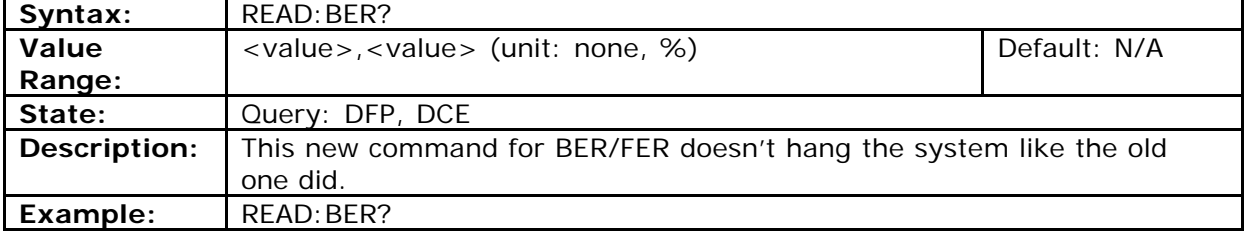

# **C. Sending Commands from the User Interface**

The PC interface can be used as communication media for a SCPI command string. Starting in debug mode gives you access to a single line command field for testing and diagnostics.

When starting in debug mode, a communication window appears below the main program.

The communication window contains an area showing the commands between the PC and the test set, and a single-line command field.

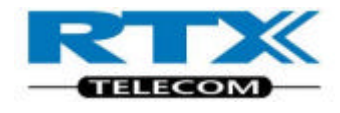

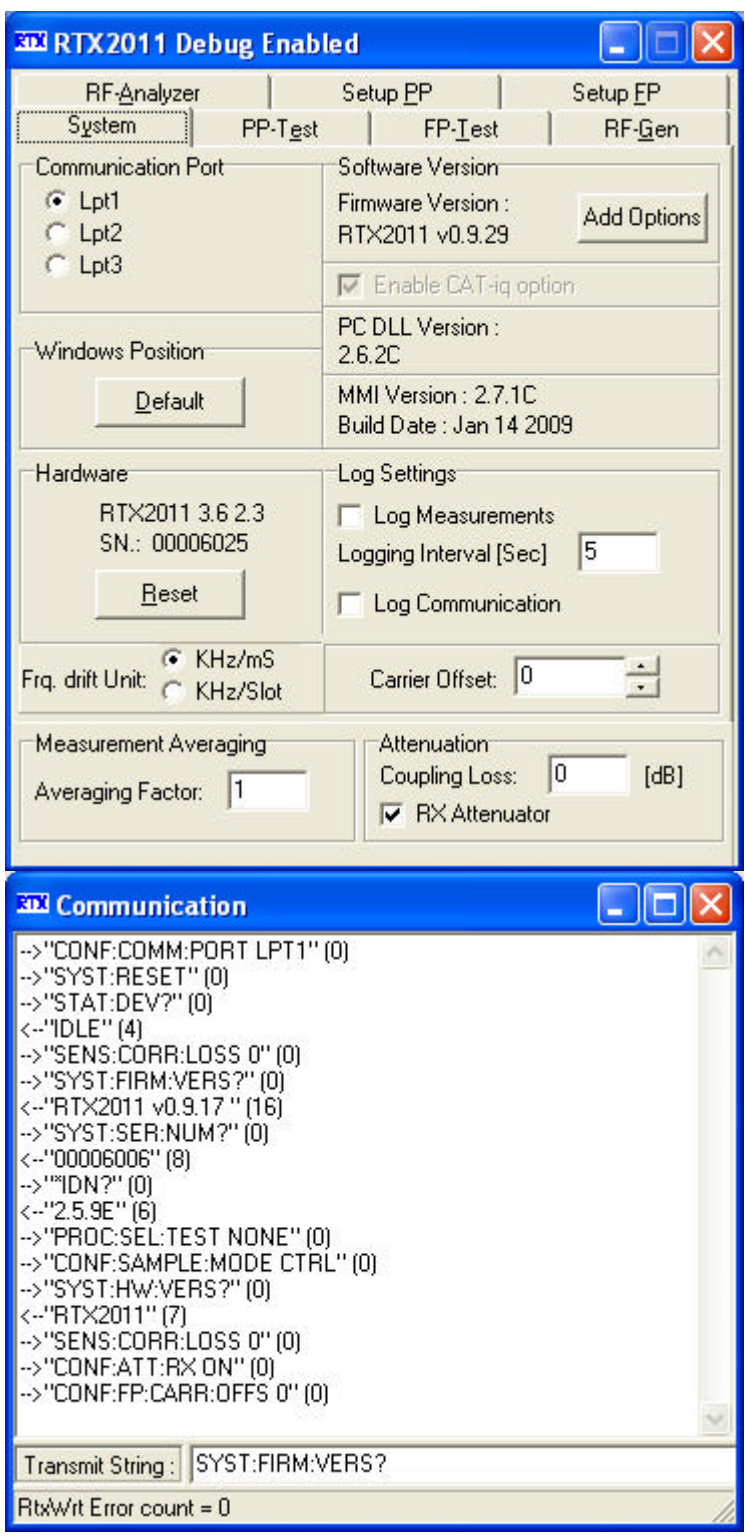

At the start of the commands showed in the communication area is an arrow showing the direction of the command e.g. an arrow pointing to the right --> is communication from the PC and an arrow pointing to the left <-- is reply from the test set. Returning a (0) means no errors, and (1) indicates a setting or communication error.

### **i. System error codes**

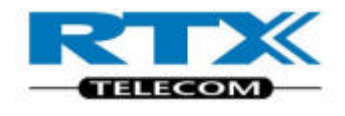

Switching between the page tabs shows the commands for configuring the system. You can enter commands in the single line entry field.

You can also capture the dialogue between your PC and test set when operating from the user interface. Saving this log file allows you to examine the commands and can help in the development of your own operating programs.

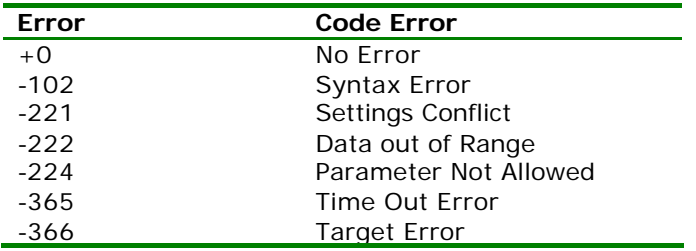

# **D.Example Program**

An example of remote command setup for RF measurements on a device under test is shown in the following example.

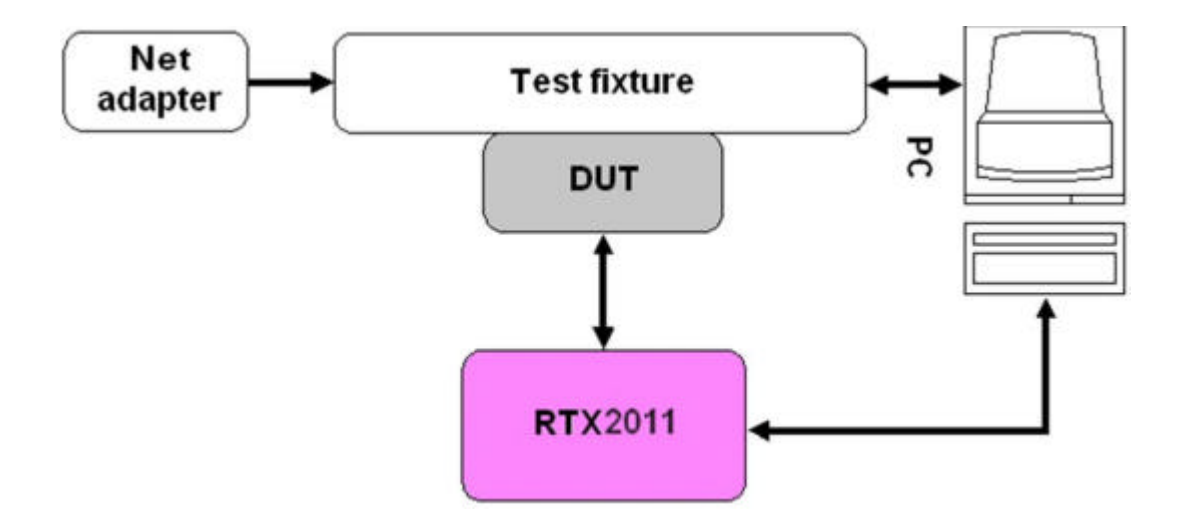

# **E. Initial setup for RTX 2011 Fixed Part Setup**

- RtxWrt("PROC:SEL:TEST MAN");
- RtxWrt("CONF:FP:SIGN:MODE LOOP");
- RtxWrt("CONF:FP:RF:LEV -45");
- RtxWrt("CONF:BER:DATA FIG31");
- RtxWrt("CONF:AVER:BURS 20");

### **i. Fixed Part Link Setup**

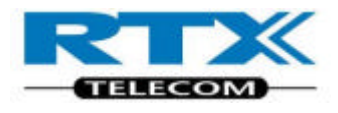

- RtxWrt("CONF:FP:TRAF:CARR " + Channel); // Channel is in Dec
- SLEEP(200);
- // Wait for RTX 2011 to lock to DUT
- RtxWrt("PROC:CONN:SET"); // Try to Setup Connection
- SLEEP(300);
- RtxWrt("STAT:DEV?"); // Check if RF Connection has been established
- RtxRd(Result);
- If (Result == "DCE") Connection is established, else wait approx 400 ms. And go to step 7

#### **ii. Example for RF measurements on a Fixed Part DUT.**

#### **NOTE!**

Ensure that a connection Link is established.

- Read Transmitter Power RtxWrt("READ:NTP?"); RtxRd(Char\_work);
- Adjust Transmitter Modulation RtxWrt("READ:BF?"); RtxRd(Char\_work);

Adjust Modulation until it is within the value specified by the test specification.

- Read Frequency Drift RtxWrt("READ:FREQ:DRIF?"); RtxRd(Char\_work);
- Read Frequency Offset RtxWrt("READ:FREQ:OFFS?"); RtxRd(Char\_work);
- Read Bit Error Rate

This will lock your application while the measurement is running.

RtxWrt("READ:BER?"); RtxRd(Char\_work);

• Change Channel RtxWrt("PROC:CONN:REL");

> Channel is changed to new channel Perform Fixed Part Link Setup - To establish Radio Link

• Read Transmitter Power RtxWrt("READ: NTP?"); RtxRd(Char\_work);

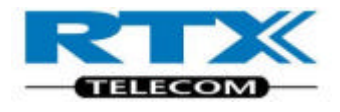

• Adjust Transmitter Modulation RtxWrt("READ:BF?"); RtxRd(Char\_work);

Adjust Modulation until it is within the value specified by the test specification.

- Read Frequency Drift RtxWrt("READ:FREQ:DRIF?"); RtxRd(Char\_work);
- Read Frequency Offset RtxWrt("READ:FREQ:OFFS?"); RtxRd(Char\_work);
- Read Bit Error Rate RtxWrt("READ:BER?"); RtxRd(Char\_work);

# 6. Specifications and characteristics

# **A.Introduction**

This chapter details the functionality, specifications, performance and characteristics of the RTX 2011 DECT/CAT-IQ tester.

**Functionality –** an overview of the features implemented.

**Performance and characteristics** – describe the warranted performance and apply after a 60-minute warm-up.

These specifications are valid over the operating and environmental range of the test set unless otherwise stated.

**General Specifications** - information on environmental and physical specifications.

# **B. Functionality**

**Fixed Part test** – Ability to act as a handset/portable part locking onto a fixed part under test.

With the fixed part test mode enabled, the RF characteristics can be measured.

Using the Windows based MMI, all transmitter and receiver measurements are shown in a separately window, with bars and graphs for identifying pass/fail limits.

#### **Operating frequency**

Under test, all frequencies can be used as a single channel manually shifting between all the channels, simulating a normal transmission environment.

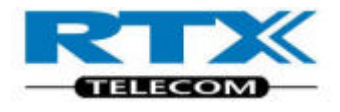

#### **RF level**

The RF output level can be adjusted "on the fly" for determining sensitivity of the device under test. The RF Level output range is between -100 to -45 dBm.

#### **Signaling mode**

The RTX 2011 DECT/CAT-IQ tester is using loop back signaling, transmitting data to the DUT and receive the looped data for RF analyses.

This method makes it possible to measure several RF parameters transmitted by the Device under test, as well as determine the DUT receiver sensitivity.

#### **Modulation**

Several different RF test signal modulation can be selected to obtain accurate measurements.

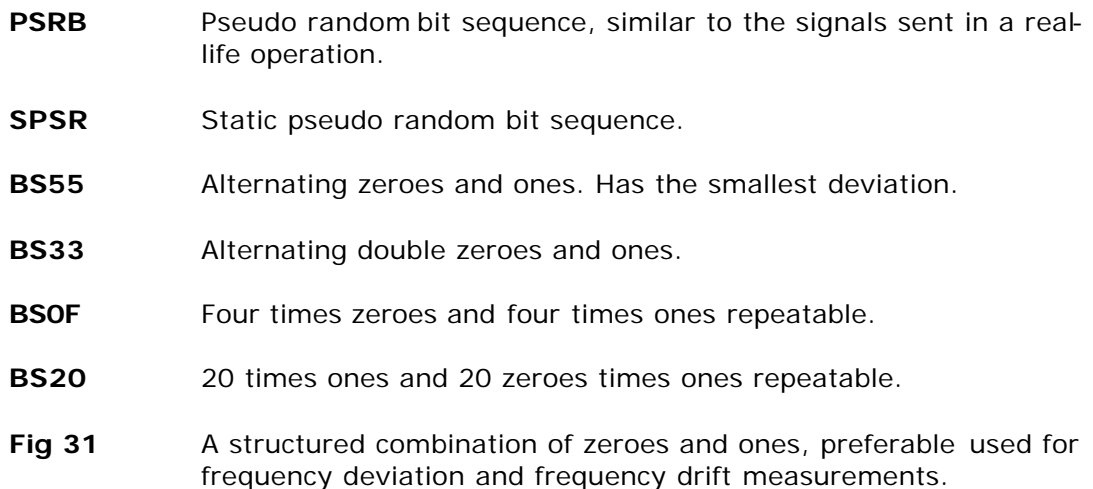

#### **RF measurements**

The listed measurements are available with the tester.

- ß NTP
- ß Frequency Offset
- ß Frequency Drift
- ß Frequency Deviation
- ß Bit Error Ratio
- **Frame Error Ratio**
- **•** Jitter

Graphical results showed using the MMI:

- **NTP**
- **•** Modulation

# **C. Performance and characteristics**

The tester complies with the specifications after 2 hours of storage within the environmental temperature, and 60 minutes after turn on.

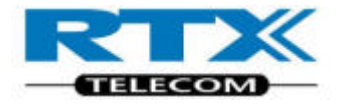

All values refer to the RF input N- connector.

# **D.Signal generator**

# **i. Frequency**

Ranging from 1876.608 to 1935.360 MHz

 $Accuracy \pm 1.0$  ppm Aging rate  $\pm 0.5$  ppm/year

### **ii. Output Power**

Level range: -100 to -40 dBm Resolution: 0.1 dB Error  $<$   $\pm$  1.6 dB (-95 to -40 dBm) Error  $<$   $\pm$  2.2 dB (-100 to -95 dBm)

# **E. Analyzer**

#### **i. Frequency**

RTX 2011 Ranging from 1876.608 to 1937.088 MHz

### **ii. Power measurement**

Input level (NTP): +30 to -40 dBm

Resolution 0.1 dB

NTP Error  $\lt$   $\pm$  1.5 dB (-15 to 25 dBm) NTP Error  $\lt$   $\pm$  2.5 dB (-45 to -15 dBm and 25 to 30 dBm)

### **iii. FM Demodulator**

Range -450 to 450 kHz deviation

Resolution 1 kHz

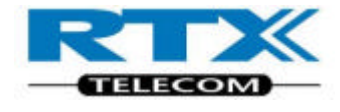

Modulation error (Fig31) approx. 20 kHz at max deviation

#### **NOTE!**

Analogue output not calibrated

All above specified is measured in single frequency selection.

# **F. General Specifications**

# **i. Input/output connectors**

RF In/Out N(f), 50 ?

Parallel Port 25-pin D-sub (m)

Serial Port (RS 232) 9-pin D-sub (m)

Analog Outputs, BNC(f)

Receive Data (inverted)

Power Envelope

Digital outputs, BNC(f)

Timeslot

CLK 100

The following loads are allowed for TTL and CMOS levels:

TTL:  $V_{OH} = 2.4V_{min}$  @  $I_{OHmax} = 260$  uA,  $RL_{min} = 12$ kohm  $V_{OL} = 0.8V_{max}$  @  $I_{OLmax} = -10$  mA CMOS:  $V_{OH} = 3.5V_{min}$  @  $I_{OHmax} = 150$  uA, RL<sub>min</sub> = 25kohm  $V_{OL} = 1.5V_{max}$  @  $I_{OLmax} = -10$  mA

### **ii. Environmental Conditions**

Rated operating temperature range **15°C to 35°C**

Storage temperature range **-20°C to 60°C**

Operating Humidity Up to **95% relative humidity to 40°C** ( non-condensing)

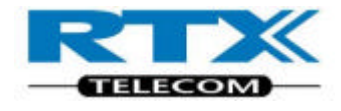

# **iii. Power Supply**

Supply Voltage **100-120VAC, 200- 250VAC 50-60 Hz**

Power consumption **30 VA maximum**

Physical Dimensions **92 mm (H) x 484 mm (W) x 280 mm (D)**

Weight **3.0 kg**

# 7. Regulatory Information

# **i. Compliance and Markings**

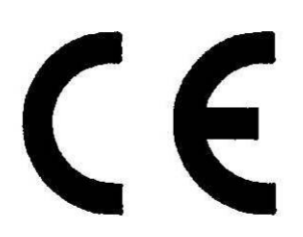

Electromagnetic Compatibility Complies with the requirements of the European EMC directive (89/336/EEC).

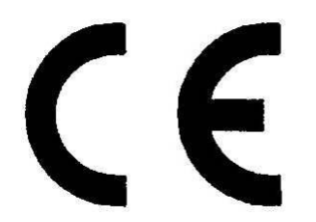

Mechanical resistance Shock: IEC 68-2-29 bump test 1000 times 40 G in 6 axes.

### **ii. Safety**

Electrical Safety EN 6110-1 / VDE 0411, class 1.

# **G.Responsibilities of the Customer**

The customer shall provide:

• Access to the products during the specified periods of coverage to perform maintenance

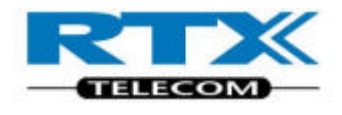

- Adequate working space around the products for servicing by RTX personnel.
- Access to and use of all information and facilities determined necessary by RTX to service and/or maintain the products.
- Routine operator maintenance and cleaning as specified in this User's Manual.
- Consumables such as replacement fuses, etc.

# 8. Maintenance

# **A.Introduction**

This chapter describes the built in tests, error messages, and general maintenance. It contains these sections:

- LED Indicators
- Operator Maintenance
- Contacting RTX Telecom
- Calibration and Service

# **iii. LED Indicators**

There are 7 LED indicators on the front panel of the RTX 2011 Tester. The table below shows the behavior of the LED indicators according to the mode of the tester. The Error LED is turned on if the last SCPI command issued was wrong. The Error LED is turned off again as soon as a correct SCPI command is received.

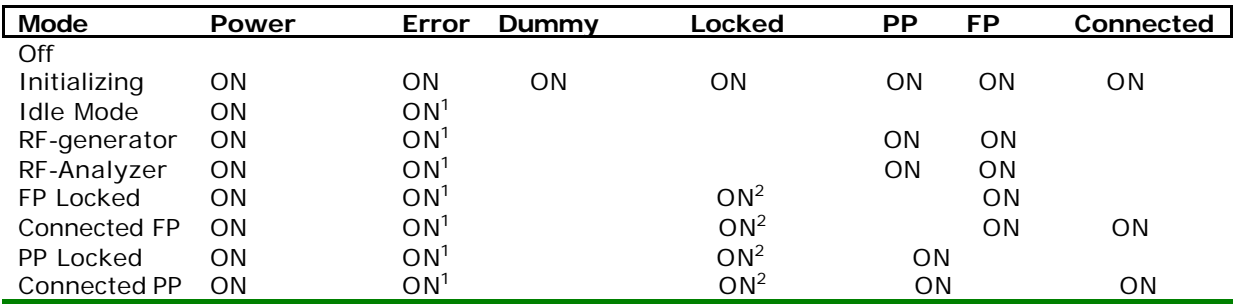

1 If wrong SCPI commands is being used.

2 When locked on a DUT

# **B. Operator Maintenance**

This section describes how to replace the power line fuse and clean the tester*.*

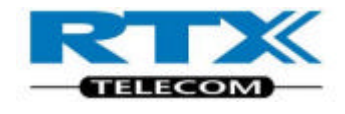

# **i. Replacing the Power Line Fuse**

The power line fuse is located within the fuse holder and line switch assembly on the rear panel. For 110V to 120V operation the fuse is a T0.25 250V, for 220-240V operations the fuse is a T0.125 250V.

**1** Remove the power cord from the test set.

- **2** Install the correct fuse in the "selected" position as shown in the figure below.
- **3** Replace the fuse holder assembly in the rear panel.

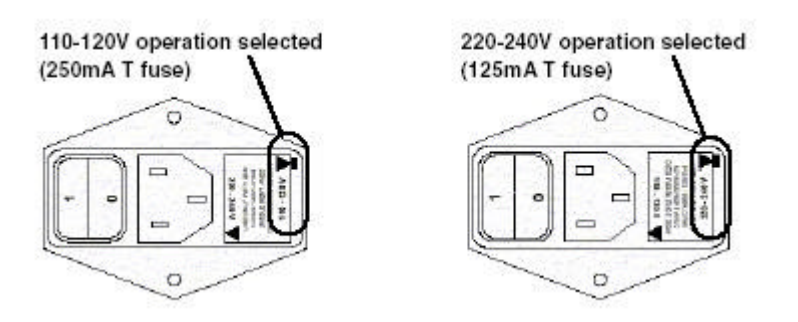

# **ii. Cleaning**

To clean the test set, disconnect the supply power and wipe with a damp cloth only.

# **C. Contacting RTX Telecom**

This section details what to do if you have a problem with your tester.

If you have a problem with your tester, first refer to the section.

This chapter contains a checklist that will help identify some of the most common problems.

If you wish to contact RTX Telecom about any aspect of the tester, from service problems to ordering information refer to see Sales and Service Offices on page 93.

If you wish to return the tester to RTX Telecom refer to see Returning Your RTX 2011 DECT/CAT-IQ tester for Service on page 95.

# **i. Before calling RTX Telecom**

Before calling RTX Telecom or returning the test set for service, please make the checks listed in see Check the Basics on page 93. If you still have a problem, please read the warranty printed at the front of this guide. If your test set is covered by a separate maintenance agreement, please be familiar with the terms.

RTX Telecom offers several different maintenance plans to service your tester after warranty expiration. Call RTX Telecom Sales and Service Office for full details.

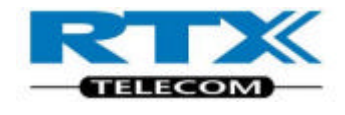

If the tester becomes faulty and you wish to return the faulty instrument, follow the description on how to return the faulty instrument in the section see Sales and Service Offices on page 93.

# **ii. Check the Basics**

Problems can be solved by repeating what was being performed when the problem occurred. A few minutes spent in performing these simple checks may eliminate time spent waiting for instrument repair.

Before calling RTX Telecom or returning the test set for service, please make the following checks:

- Check that the line socket has power.
- Check that the test set is plugged into the proper ac power source.
- Check that the test set is switched on.
- Check that the line fuse is in working condition.
- Check that the other equipment, cables, and connectors are connected properly and operating correctly.
- Check the equipment settings in the procedure that was being used when the problem occurred.
- Check that the test being performed and the expected results are within the specifications and capabilities of the tester.
- Check operation by performing the Power on Test, as described on page 14.

After performing the checklist above and the Tester still is faulty, contact the RTX Service office for information and support.

### **iii. Instrument serial numbers**

RTX Telecom service personnel have access to complete records of design changes for each instrument. The information is based on the serial number of each tester. Whenever you contact RTX Telecom about your tester, have a complete serial number available. This ensures you obtain the most complete and accurate service information. The serial number can be obtained from the serial number label. The serial number label is attached to the rear of each instrument.

## **iv. Sales and Service Office**

For more information about RTX Telecom test and measurement products, applications, services, and for a current sales office listing, visit our web site: http://www.RTX.dk You can also contact one of the following Sales Offices and ask for a test and measurement sales representative.

#### **Europe and Asia:**

RTX Telecom A/S Stroemmen 6 DK-9400 Noerresundby Denmark

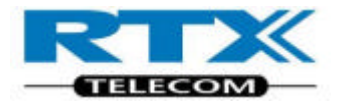

Tel. +45 96 32 23 00 Fax +45 96 32 23 10 E-mail Sales: sales@rtx.dk E-mail Service: service@rtx.dk Web: www.rtx.dk

#### **United States:**

RTX Telecom A/S 2635 N. First Street Suite 101 San Jose, CA 95134 United States of America

Tel. +1 (408) 432 9000 Mobile: +1 (650) 861 1357 Fax +1 (408) 456 0106 E-mail Sales: sales@rtx.dk E-mail Service: service@rtx.dk

In any correspondence or telephone conversations, refer to the RTX 2011 DECT/CAT-IQ tester by its model number and full serial number. With this information, the RTX Telecom representative can quickly determine whether your unit is still within its warranty period.

# **D.Calibration and Service**

Routine calibration and performance testing of your RTX 2011 DECT/CAT-IQ tester should be carried out on a yearly basis.

The annual recalibration is done at RTX Telecom by qualified personal, and in accordance to strictly specifications.

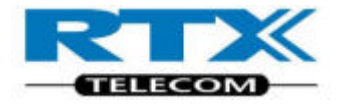

Example of a Certificate and calibration report are shown below:

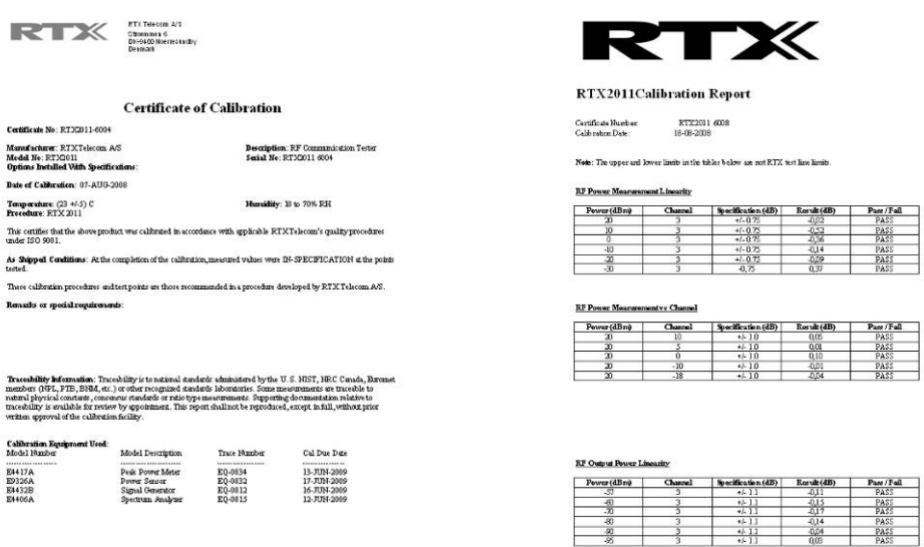

Contact RTX sales and service office for details.

# **i. Returning Your RTX 2011 DECT/CAT -IQ tester for Service**

Use the information in this section if you need to return your test set to RTX Telecom.

#### **NOTE!**

All returns to RTX Telecom MUST be initialized by obtaining an Return Material Authorization (RMA).

Any returns without authorization cannot be handled in the normal service process and in a timely manner.

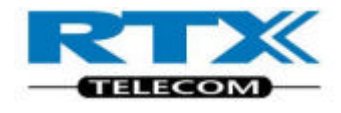

# **ii. Obtaining an RMA for service return**

Contact the RTX Service office by E-mail or Phone with the following information's:

- Any error messages generated by the tester.
- Any information on the performance of the tester.
- Fault description
- Company Name
- Company address
- Contact information
- Serial number of the Tester
- Model Type
- Type of Service agreement, warranty or re-calibration.

The Service office will then provide an RMA number, which must be placed visible at the shipping box and at which all communication, regarding the return, must be referred to.

RTX Service e-mail address: service@rtx.dk

# **iii. Packing the Tester for Shipment**

Use the following steps for packing the tester for shipment to RTX Telecom for service:

**1** Fill in a note and attach it to the tester or place it visible in the shipping box. Please be as specific as possible about the nature of the problem.

#### **NOTE!**

Damage can result from using packaging materials other than those specified. Never use styrene pellets in any shape as packaging materials. They do not adequately cushion the tester or prevent it from shifting in the carton.

Styrene pellets cause damage by generating static electricity.

**2** Use the original packaging materials or a strong shipping container that is made of double-walled, corrugated cardboard with 159 kg (350 lb) bursting strength. The carton must be both large enough and strong enough to accommodate the tester and allow at least 3 to 4 inches on all sides of the tester for packing material.

**3** Surround the tester with at least 3 to 4 inches of packing material, or enough to prevent the tester from moving in the carton. If packing foam is not available, the best alternative is SD-240 Air Cap TM from Sealed Air Corporation (Commerce, CA 90001). Air Cap looks like a plastic sheet covered with 1-1/4 inch air filled bubbles. Use the pink Air Cap to reduce static electricity. Wrap the tester several times in the material to both protect the test set and prevent it from moving in the carton.

**4** Seal the shipping container securely with strong nylon adhesive tape.

**5** Mark the shipping container "FRAGILE, HANDLE WITH CARE" to ensure careful handling.

**6** Retain copies of all shipping papers.

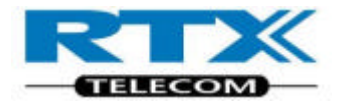

# 9. Appendix CAT-iq

# **A.Introduction**

This chapter describes the CAT-iq option and specific ally CAT-iq SCPI commands.

- Activate CAT-iq option
- Disable CAT-iq option
- Add-on to the SCPI commands when CAT-iq option enabled
- Setting up for FP CAT-iq test
- Setting up for PP CAT-iq test

# **i. Activate CAT-iq option**

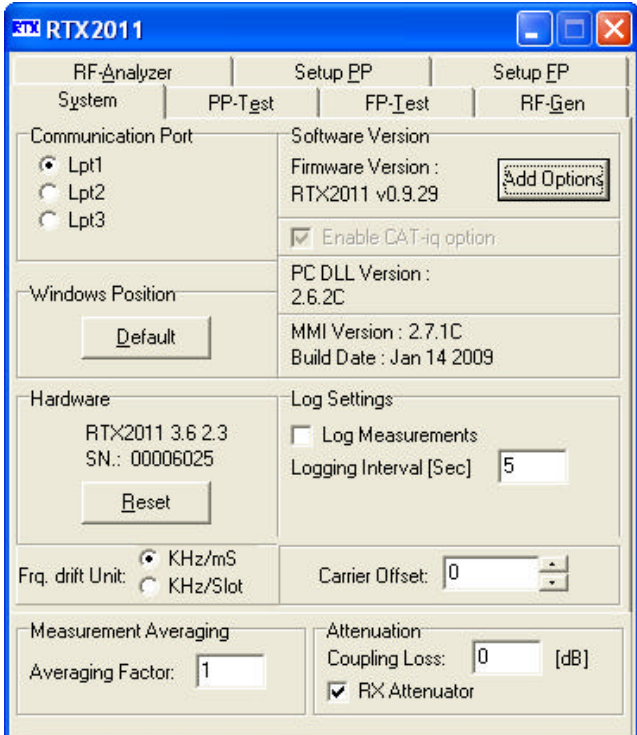

Click on the "Add Options" bottom on the System sheet.

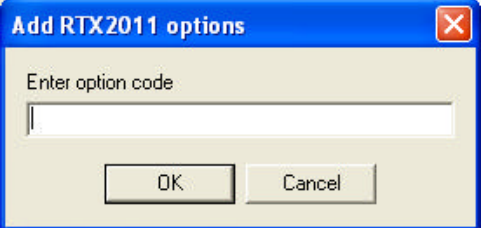

Enter the option code and click "OK"

The Firmware Version shows the enabled options. Letter "A" shows CAT-iq option enabled.

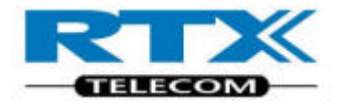

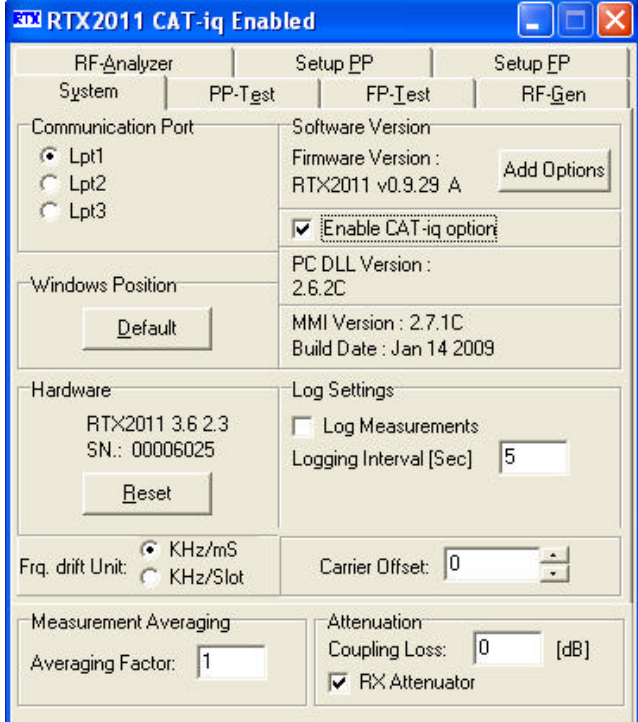

# **ii. Disable CAT-iq option**

The CAT-iq option can be disabled by removing the check from the Enable CAT-iq option on the System sheet.

When CAT-iq is enabled, the RTX2011 is broadcasting for advanced A-field setup. If the PP part doesn't use the advanced A-field setup, there will be problems connecting the PP part to the RTX2011 tester. The solution is to disable the CAT-iq option before making the connection.

# **iii. Add-on to the SCPI commands when CAT-iq option is enabled**

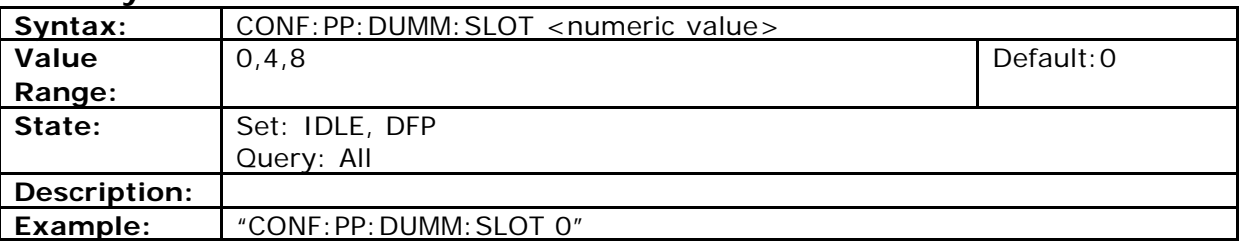

#### **Dummy Slot for PP test**

#### **Traffic Slot for PP test**

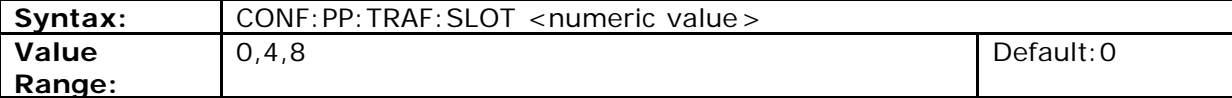

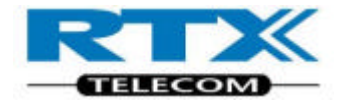

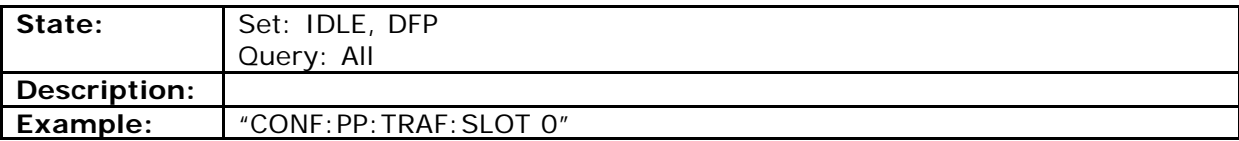

## **Set PP Traffic Slot size**

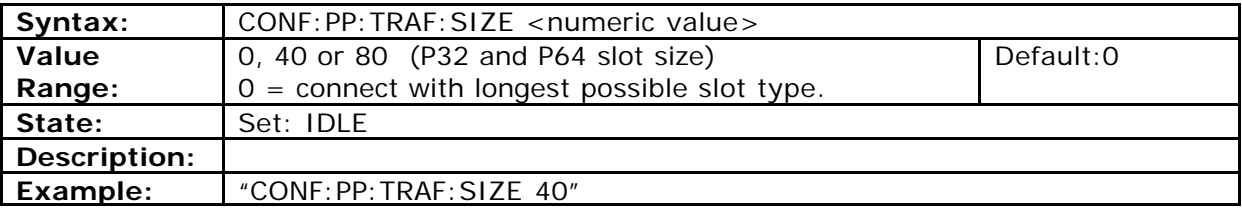

#### **Set FP Traffic Slot size**

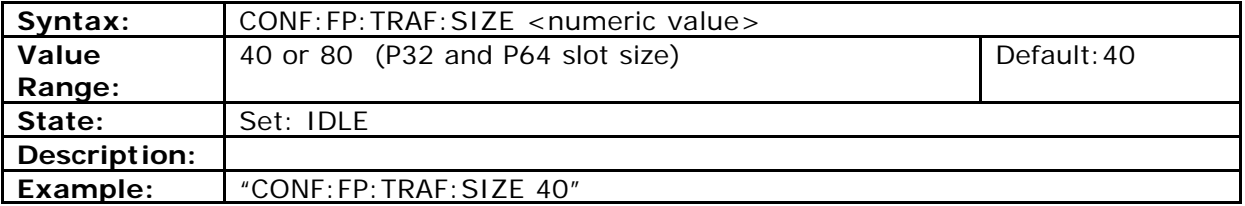

# **Packet Type (Power Ramp Measurements)**

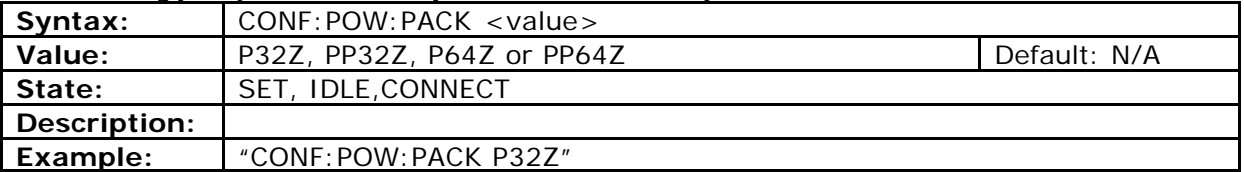

# **Query of actual slot size**

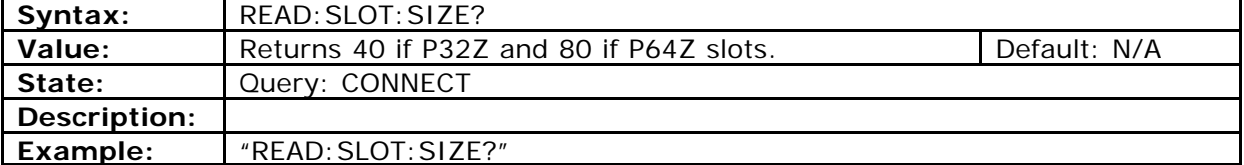

# **Disable CAT-iq option**

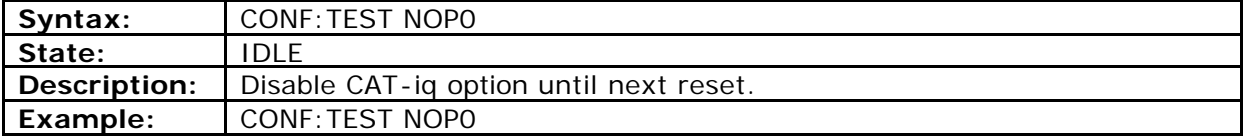

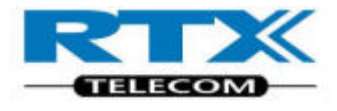

# **iv. Setting up for FP CAT-iq test**

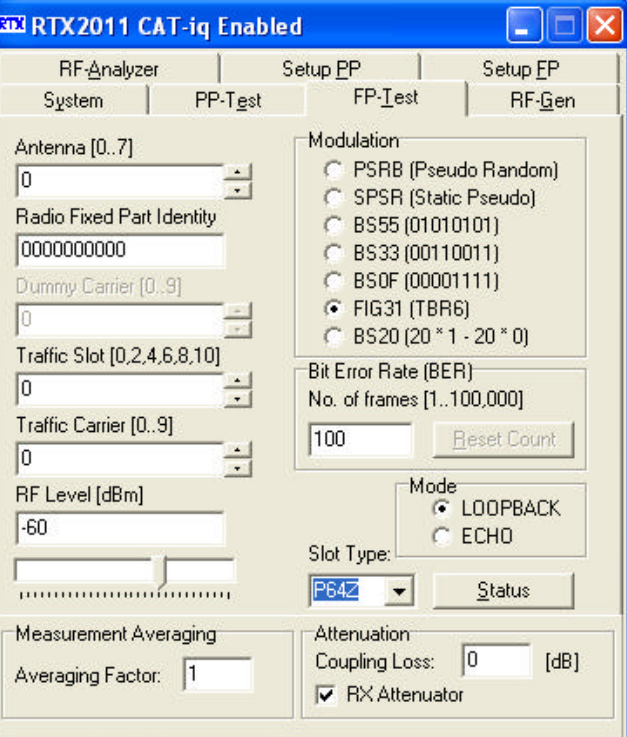

Select Slot Type PP64Z or P64Z before making the connection. If Slot Type is set to Default, the FP connection will be made as P32Z.

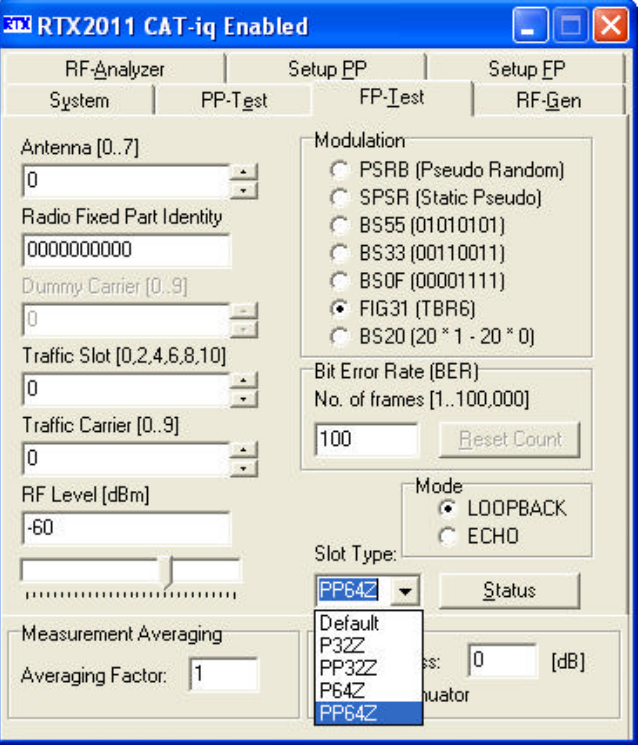

Select Slot type PP64Z or P64Z before making the connection.

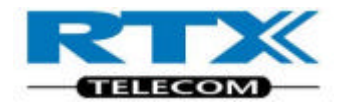

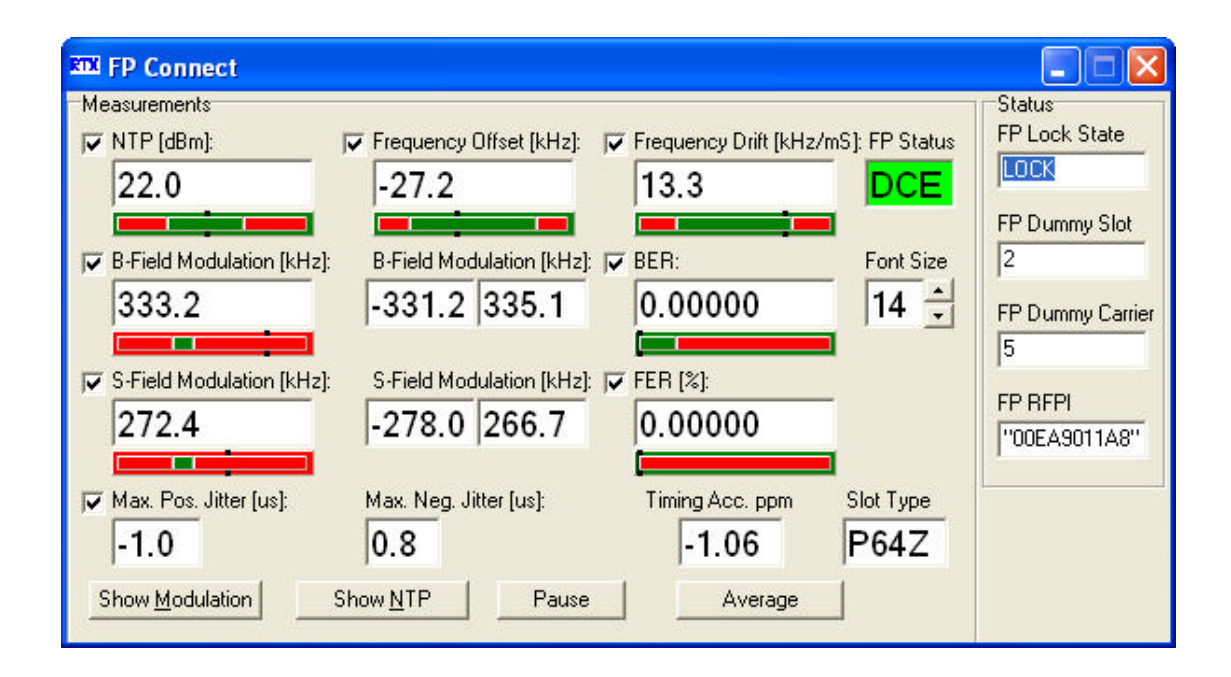

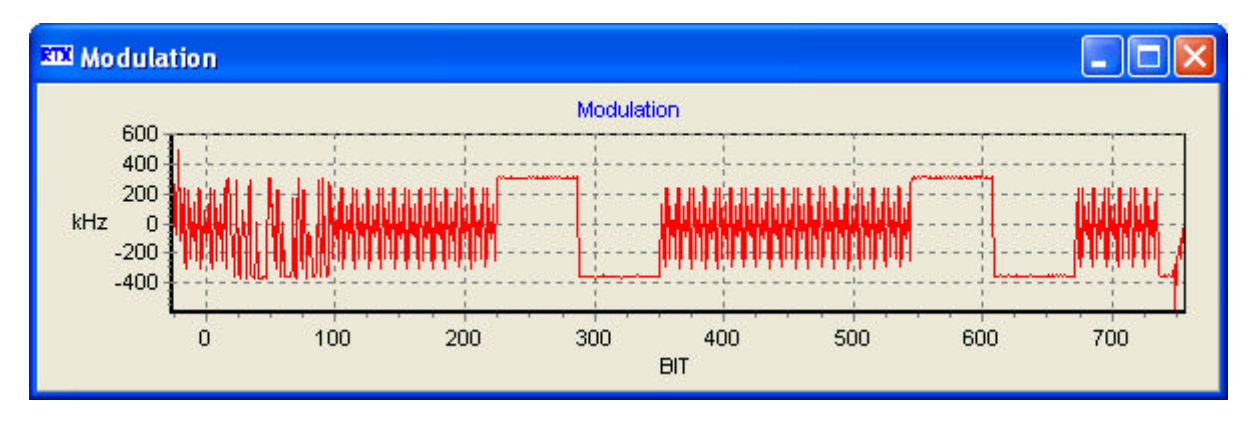

The Modulation graph shows the PP64Z Fig. 31 signal.

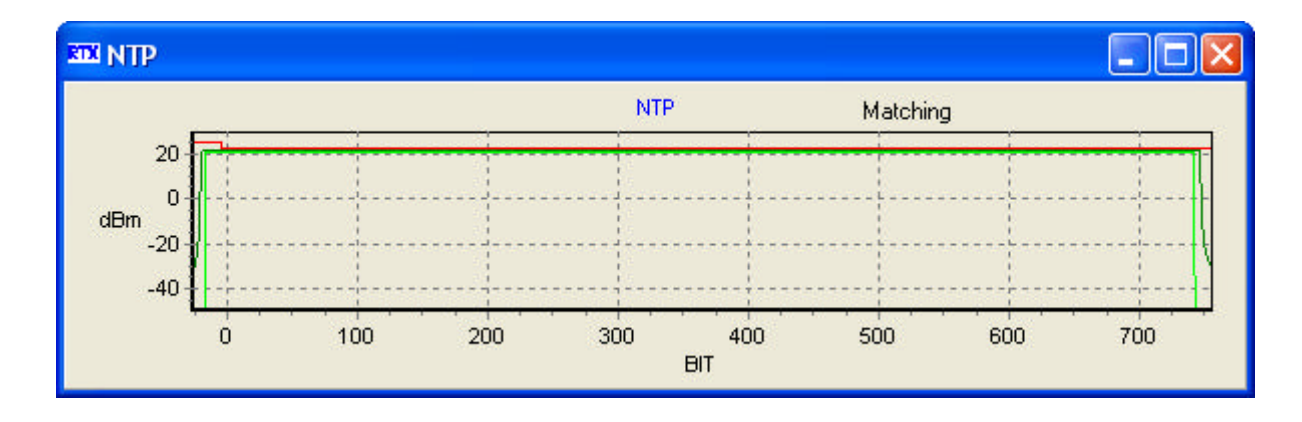

The NTP graph shows the power ramp and the power frame.

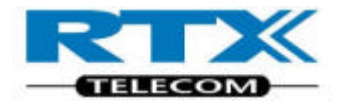

# **v. Setting up for PP CAT-iq test**

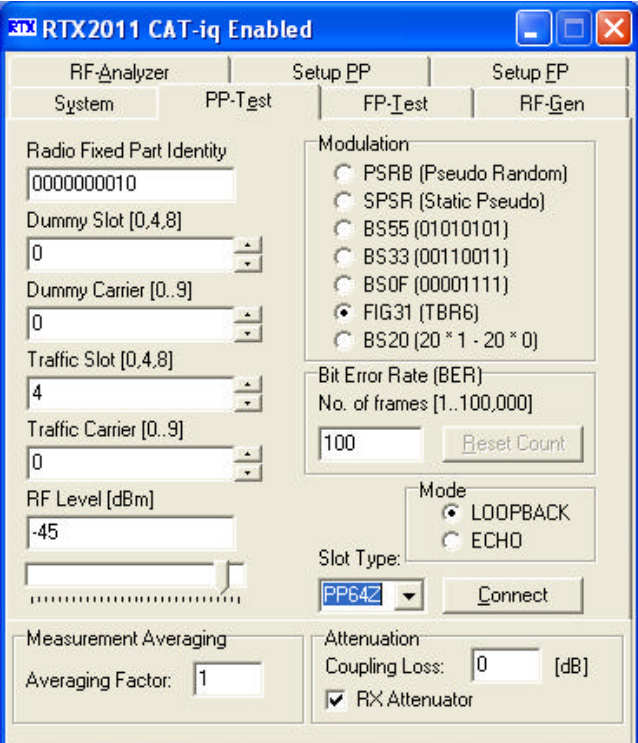

Select Slot Type PP64Z or P64Z before making the connection. If Slot Type is set to Default, the PP connection will be made as the longest possible.

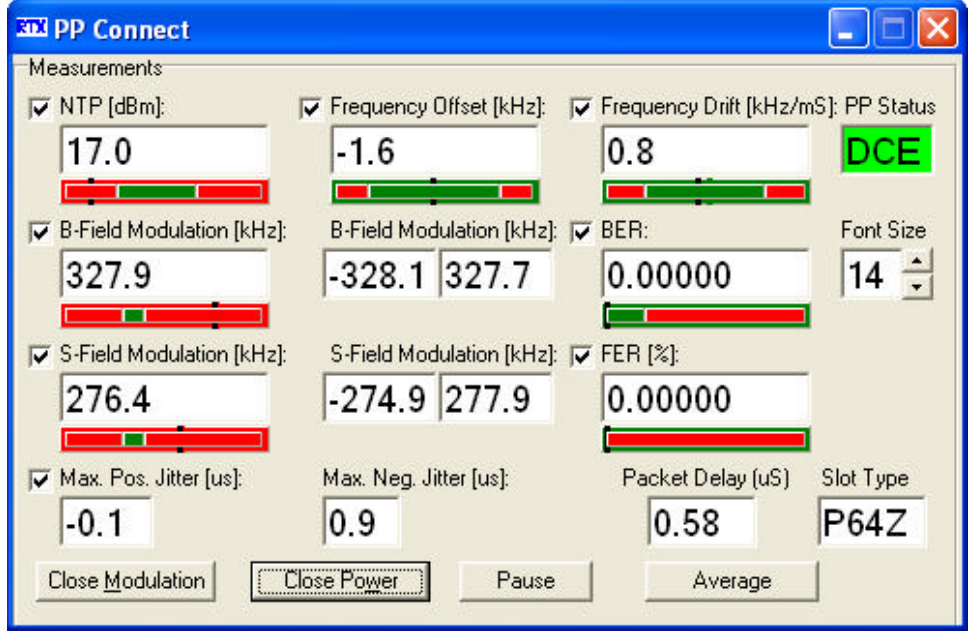

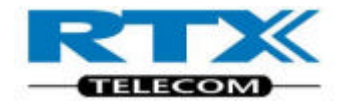

# 10.Appendix ECHO Mode

# **B. Introduction**

This chapter describes the ECHO Mode and the specific SCPI commands.

- Setup PP ECHO Mode
- Add-on to the SCPI commands when CAT-iq option enabled
- Setup FP ECHO Mode

# **i. Setup for PP ECHO Mode**

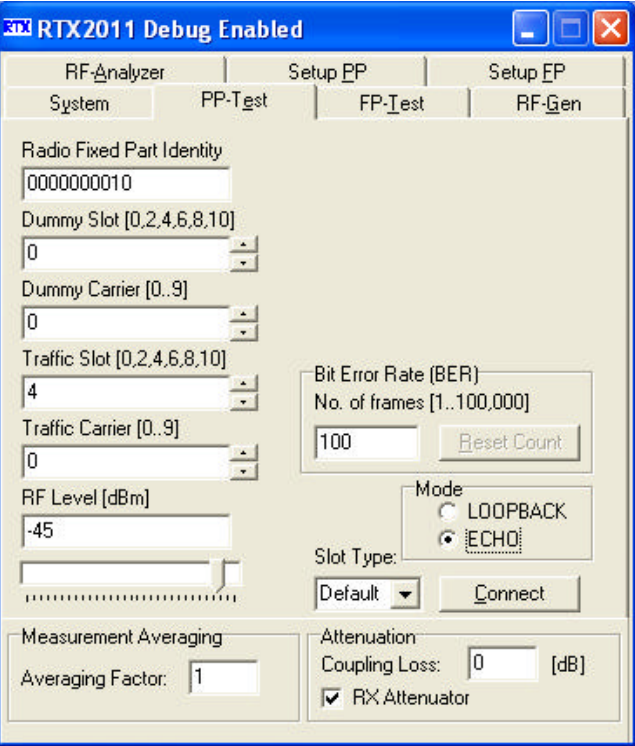

Click on the "ECHO" radio bottom on the PP-Test sheet before making the connection.

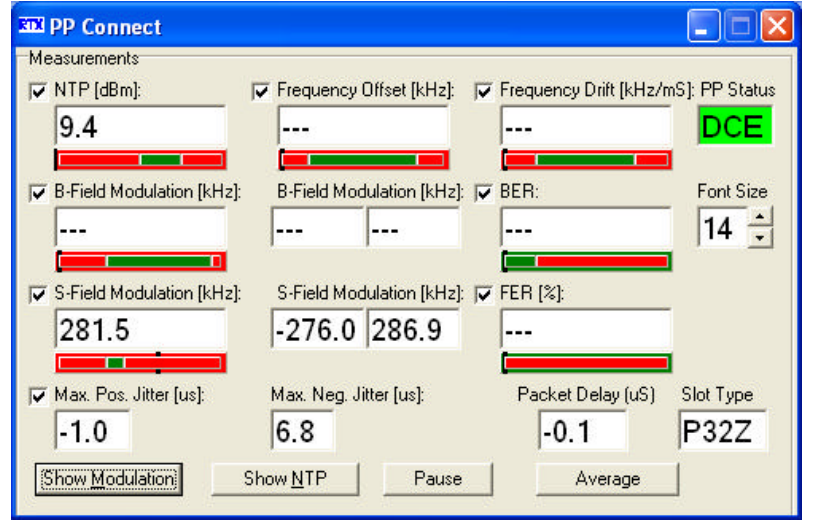

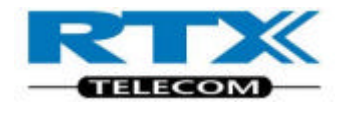

The PP Connect sheet shows the NTP, SF Modulation, Jitter, Packet Delay and Slot Type. The Offset, Drift, BF modulation and BER are not available in ECHO mode.

# **ii. Setup for FP ECHO Mode**

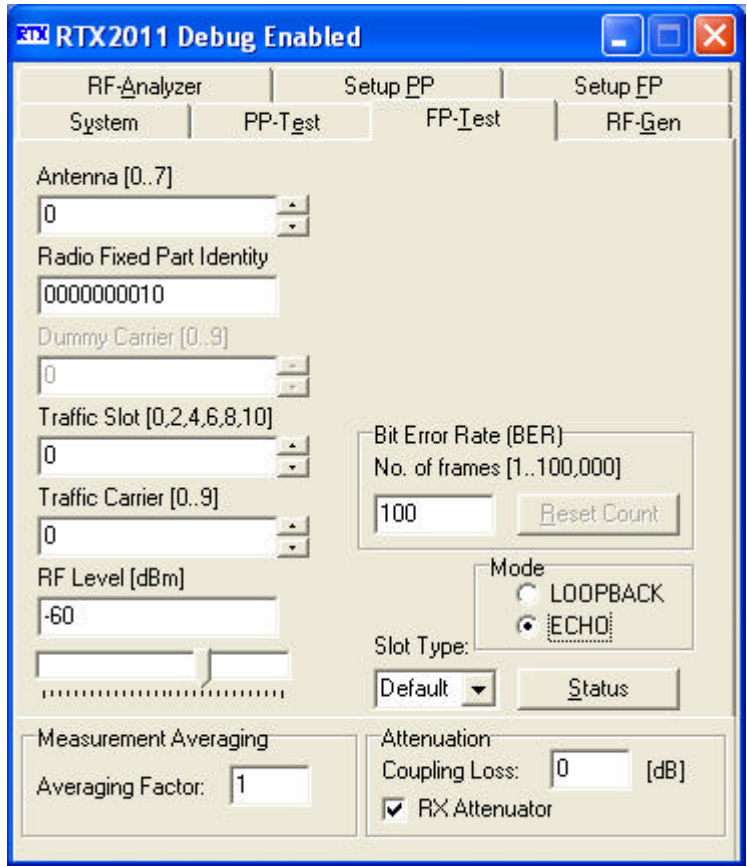

Click on the "ECHO" radio bottom on the FP-Test sheet before making the connection.

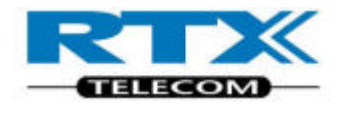

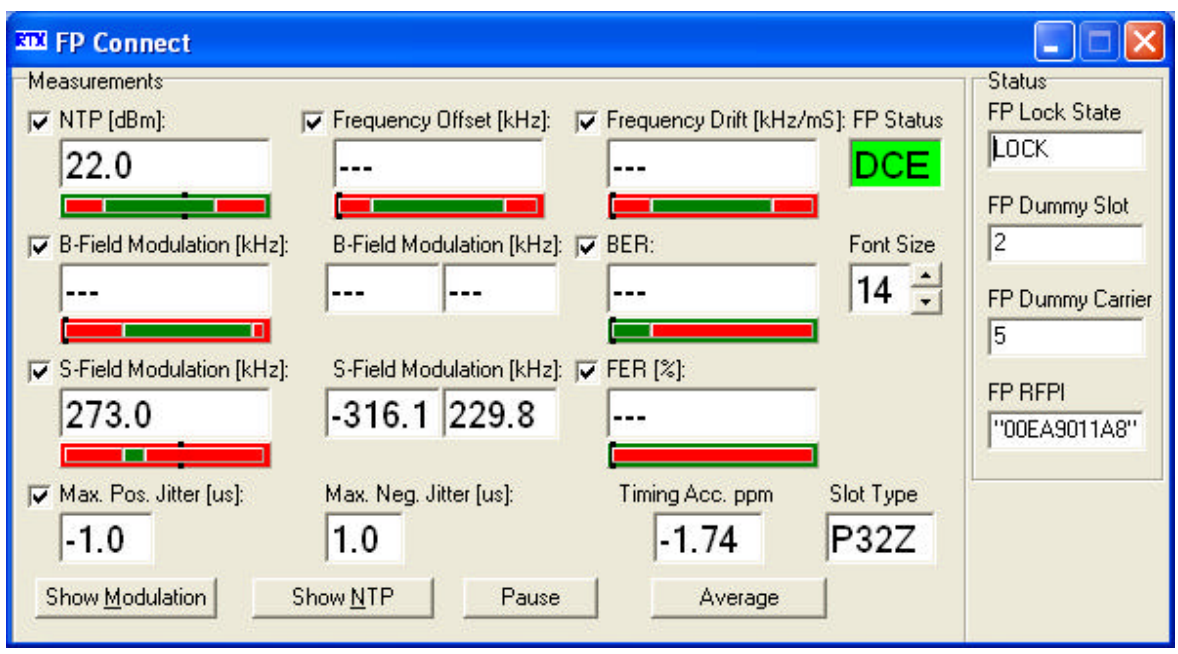

The FP Connect sheet shows the NTP, SF Modulation, Jitter, Timing Acc. and Slot Type. The Offset, Drift, BF modulation and BER are not available in ECHO mode.